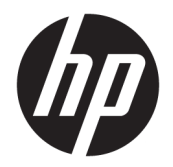

Guía del usuario

© Copyright 2018 HP Development Company, L.P.

AMD es una marca comercial de Advanced Micro Devices, Inc. Bluetooth es una marca comercial de su propietario utilizada por HP Inc. bajo licencia. Intel, Celeron y Pentium son marcas comerciales de Intel Corporation en los EE. UU. y en otros países. Windows es una marca comercial o una marca comercial registrada de Microsoft Corporation en los Estados Unidos y/o en otros países.

La información contenida en el presente documento está sujeta a cambios sin previo aviso. Las únicas garantías para los productos y servicios de HP están estipuladas en las declaraciones expresas de garantía que acompañan a dichos productos y servicios. La información contenida en este documento no debe interpretarse como una garantía adicional. HP no se responsabilizará por errores técnicos o de edición ni por omisiones contenidas en el presente documento.

Primera edición: enero de 2018

Número de referencia del documento: L13017- E51

#### **Aviso del producto**

Esta guía del usuario describe los recursos comunes a la mayoría de los modelos. Es posible que algunos recursos no estén disponibles en su equipo.

No todos los recursos están disponibles en todas las ediciones o versiones de Windows. Los sistemas pueden requerir actualizaciones y/o la adquisición por separado de hardware, controladores, software o la actualización del BIOS para aprovechar todas las ventajas de la funcionalidad de Windows. Windows 10 se actualiza automáticamente y esta opción siempre está activada. Pueden aplicarse tarifas de ISP y requisitos adicionales para las actualizaciones en el futuro. Consulte <http://www.microsoft.com>.

Para acceder a las guías del usuario más recientes, vaya a<http://www.hp.com/support> y siga las instrucciones para encontrar su producto. Luego seleccione **Guías de usuario**.

#### **Términos del software**

Al instalar, copiar, descargar o utilizar de cualquier otro modo cualquier producto de software preinstalado en este equipo, usted acepta estar obligado por los términos del Contrato de licencia de usuario final (CLUF) de HP. Si no acepta estos términos de licencia, su único recurso es devolver el producto completo no utilizado (hardware y software) en un plazo de 14 días para obtener un reembolso integral sujeto a la política de reembolsos de su vendedor.

Si necesita más información o quiere solicitar un reembolso completo del precio del equipo, comuníquese con su vendedor.

### **Advertencias de seguridad**

**¡ADVERTENCIA!** Para reducir la posibilidad de lesiones por calor o sobrecalentamiento del equipo, no coloque el equipo directamente sobre sus piernas ni obstruya los orificios de ventilación. Use el equipo solo sobre una superficie plana y firme. No permita que ninguna superficie dura, como una impresora opcional adyacente, o una superficie blanda, como cojines, alfombras o ropa, bloqueen el Ʈujo de aire. Tampoco permita que el adaptador de CA entre en contacto con la piel o una superficie blanda como cojines, alfombras o ropa durante el funcionamiento. El equipo y el adaptador de CA cumplen con los límites de temperatura de superficie accesible por el usuario definidos por el Estándar Internacional para la Seguridad de Tecnología de la Información (IEC 60950).

### Ajuste de la configuración del procesador (solo en algunos productos)

**IMPORTANTE:** Algunos productos están configurados con un procesador Intel® Pentium® de las series N35xx/N37xx o un procesador Celeron® de las series N28xx/N29xx/N30xx/N31xx y un sistema operativo Windows®. En estos modelos, no cambie el valor de la configuración del procesador en msconfig.exe de 4 o **2 procesadores a 1 procesador.** Si lo hace, su equipo no reiniciará. Tendrá que realizar un restablecimiento de la configuración de fábrica para restaurar los parámetros originales.

# **Tabla de contenido**

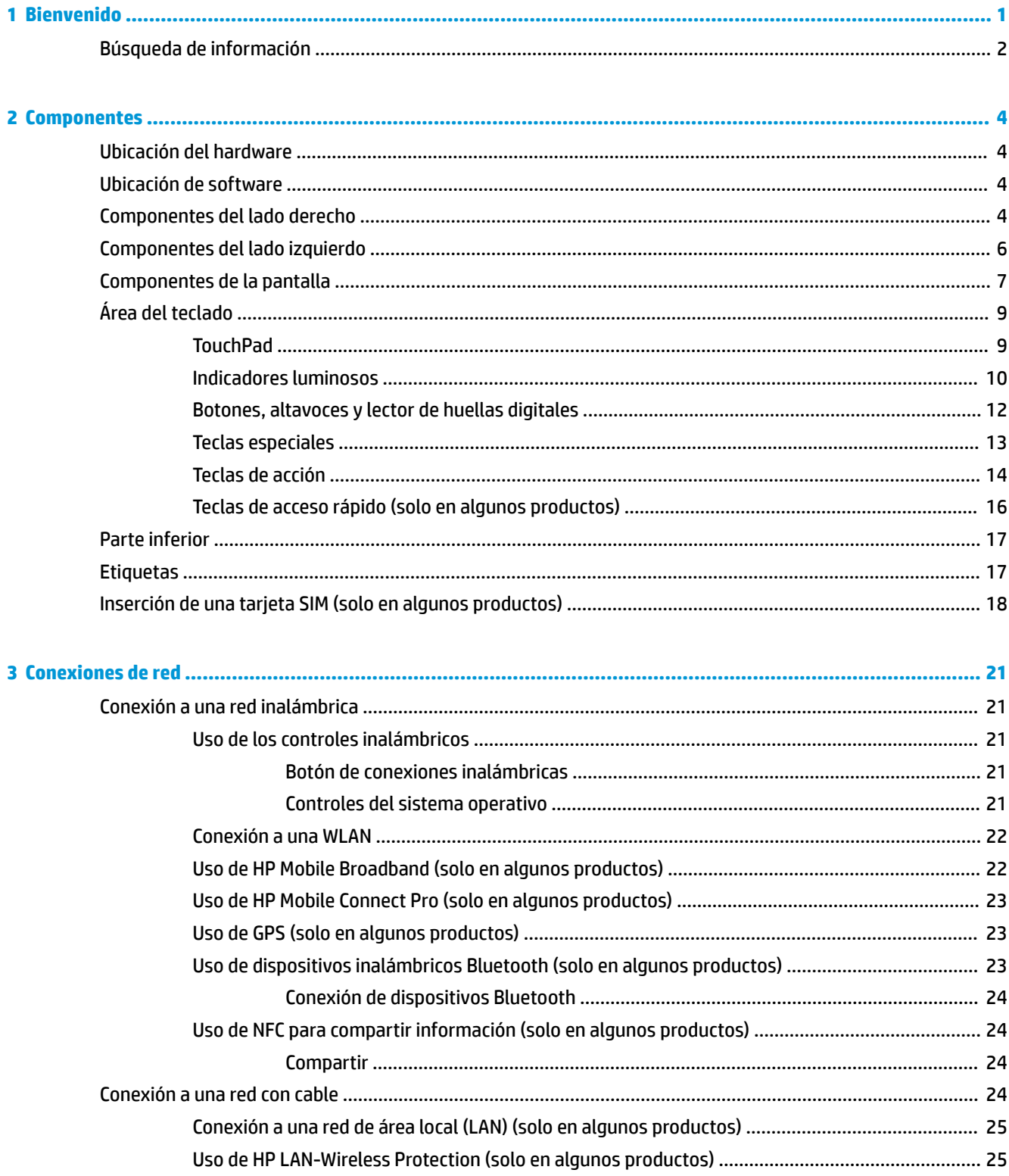

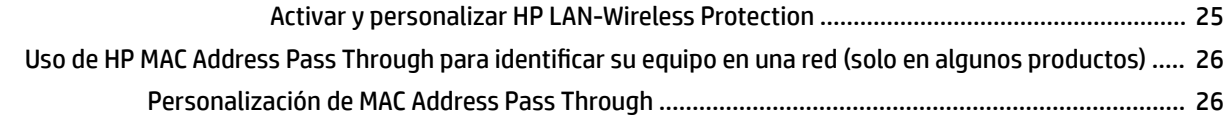

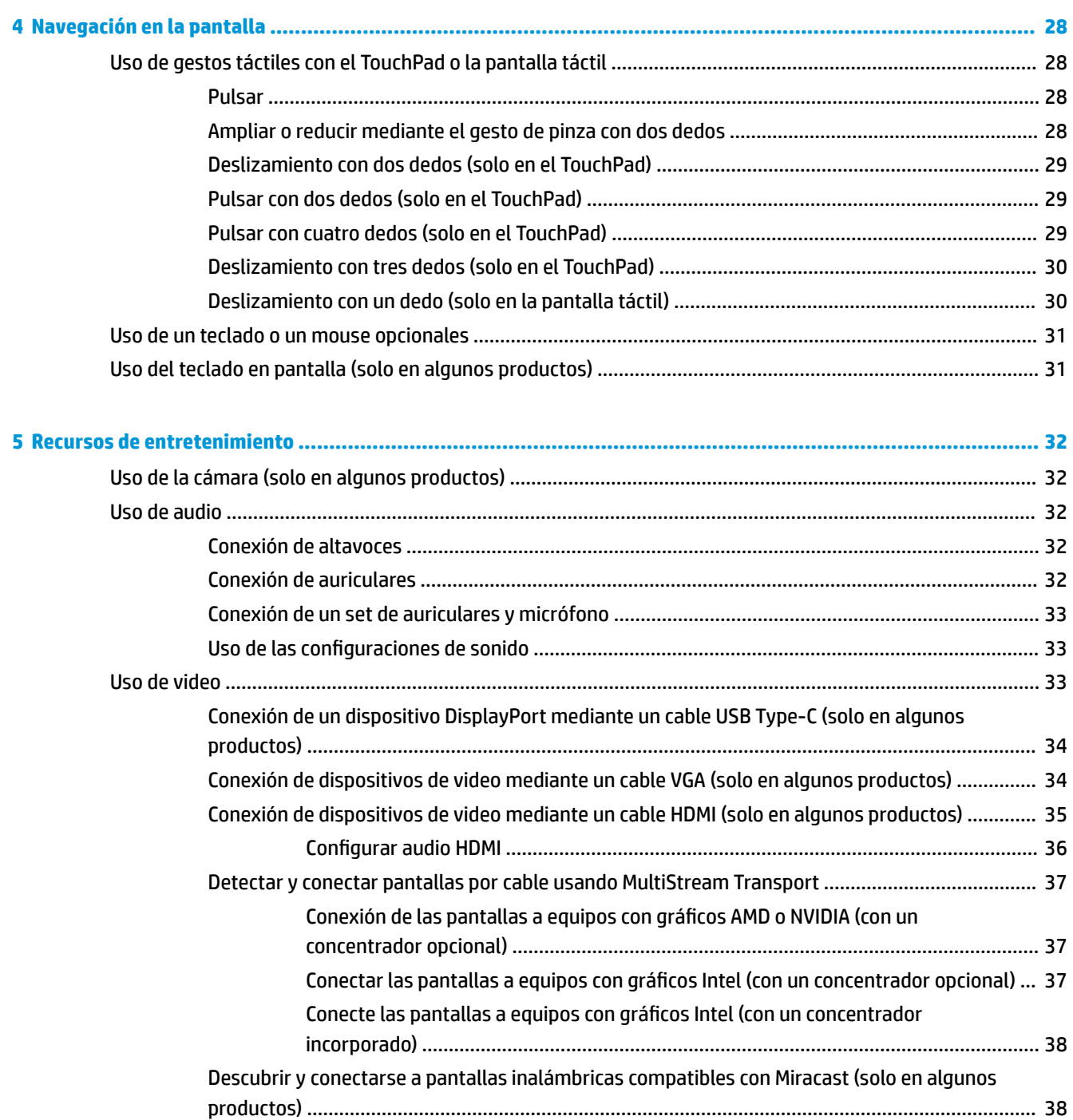

[Conexión de dispositivos a un puerto USB Type-C \(solo en algunos productos\)](#page-50-0) .......... 39

Detectar y conectarse a pantallas con certificación Intel WiDi (solo en productos Intel) ................ 38 Uso de la transferencia de datos [.......................................................................................................](#page-50-0) 39

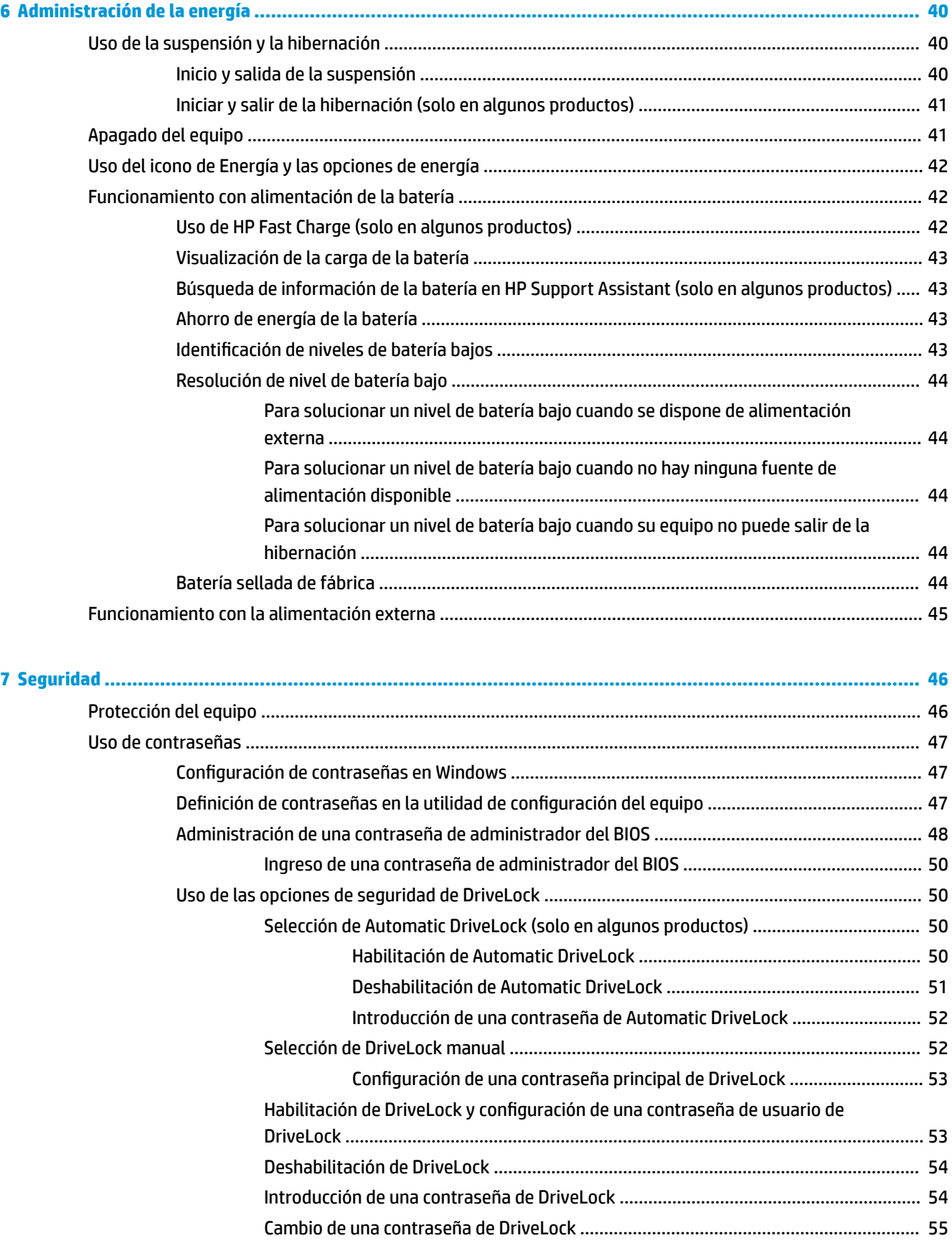

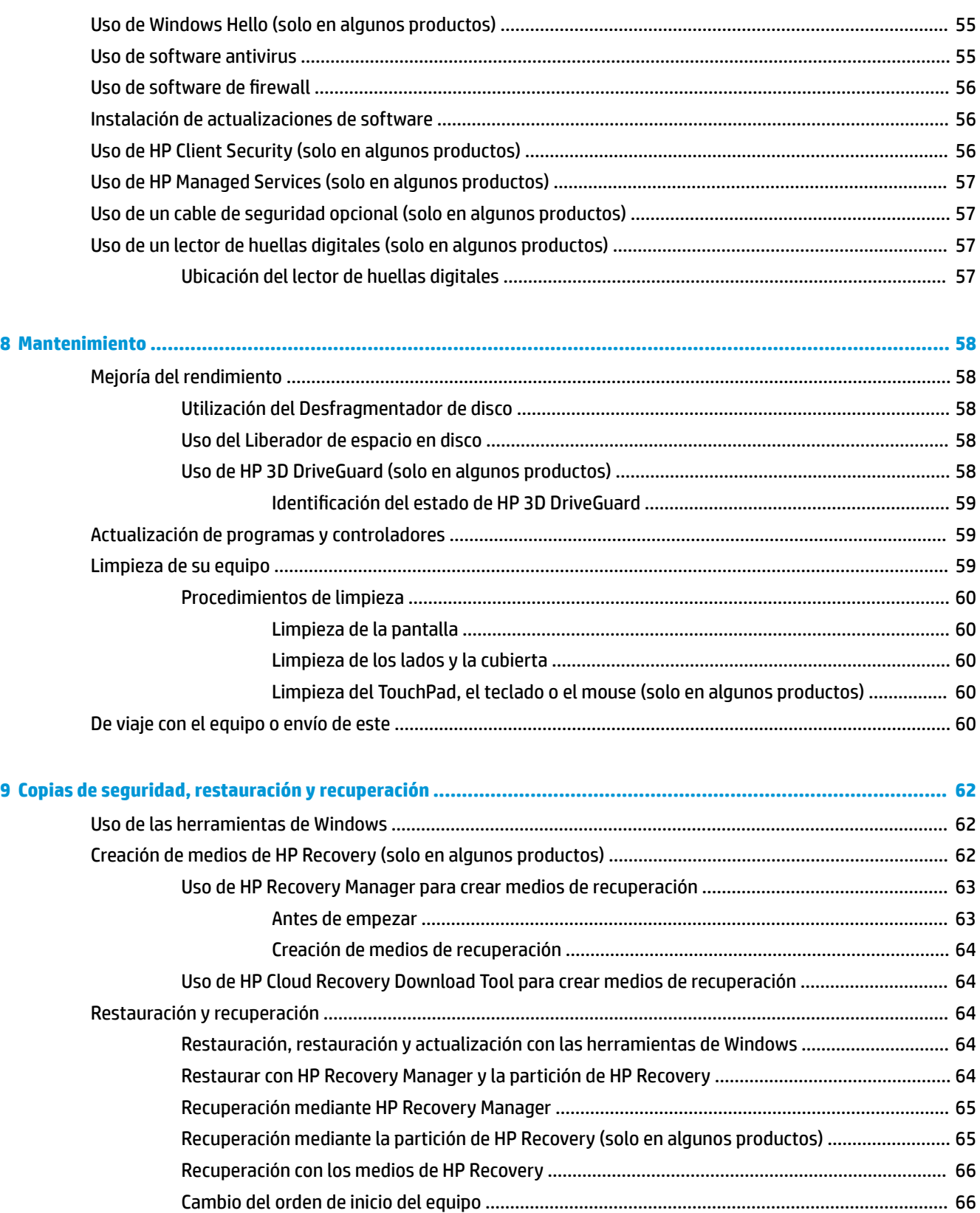

[Eliminación de la partición de HP Recovery \(solo en algunos productos\)](#page-78-0) ....................................... 67

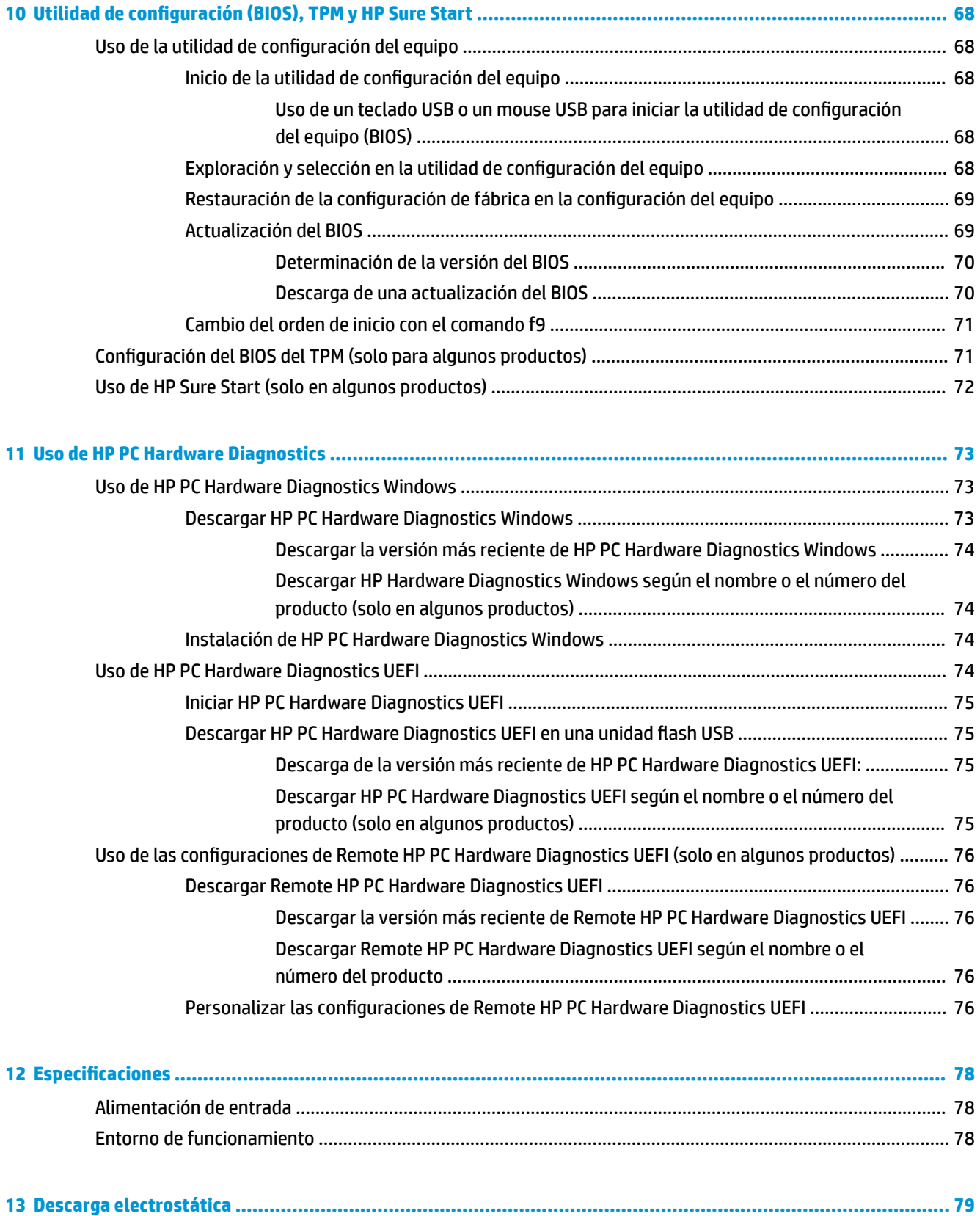

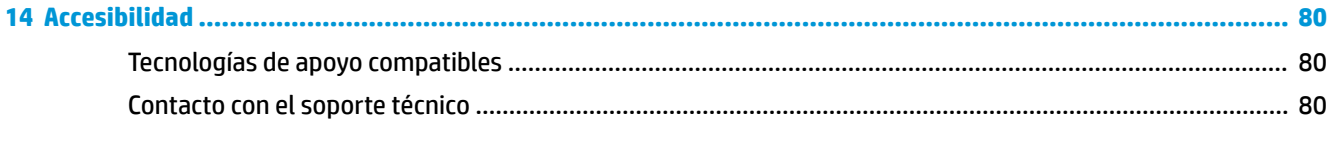

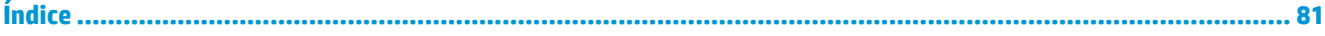

# <span id="page-12-0"></span>**1 Bienvenido**

Después de configurar y registrar el equipo, le recomendamos los siguientes pasos para aprovechar al máximo su inversión inteligente:

- **SUGERENCIA:** Para volver rápidamente a la pantalla de Inicio del equipo desde una aplicación abierta o desde el escritorio de Windows, presione la tecla Windows  $\bullet$  de su teclado. Al presionar la tecla Windows nuevamente volverá a la pantalla anterior.
- **Conéctese a Internet**: configure su red cableada o red inalámbrica para poder conectarse a Internet. Para obtener más información, consulte [Conexiones de red en la página 21.](#page-32-0)
- **Actualice su software antivirus**: proteja su equipo de daños provocados por virus. El software viene preinstalado en el equipo. Para obtener más información, consulte [Uso de software antivirus](#page-66-0)  [en la página 55](#page-66-0).
- **Conozca su equipo**: aprenda sobre las características de su equipo. Consulte [Componentes](#page-15-0)  [en la página 4](#page-15-0) y [Navegación en la pantalla en la página 28](#page-39-0) para obtener información adicional.
- **Busque el software instalado**: acceda a una lista del software previamente instalado en el equipo.

Seleccione el botón de **Inicio**.

O bien:

Haga clic con el botón derecho del mouse en el botón de **Inicio** y luego seleccione **Aplicaciones y características**.

Realice una copia de seguridad creando un conjunto de discos de recuperación o una unidad flash de recuperación. Consulte [Copias de seguridad, restauración y recuperación en la página 62.](#page-73-0)

# <span id="page-13-0"></span>**Búsqueda de información**

Para encontrar los recursos que brindan detalles del producto, instrucciones y mucho más, utilice esta tabla.

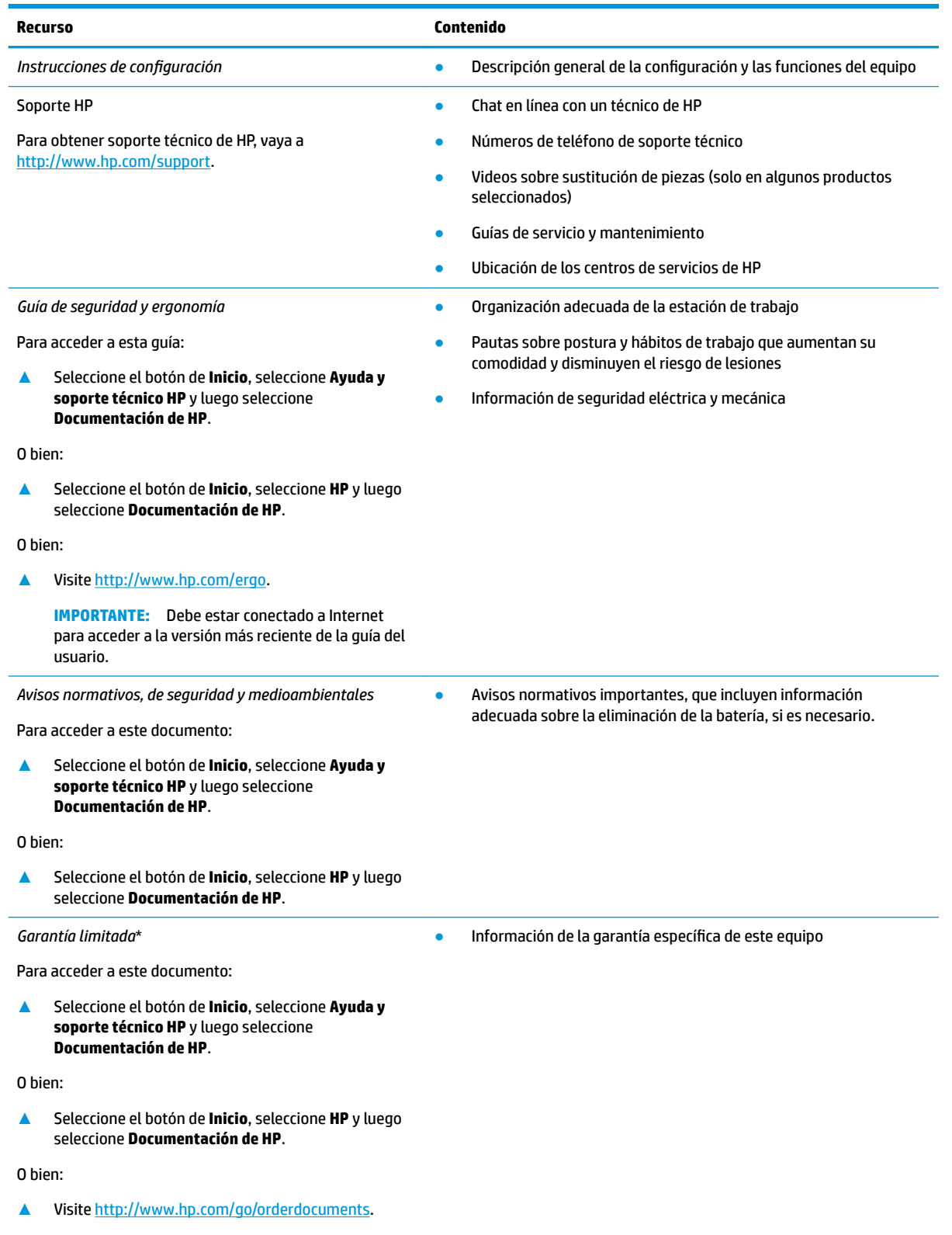

#### **Recurso Contenido**

**IMPORTANTE:** Debe estar conectado a Internet para acceder a la versión más reciente de la guía del usuario.

\*Puede encontrar la Garantía limitada de HP provista expresamente con las guías del usuario del producto y/o en el CD/DVD que viene en la caja. En algunos países/regiones, HP puede ofrecer una garantía impresa dentro de la caja. En el caso de los países o regiones donde la garantía no se proporciona en formato impreso, puede solicitar una copia en [http://www.hp.com/go/orderdocuments.](http://www.hp.com/go/orderdocuments) En el caso de productos adquiridos en la región Asia-Pacífico, puede escribir a HP a la siguiente dirección: POD, PO Box 161, Kitchener Road Post Office, Singapore 912006. No se olvide de incluir el nombre del producto, su nombre, número de teléfono y dirección.

# <span id="page-15-0"></span>**2 Componentes**

Su equipo cuenta con componentes de primera línea. Este capítulo proporciona detalles sobre los componentes, dónde se encuentran y cómo funcionan.

# **Ubicación del hardware**

Para ver una lista del hardware instalado en el equipo:

**▲** Escriba administrador de dispositivos en el cuadro de búsqueda de la barra de herramientas y, a continuación, seleccione la aplicación **Administrador de dispositivos**.

Una lista mostrará todos los dispositivos instalados en su equipo.

Para obtener información acerca de los componentes de hardware del sistema y el número de versión del BIOS del sistema, presione fn+esc (solo en algunos productos).

## **Ubicación de software**

Para ver una lista del software instalado en el equipo:

**▲** Seleccione el botón de **Inicio**.

O bien:

Haga clic con el botón derecho del mouse en el botón de **Inicio** y luego seleccione **Aplicaciones y características**.

# **Componentes del lado derecho**

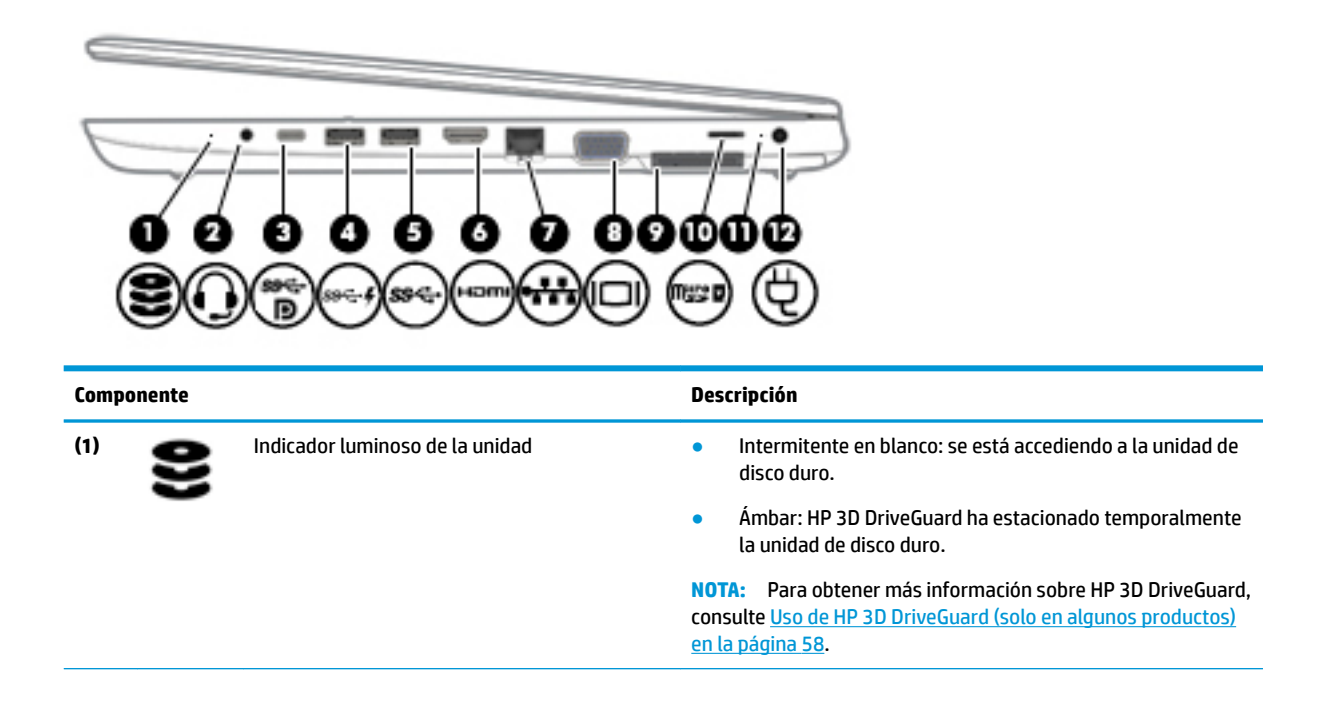

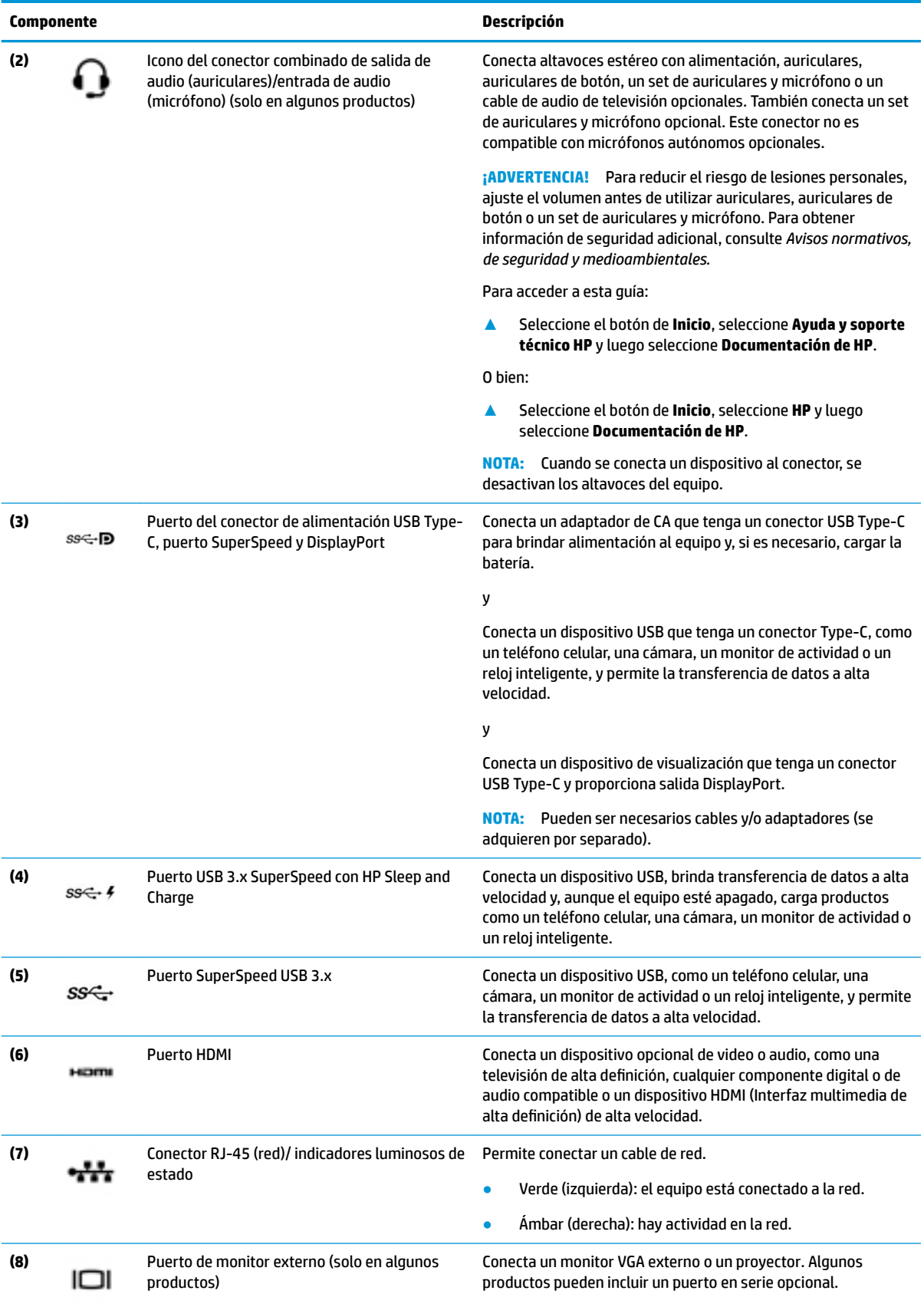

<span id="page-17-0"></span>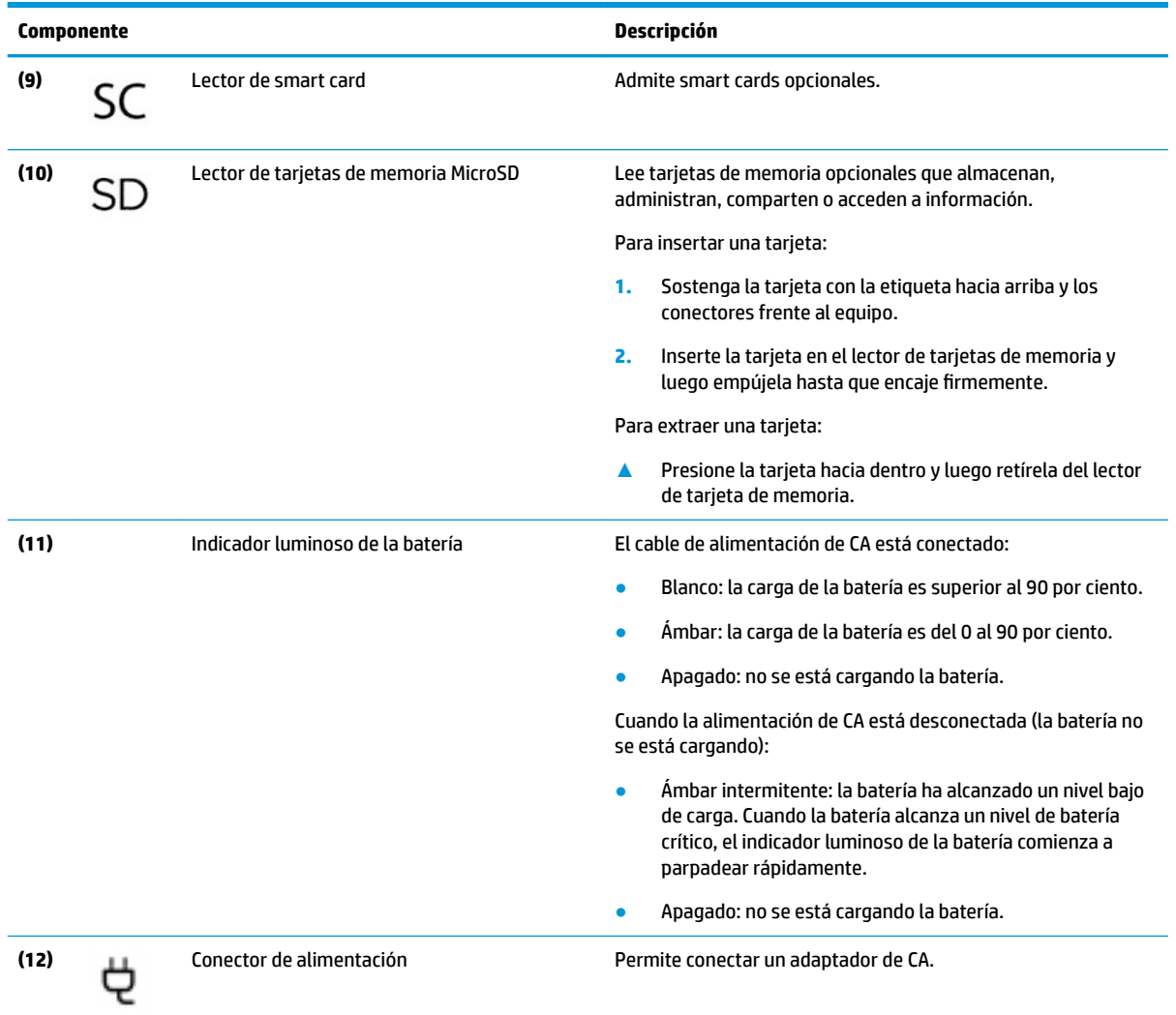

# **Componentes del lado izquierdo**

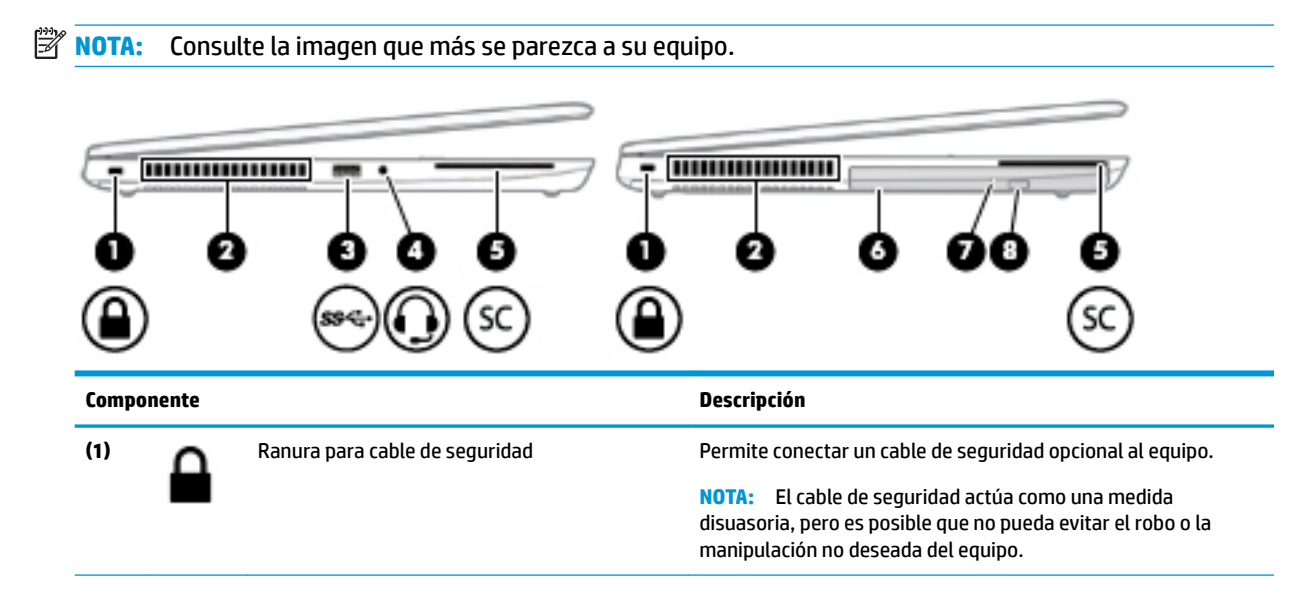

<span id="page-18-0"></span>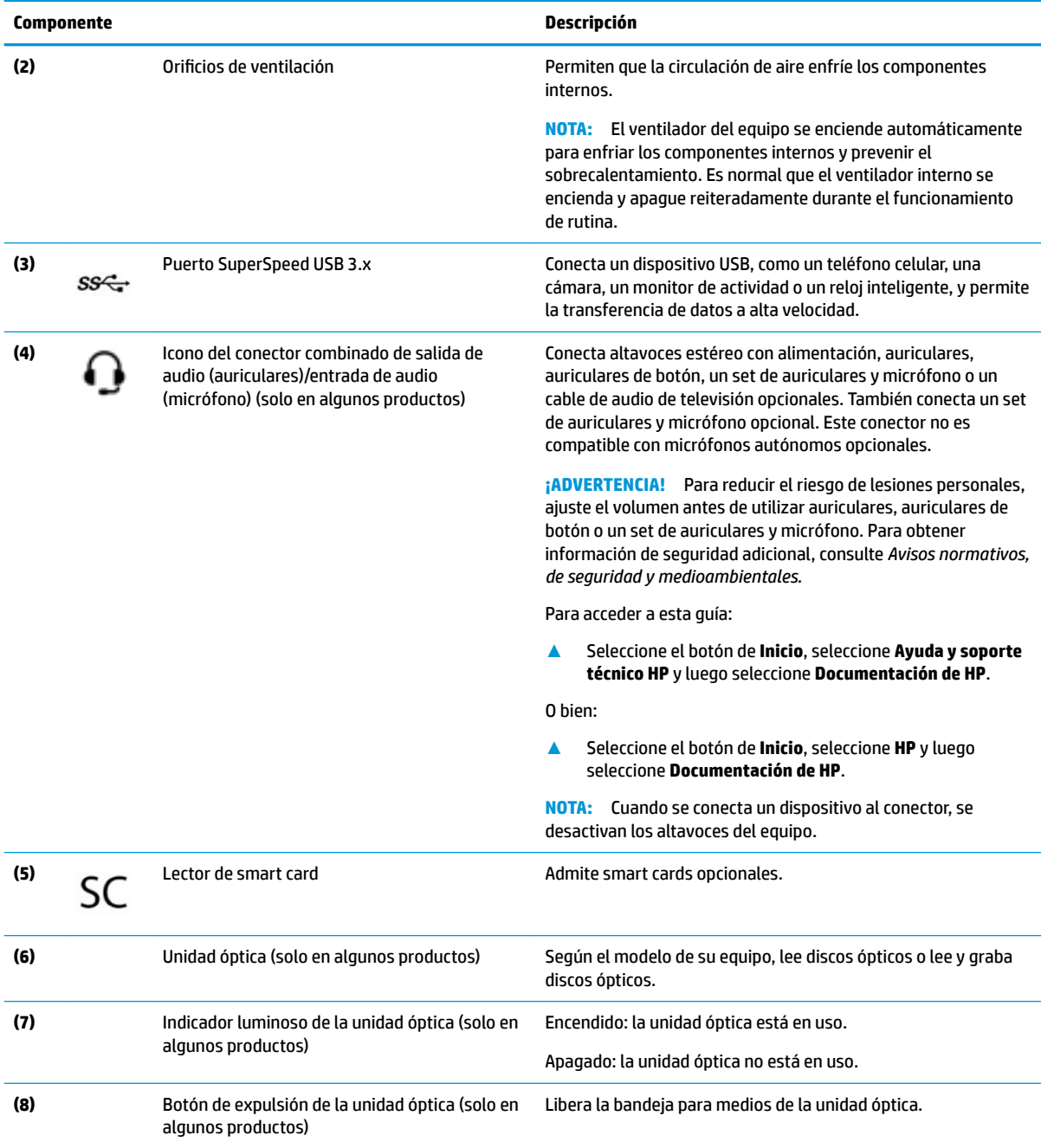

# **Componentes de la pantalla**

**NOTA:** Consulte la imagen que más se parezca a su equipo.

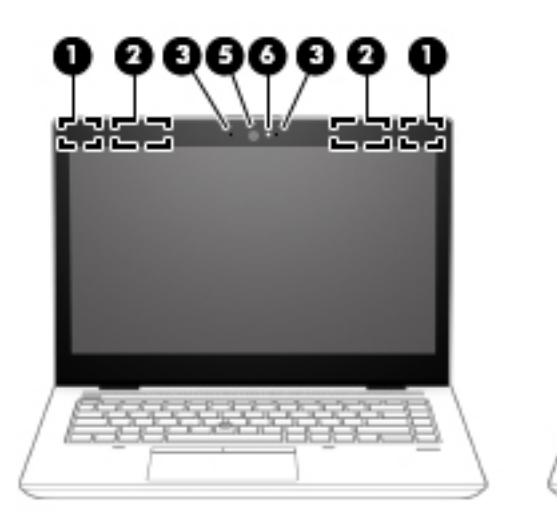

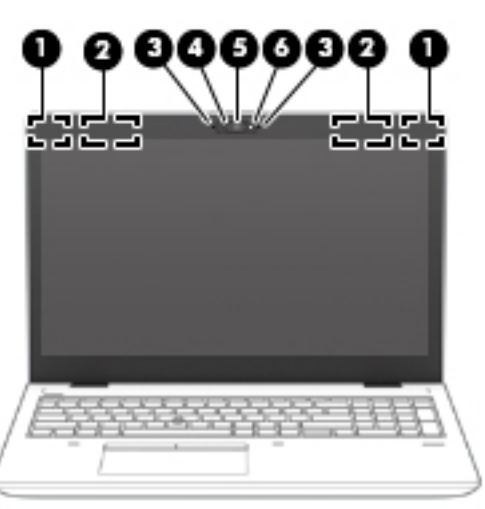

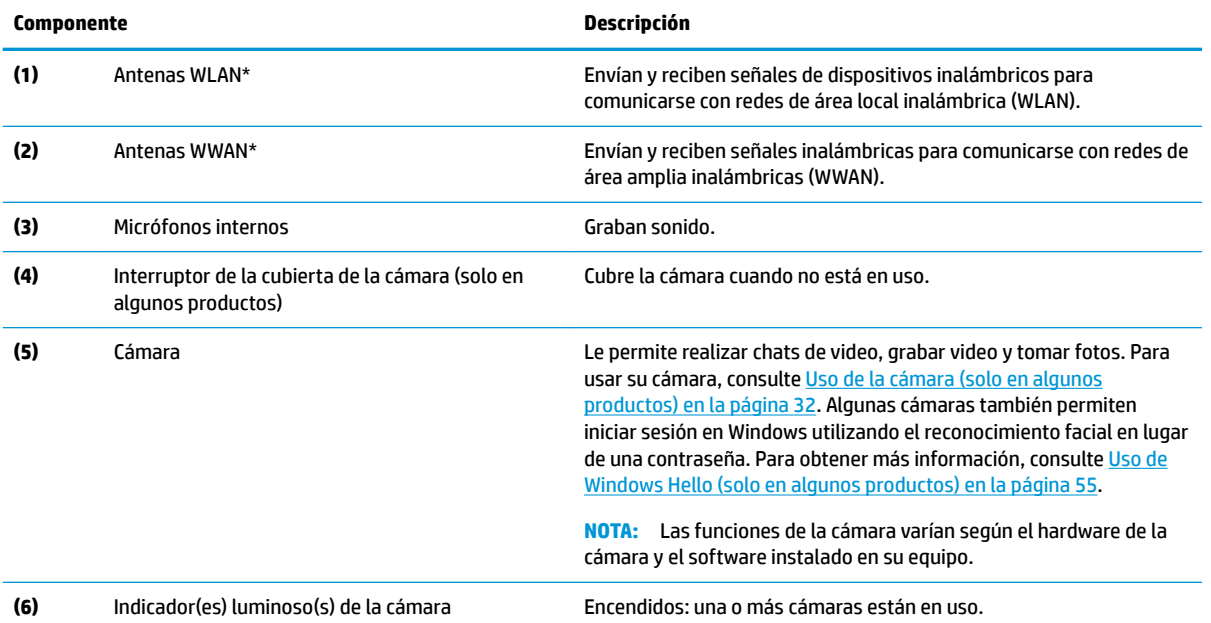

\*Las antenas no son visibles desde el exterior del equipo. Para lograr una transmisión óptima, mantenga el entorno de las antenas libre de obstrucciones.

Para obtener información sobre los avisos normativos de conexiones inalámbricas, consulte la sección de *Avisos normativos, de seguridad y medioambientales* que se aplica a su país o región.

Para acceder a esta guía:

**▲** Seleccione el botón de **Inicio**, seleccione **Ayuda y soporte técnico HP** y luego seleccione **Documentación de HP**.

O bien:

**▲** Seleccione el botón de **Inicio**, seleccione **HP** y luego seleccione **Documentación de HP**.

# <span id="page-20-0"></span>**Área del teclado**

### **TouchPad**

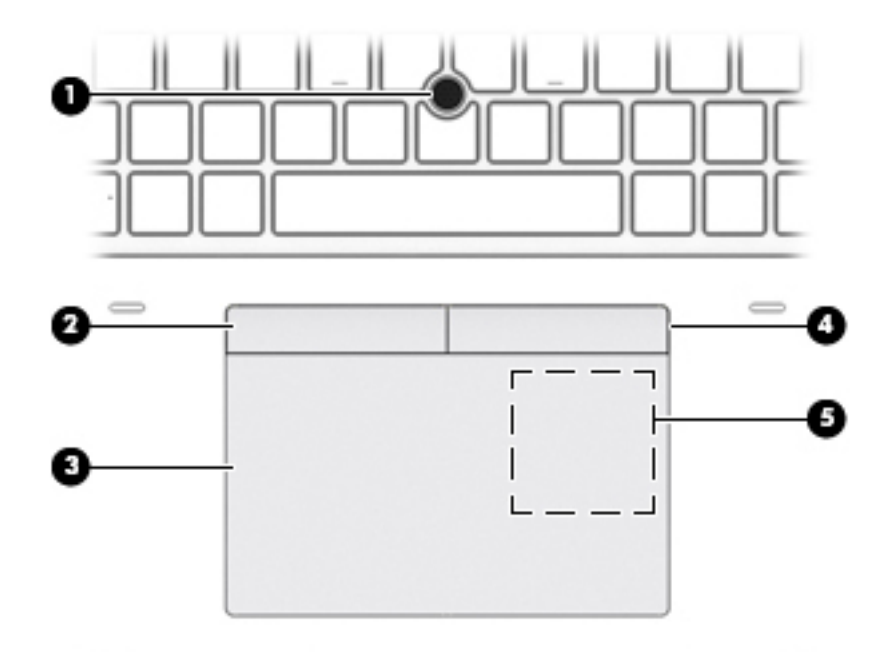

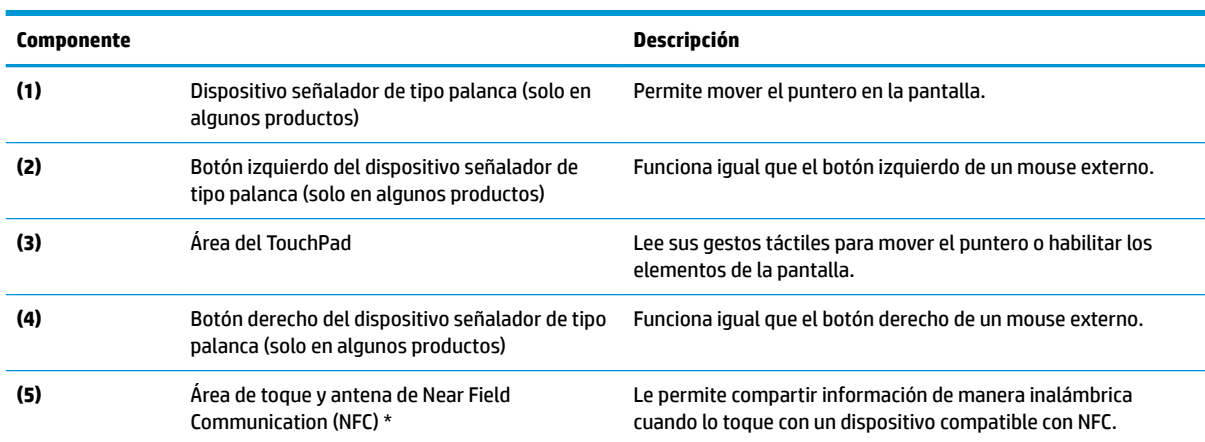

\*La antena no es visible desde el exterior del equipo. Para una óptima transmisión, mantenga el área adyacente a la antena libre de obstrucciones.

Para obtener información sobre los avisos normativos de conexiones inalámbricas, consulte la sección de *Avisos normativos, de seguridad y medioambientales* que se aplica a su país o región.

Para acceder a esta guía:

**▲** Seleccione el botón de **Inicio**, seleccione **Ayuda y soporte técnico HP** y luego seleccione **Documentación de HP**.

O bien:

**▲** Seleccione el botón de **Inicio**, seleccione **HP** y luego seleccione **Documentación de HP**.

### <span id="page-21-0"></span>**Indicadores luminosos**

#### **NOTA:** Consulte la imagen que más se parezca a su equipo.

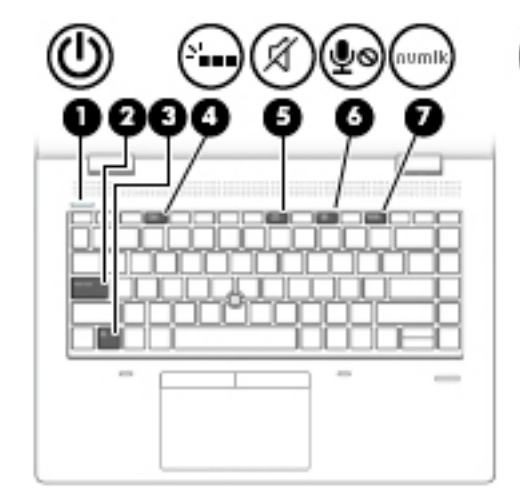

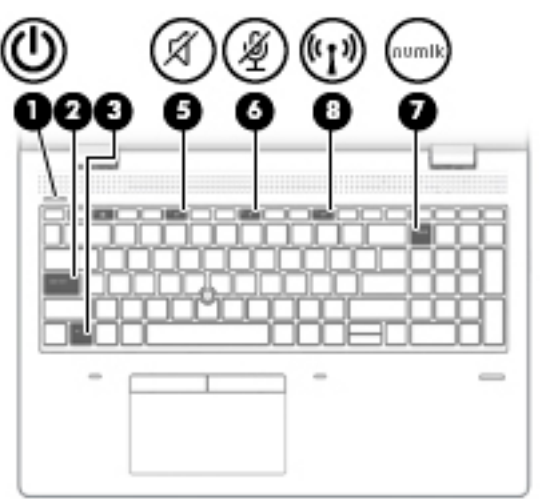

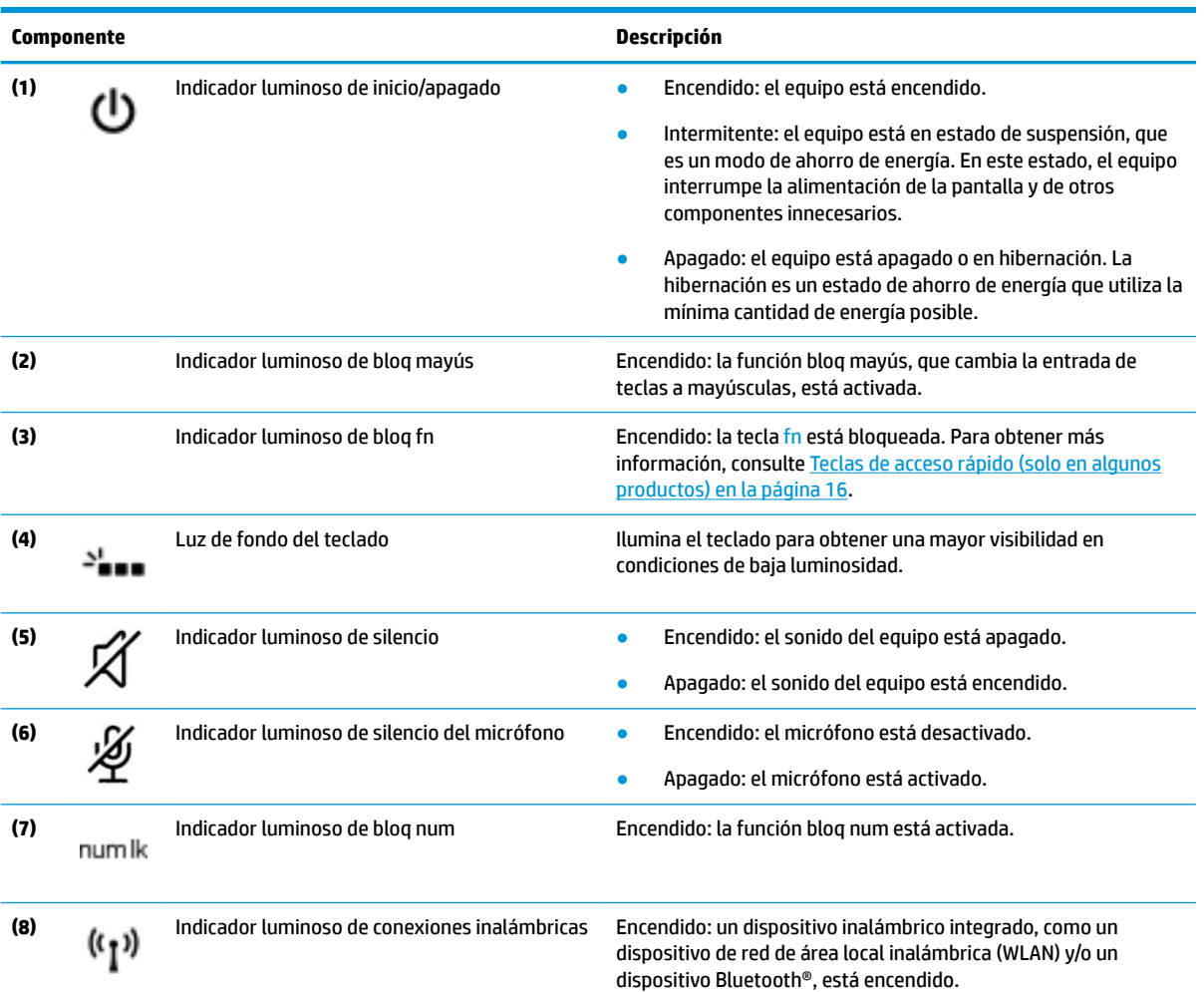

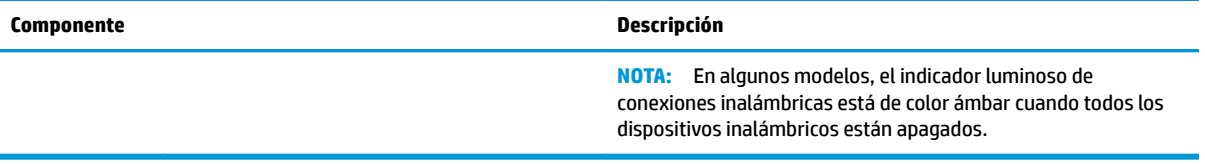

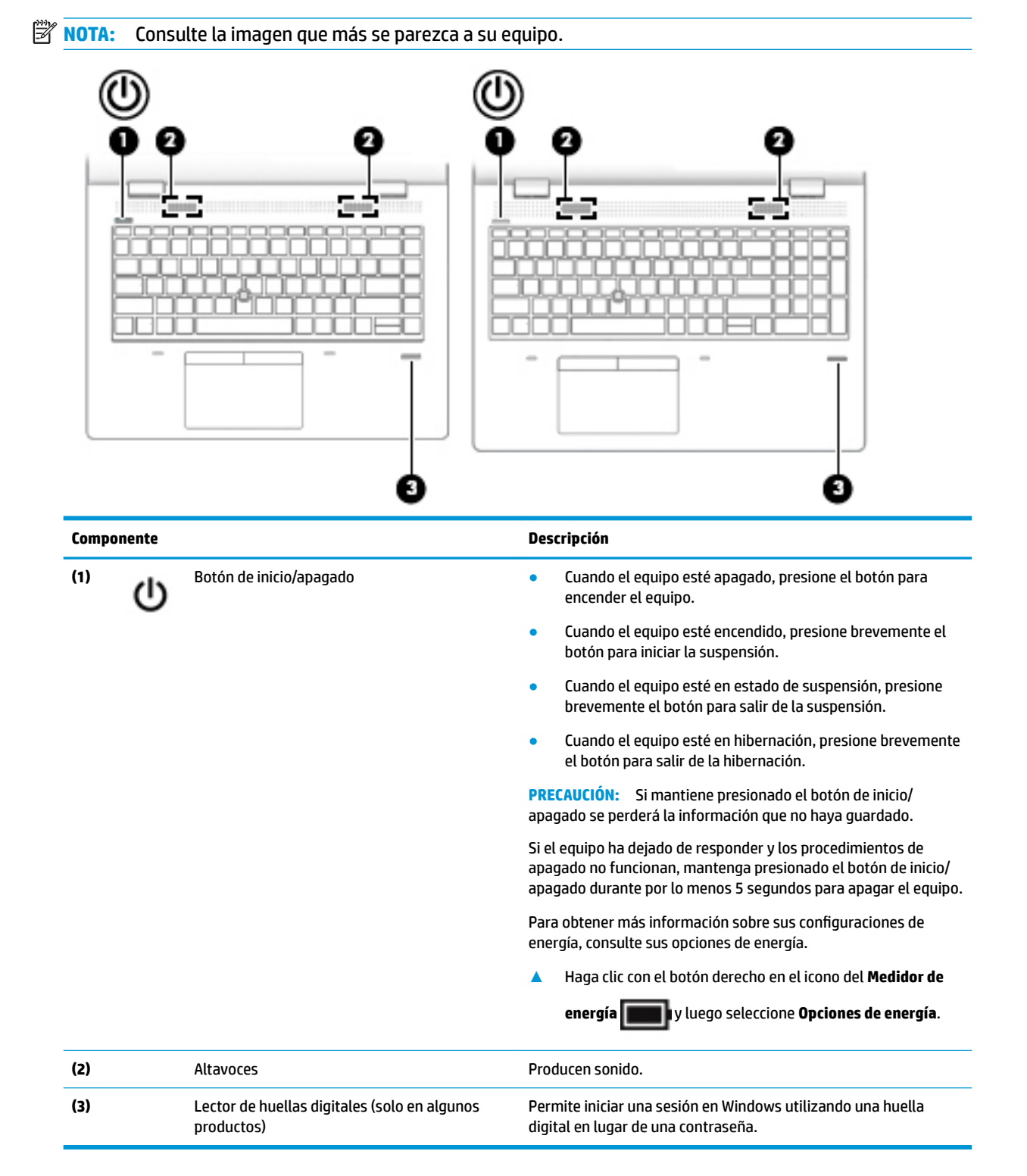

### <span id="page-23-0"></span>**Botones, altavoces y lector de huellas digitales**

# <span id="page-24-0"></span>**Teclas especiales**

# **NOTA:** Consulte la imagen que más se parezca a su equipo.

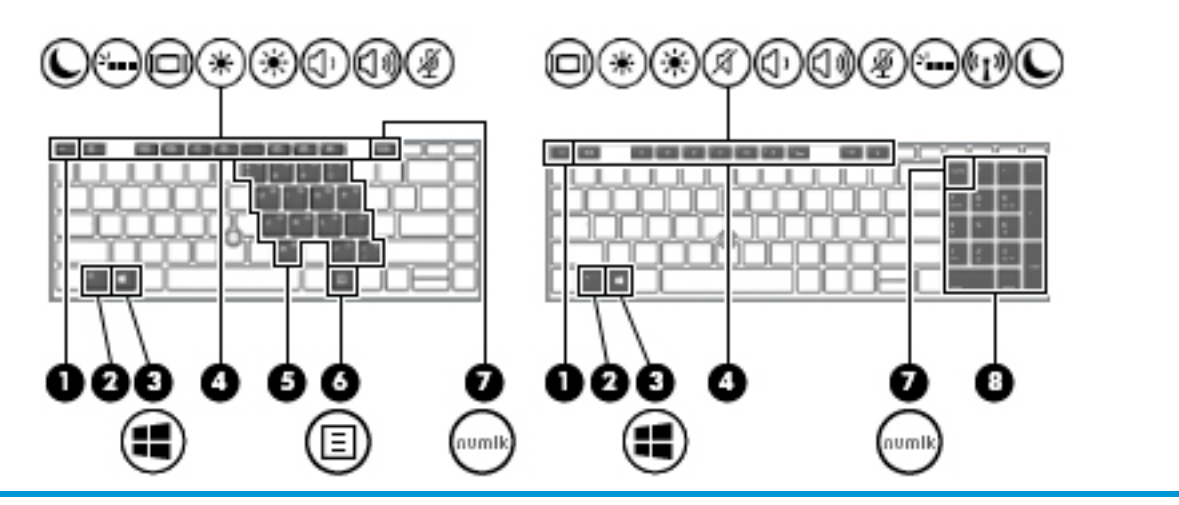

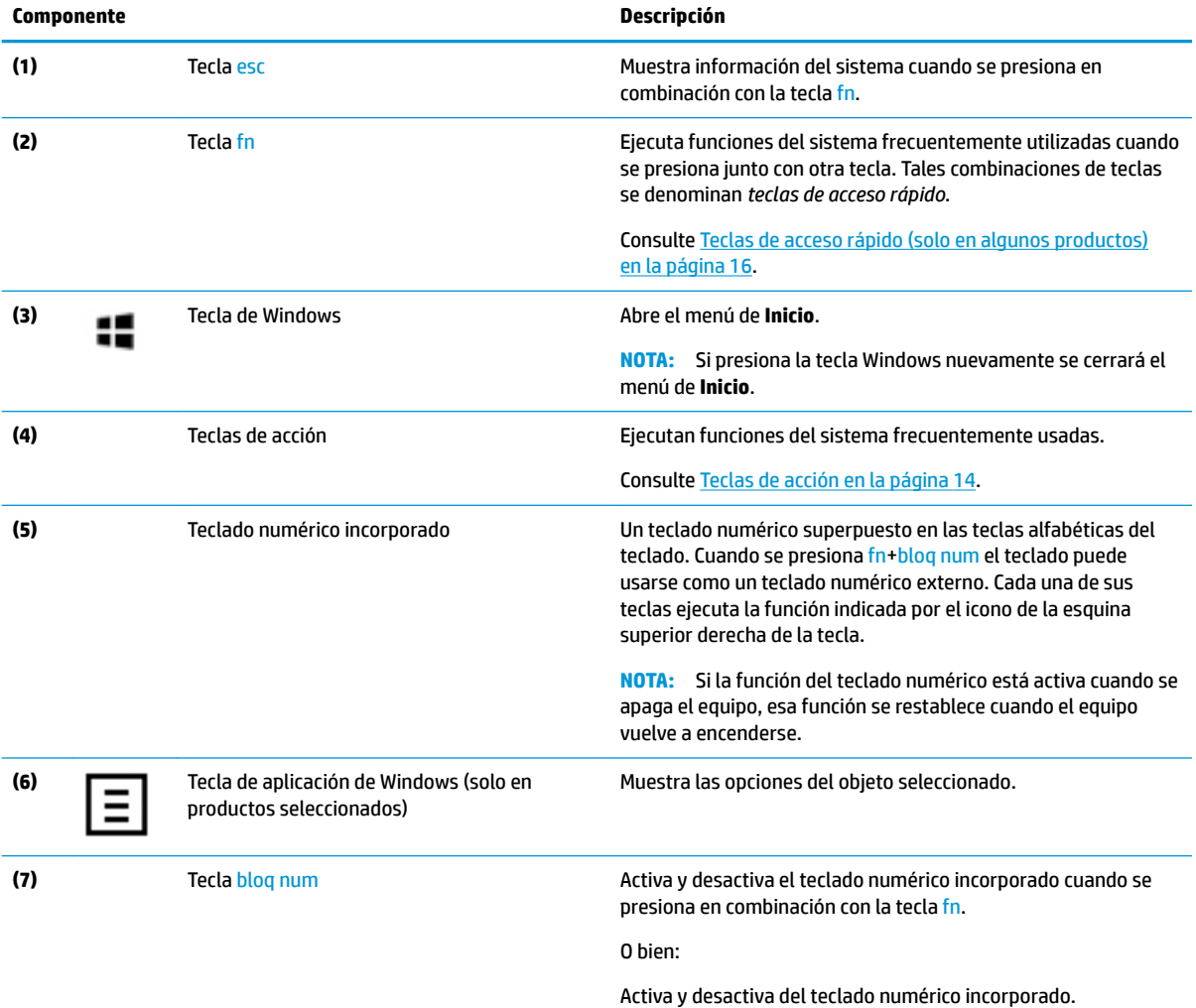

<span id="page-25-0"></span>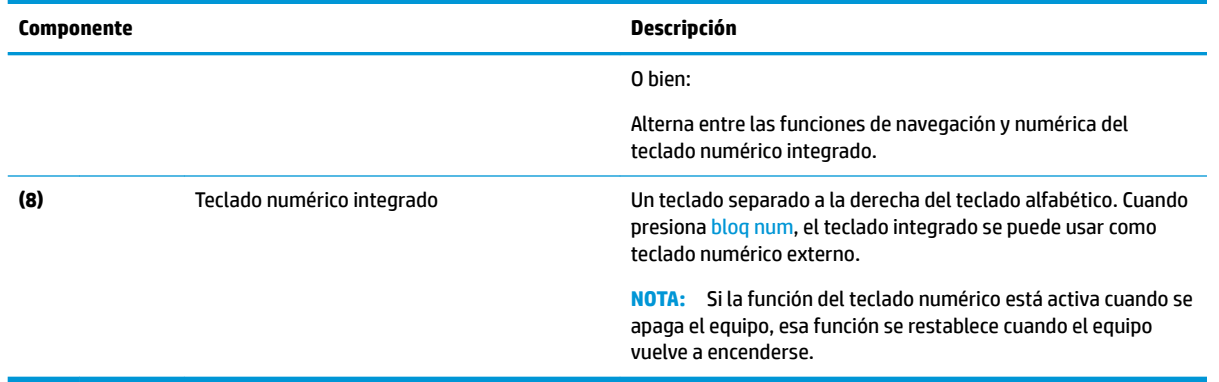

### **Teclas de acción**

Una tecla de acción realiza la función indicada por el icono en la tecla. Para determinar qué teclas incluye su producto, consulte [Teclas especiales en la página 13](#page-24-0).

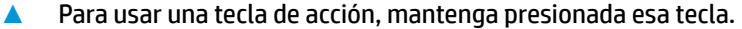

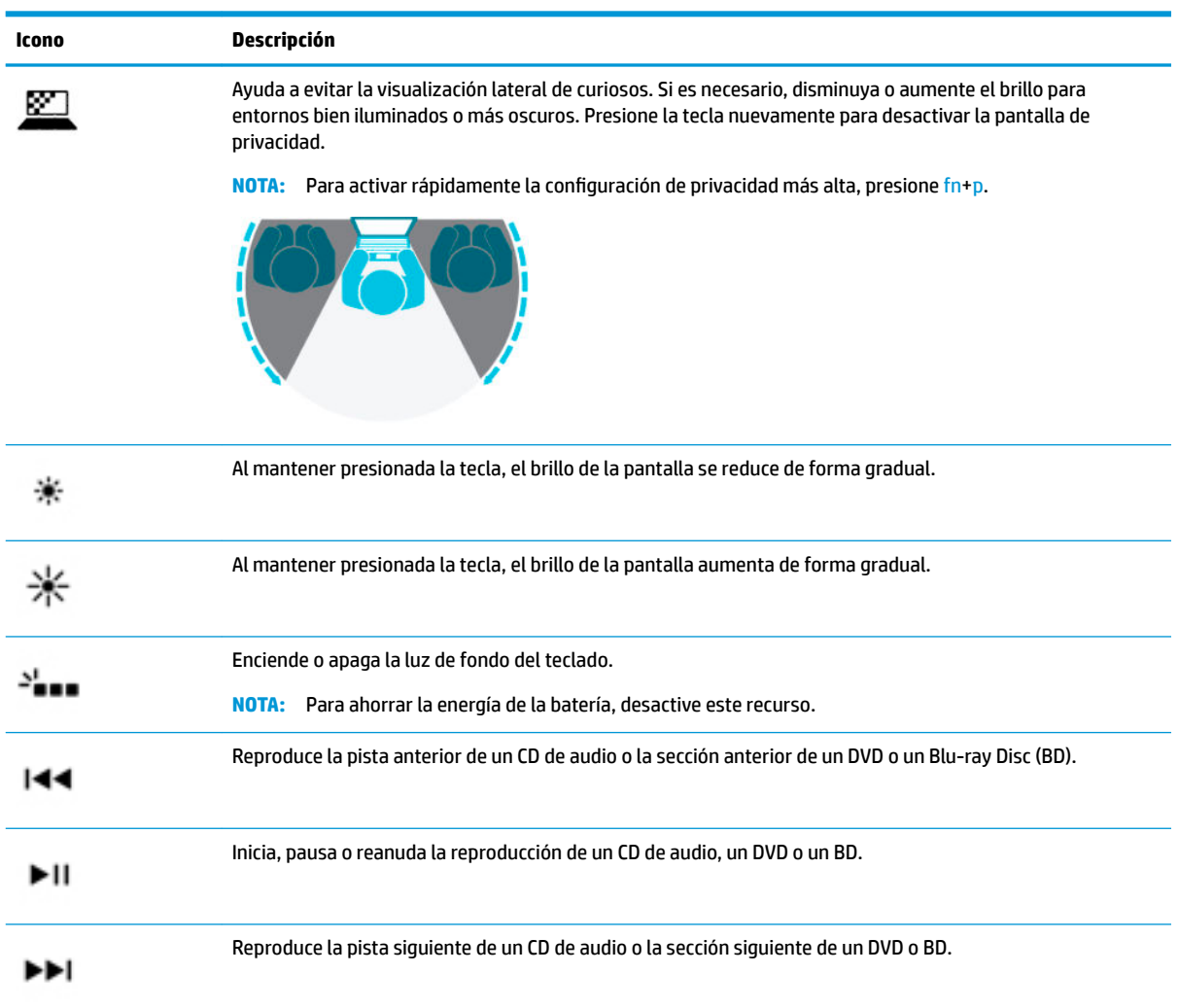

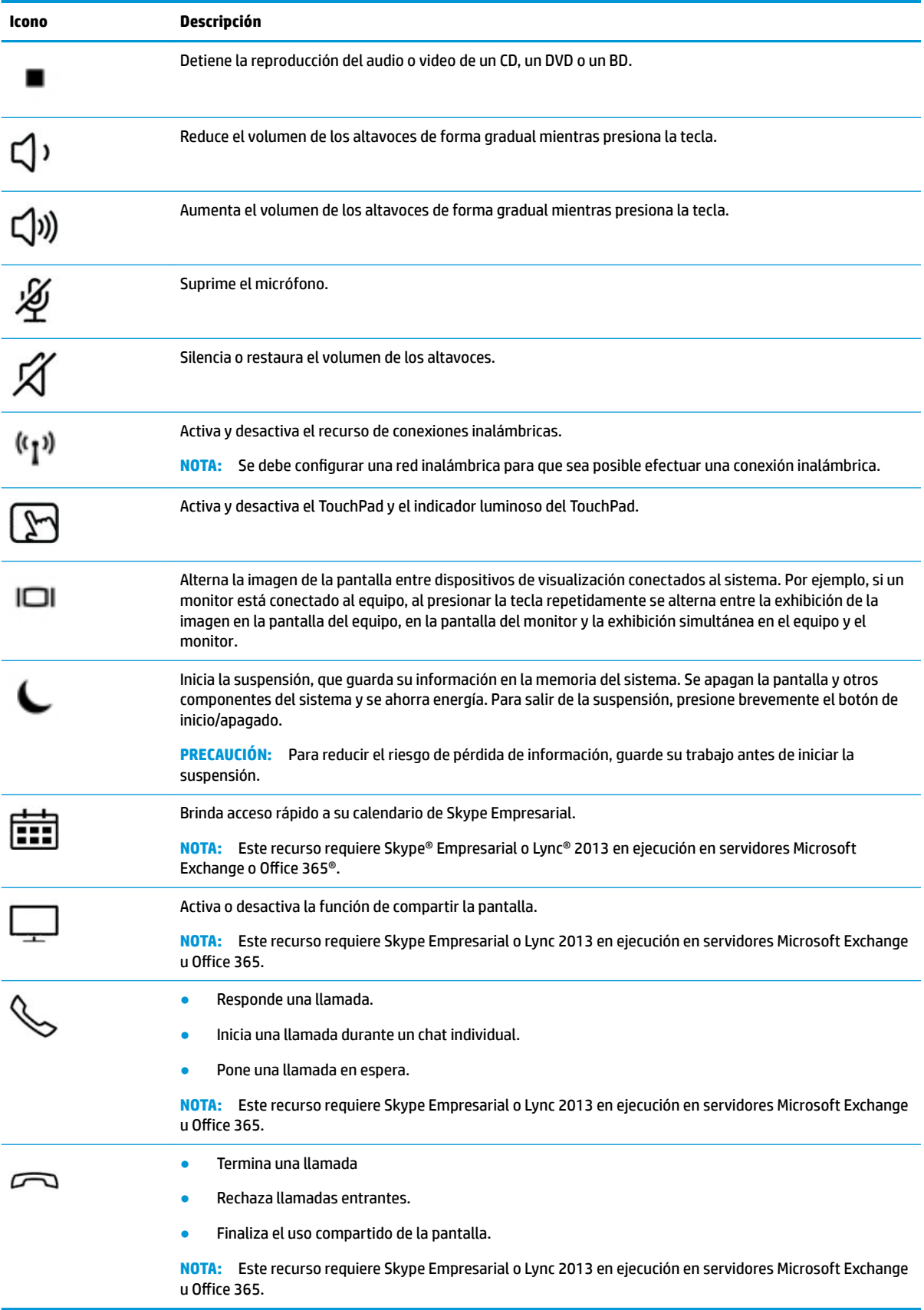

<span id="page-27-0"></span>**NOTA:** El recurso de las teclas de acción se activa en la fábrica. Puede desactivar este recurso al presionar y sostener la tecla fn y la tecla mayús a la izquierda. El indicador luminoso de bloq fn se enciende. Una vez que desactive la función de la tecla de acción, podrá realizar la acción al presionar la tecla fn en combinación con la tecla de acción adecuada.

#### **Teclas de acceso rápido (solo en algunos productos)**

Una tecla de acceso rápido es una combinación de la tecla fn y otra tecla.

Para usar una tecla de acceso rápido:

**▲** Presione la tecla fn y luego presione una de las teclas que se enumeran en la siguiente tabla.

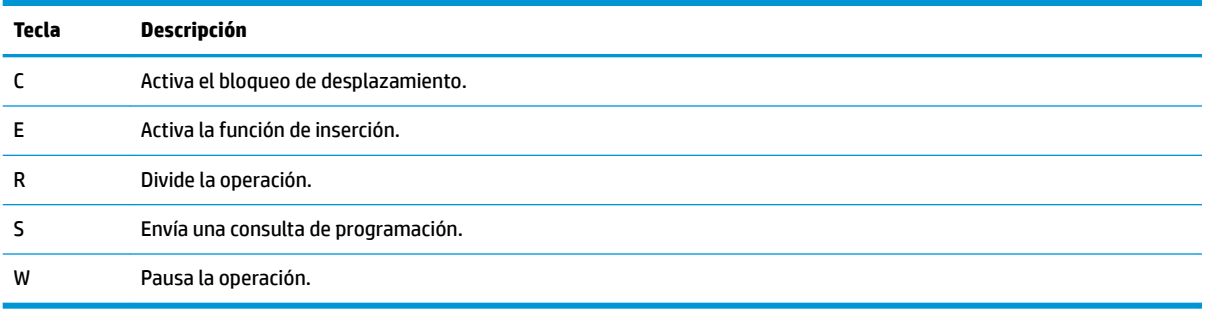

# <span id="page-28-0"></span>**Parte inferior**

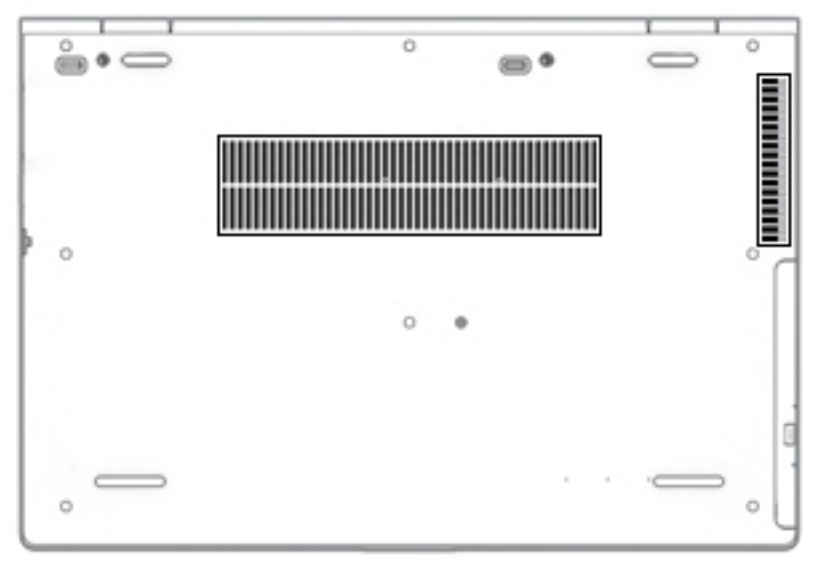

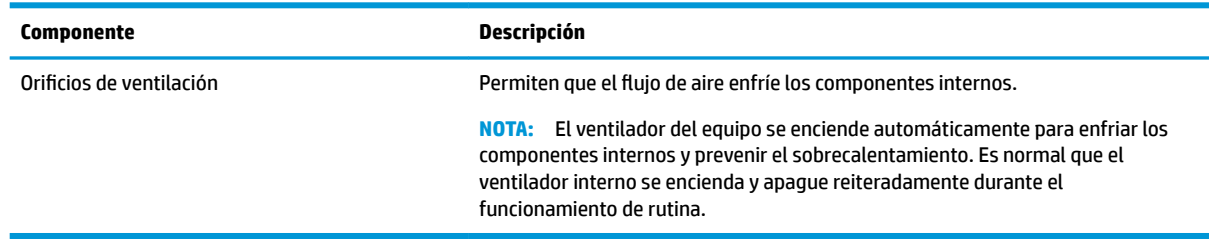

# **Etiquetas**

Las etiquetas adheridas al equipo proporcionan información que podría ser necesaria para solucionar problemas del sistema o al realizar viajes al exterior con el equipo. Las etiquetas pueden estar en formato de papel o grabadas en el producto.

**IMPORTANTE:** Verifique la ubicación de las etiquetas descritas en esta sección: en la parte inferior del equipo, dentro del compartimiento de la batería, debajo de la cubierta de servicio, en la parte posterior de la pantalla o en la parte inferior de la base del tablet.

● Etiqueta de servicio: brinda información importante para identificar su equipo. Al comunicarse con el soporte técnico, probablemente se le pedirá el número de serie, el número de producto o el número de modelo. Localice esta información antes de comunicarse con el soporte técnico.

La etiqueta de servicio técnico se parece a uno de los ejemplos que se muestran a continuación. Consulte la imagen que más se parezca a la etiqueta de servicio de su equipo.

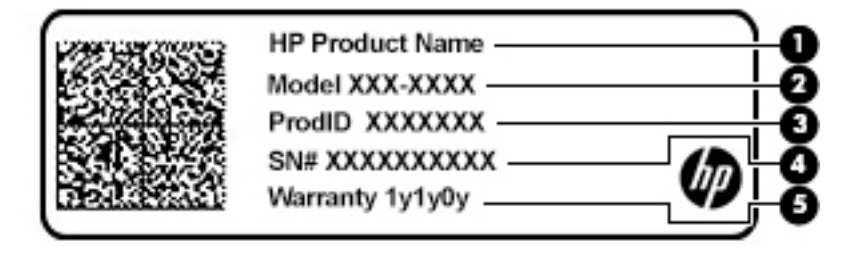

#### <span id="page-29-0"></span>**Componente**

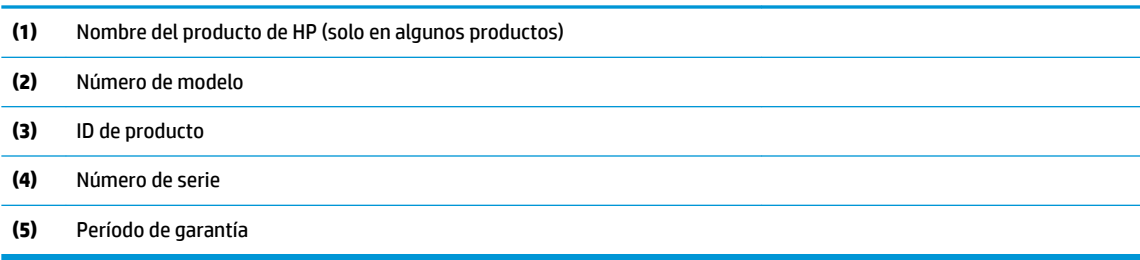

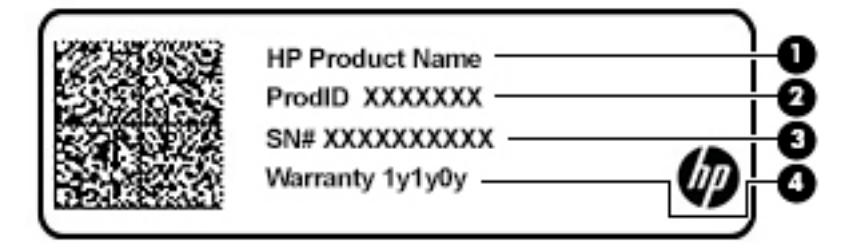

#### **Componente**

- **(1)** Nombre del producto de HP (solo en algunos productos)
- **(2)** ID de producto
- **(3)** Número de serie
- **(4)** Período de garantía
- Etiqueta(s) normativa(s): proporciona(n) información normativa sobre el equipo.
- Etiqueta(s) de certificación de conexiones inalámbricas: proporciona(n) información sobre dispositivos inalámbricos opcionales y las marcas de aprobación de los países o regiones donde se ha aprobado su uso.

# **Inserción de una tarjeta SIM (solo en algunos productos)**

**PRECAUCIÓN:** Para evitar daños en los conectores, use la mínima fuerza necesaria al insertar una tarjeta SIM.

Para insertar una tarjeta SIM, siga estos pasos:

- **1.** Apague el equipo utilizando el comando Apagar.
- **2.** Cierre la pantalla.
- **3.** Desconecte todos los dispositivos externos conectados al equipo.
- **4.** Desconecte el cable de alimentación de la toma eléctrica de CA.
- **5.** Coloque el equipo sobre una superficie plana mirando hacia abajo y con el compartimiento de la batería orientado hacia usted.

**6.** \$Ʈoje 8 tornillos de sujeción **(1)** y luego levante la cubierta inferior para extraerla **(2)**.

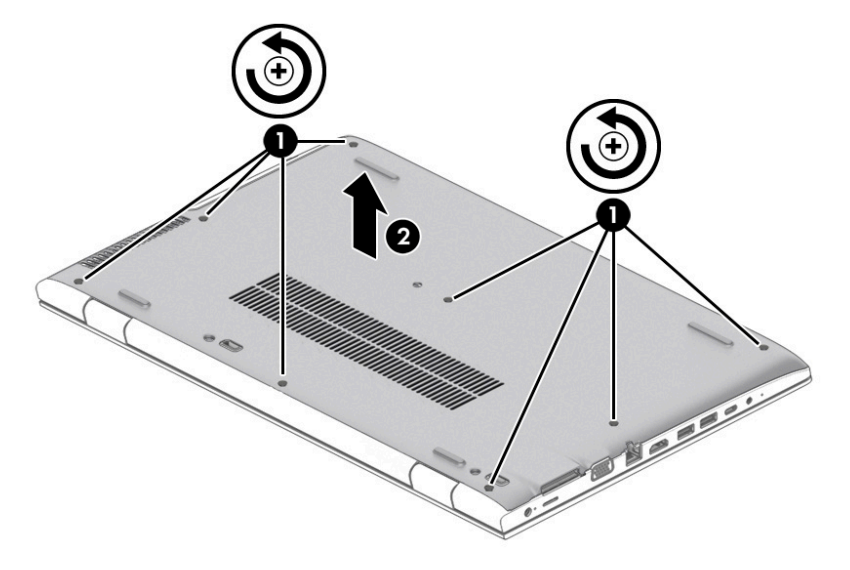

- **7.** Abra la cubierta de la ranura SIM **(1)** y luego inserte la tarjeta SIM en la ranura correspondiente **(2)**.
- **NOTA:** Consulte la imagen que más se parezca a su equipo.
- **WOTA:** Consulte la etiqueta que está dentro del equipo para determinar cómo insertar la tarjeta SIM.

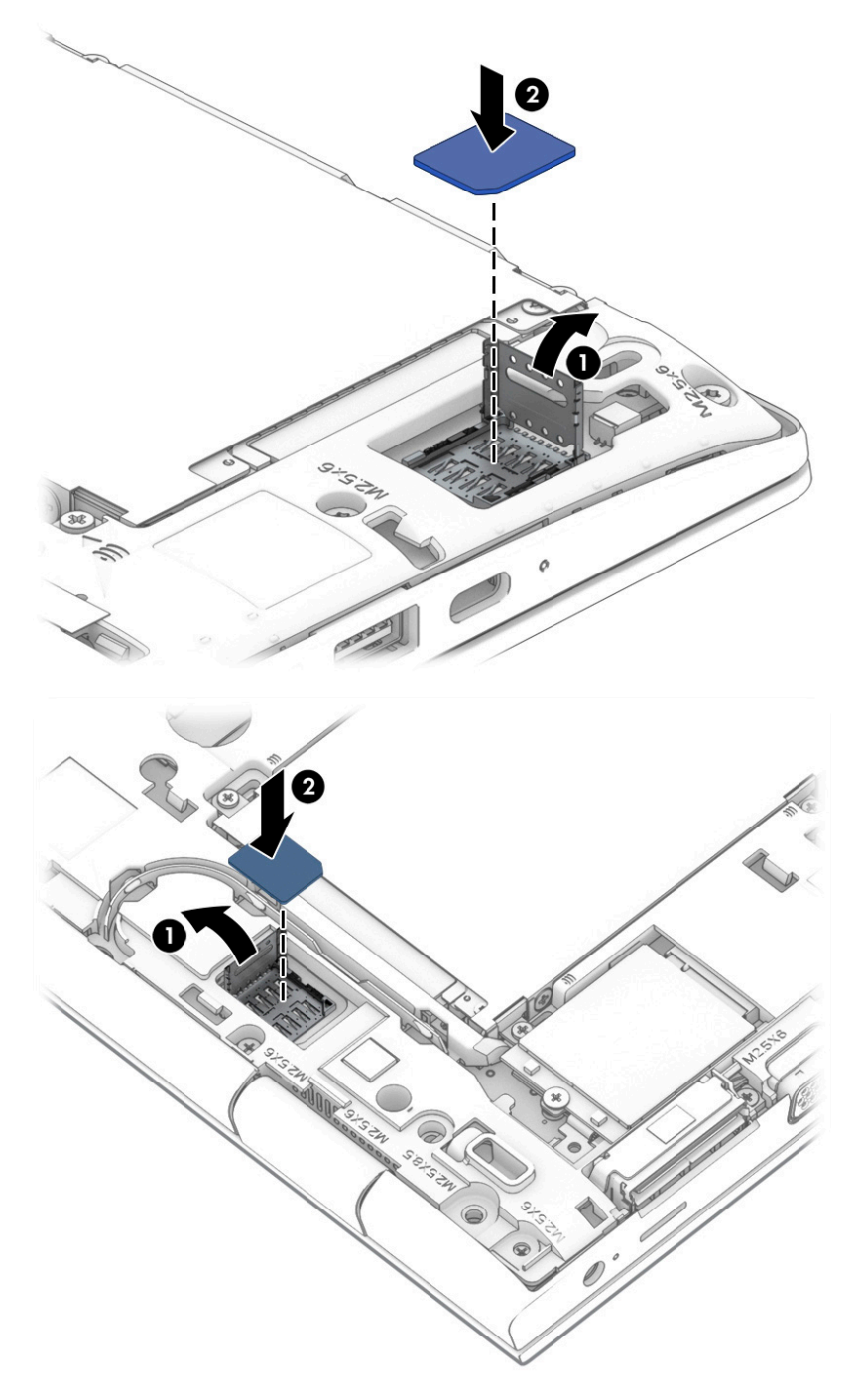

Para extraer una tarjeta SIM, presiónela y luego extráigala de la ranura.

# <span id="page-32-0"></span>**3 Conexiones de red**

Su equipo puede viajar con usted dondequiera que vaya. Pero incluso en casa, puede explorar el mundo y acceder a información de millones de sitios web mediante su equipo y una conexión de red inalámbrica o cableada. Este capítulo le ayudará a permanecer conectado a ese mundo.

# **Conexión a una red inalámbrica**

Su equipo puede tener uno o más de los siguientes dispositivos inalámbricos:

- Dispositivo WLAN: conecta el equipo a redes de área local inalámbricas (conocidas por lo general como redes Wi-Fi, LAN inalámbricas o WLAN) en oficinas corporativas, su hogar y lugares públicos como aeropuertos, restaurantes, cafeterías, hoteles y universidades. En una WLAN, el dispositivo inalámbrico móvil de su equipo se comunica con un enrutador inalámbrico o un punto de acceso inalámbrico.
- Módulo HP Mobile Broadband (solo en algunos productos): un dispositivo de red de área amplia inalámbrica (WWAN) que le proporciona conectividad inalámbrica en una zona mucho más grande. Los operadores de redes móviles instalan estaciones base (similares a las torres de telefonía móvil) en grandes áreas geográficas y ofrecen cobertura efectiva en varios estados, regiones o incluso países.
- Dispositivo Bluetooth®: crea una red de área personal (PAN) para conectarse a otros dispositivos compatibles con Bluetooth como equipos, teléfonos, impresoras, set de auriculares y micrófono, altavoces y cámaras. En una PAN, cada dispositivo se comunica directamente con otros dispositivos que deben estar relativamente cerca, por lo general a una distancia de no más de 10 metros (aproximadamente 33 pies).

#### **Uso de los controles inalámbricos**

Puede controlar los dispositivos inalámbricos de su equipo usando uno o más de estos recursos:

- Botón de conexiones inalámbricas (también llamado tecla de modo de avión y mencionado en este capítulo como botón de conexiones inalámbricas)
- Controles del sistema operativo

#### **Botón de conexiones inalámbricas**

El equipo podría tener un botón de conexiones inalámbricas, uno o más dispositivos inalámbricos y uno o dos indicadores luminosos de conexiones inalámbricas. Todos los dispositivos inalámbricos de su equipo vienen activados de fábrica.

El indicador luminoso de conexiones inalámbricas indica el estado general de la energía de sus dispositivos inalámbricos, no el estado de cada dispositivo individualmente.

#### **Controles del sistema operativo**

El Centro de redes y recursos compartidos le permite configurar una conexión o una red, conectarse a una red y diagnosticar y reparar problemas de red.

<span id="page-33-0"></span>Para usar los controles del sistema operativo:

- **1.** Escriba panel de control en el cuadro de búsqueda de la barra de tareas y, a continuación, seleccione **Panel de control**.
- **2.** Seleccione **Redes e Internet** y luego seleccione **Centro de redes y recursos compartidos**.

#### **Conexión a una WLAN**

**WAR:** Al configurar el acceso a Internet en su hogar, debe establecer una cuenta con un proveedor de servicios de Internet (ISP). Para adquirir un servicio de Internet y un módem, póngase en contacto con un ISP local. El ISP le ayudará a configurar el módem, a instalar el cable de red para conectar su enrutador inalámbrico al módem y a probar el servicio de Internet.

Para conectarse a la WLAN, siga estos pasos:

- **1.** Asegúrese de que el dispositivo WLAN esté encendido.
- **2.** Seleccione el icono de estado de la red en la barra de tareas y luego conéctese a una de las redes disponibles.

Si la WLAN tiene la seguridad activada, se le solicitará que introduzca un código de seguridad de red. Introduzca el código y a continuación seleccione **Siguiente** para completar la conexión.

- **WEY NOTA:** Si no aparece ninguna WLAN, su equipo puede estar fuera del alcance de un enrutador inalámbrico o un punto de acceso.
- **WE NOTA:** Si no ve la WLAN a la que desea conectarse, haga clic con el botón derecho del mouse en el icono de estado de la red de la barra de tareas y, a continuación, seleccione **Abrir Centro de redes y**  recursos compartidos. Seleccione **Configurar una nueva conexión o red**. Se muestra una lista de opciones, lo que le permite buscar manualmente y conectarse a una red o crear una nueva conexión de red.
- **3.** Siga las instrucciones que aparecen en pantalla para completar la conexión.

Una vez establecida la conexión, seleccione el icono de estado de la red, en el extremo derecho de la barra de tareas, para verificar el nombre y el estado de la conexión.

**WE NOTA:** El radio de acción (la distancia que recorren sus señales inalámbricas) depende de la implementación de la WLAN, del fabricante del enrutador y de las interferencias de otros dispositivos electrónicos o barreras estructurales como paredes y pisos.

#### **Uso de HP Mobile Broadband (solo en algunos productos)**

Su equipo con HP Mobile Broadband tiene compatibilidad incorporada con el servicio de banda ancha móvil. Al utilizar su equipo nuevo con una red del operador móvil tiene la libertad de conectarse a Internet, enviar correo electrónico o conectarse a su red corporativa sin necesidad de puntos de acceso Wi-Fi.

**MOTA:** Si su equipo incluye HP Mobile Connect, las instrucciones de esta sección no se aplican. Consulte [Uso](#page-34-0) [de HP Mobile Connect Pro \(solo en algunos productos\) en la página 23.](#page-34-0)

Es posible que necesite el número de IMEI y/o de MEID del módulo HP Mobile Broadband para activar el servicio de banda ancha móvil. El número está impreso en una etiqueta situada en la parte inferior del equipo, dentro del compartimiento de la batería, bajo la cubierta de servicio o en la parte posterior de la pantalla.

O bien:

<span id="page-34-0"></span>Puede encontrar el número mediante estos pasos:

- **1.** En la barra de tareas, seleccione el icono de estado de la red.
- **2.** Seleccione **Ver configuraciones de la conexión**.
- **3.** En la sección **Banda ancha móvil**, seleccione el icono de estado de la red.

Algunos operadores de red móvil requieren el uso de una tarjeta SIM. Una tarjeta SIM contiene información básica sobre usted, como un PIN (número de identificación personal), al igual que información de la red. Algunos equipos incluyen una tarjeta SIM preinstalada. Si la tarjeta SIM no viene preinstalada, puede proporcionarse junto con la información de HP Mobile Broadband incluida con su equipo o bien la operadora de la red móvil puede suministrarla por separado.

Para obtener información sobre HP Mobile Broadband y sobre cómo activar el servicio con un operador de red móvil preferido, consulte la información sobre HP Mobile Broadband incluida con su equipo.

#### **Uso de HP Mobile Connect Pro (solo en algunos productos)**

HP Mobile Connect Pro es un servicio de banda ancha móvil prepago, que proporciona una conexión de banda ancha móvil rentable, segura, sencilla y flexible para su equipo. Para usar HP Mobile Connect Pro, su equipo debe tener una tarjeta SIM y la aplicación HP Mobile Connect. Para obtener más información sobre HP Mobile Connect Pro y dónde está disponible, vaya a [http://www.hp.com/go/mobileconnect.](http://www.hp.com/go/mobileconnect)

### **Uso de GPS (solo en algunos productos)**

Puede ser que su equipo venga equipado con un dispositivo de Sistema de posicionamiento global (GPS). Los satélites GPS les dan la posición, la velocidad y la dirección a sistemas equipados con GPS.

Para activar el GPS, asegúrese de que la ubicación esté activada en la configuración de privacidad de Windows.

- **1.** Escriba ubicación en el cuadro de búsqueda de la barra de tareas y luego seleccione **Configuración de privacidad de la ubicación**.
- **2.** Siga las instrucciones que aparecen en la pantalla referentes a la configuración de ubicación.

#### **Uso de dispositivos inalámbricos Bluetooth (solo en algunos productos)**

Un dispositivo Bluetooth proporciona comunicaciones inalámbricas de corto alcance que sustituyen las conexiones físicas por cable que tradicionalmente conectan los dispositivos electrónicos, por ejemplo:

- Equipos (de escritorio, portátiles)
- Teléfonos (celulares, inalámbricos y smartphones)
- Dispositivos de imagen (impresora, cámara)
- Dispositivos de audio (set de auriculares y micrófono, altavoces)
- **Mouse**
- Teclado externo

#### <span id="page-35-0"></span>**Conexión de dispositivos Bluetooth**

Para poder utilizar un dispositivo Bluetooth, debe establecer una conexión Bluetooth:

- **1.** Escriba bluetooth en el cuadro de búsqueda de la barra de tareas y luego seleccione **Configuración de Bluetooth y otros dispositivos**.
- **2.** Active Bluetooth, si todavía no está activado.
- **3.** Seleccione su dispositivo en la lista y luego siga las instrucciones que aparecen en la pantalla.
- **X** NOTA: Si el dispositivo requiere verificación, aparecerá un código de emparejamiento. En el dispositivo que está agregando, siga las instrucciones que aparecen en la pantalla para verificar si el código del dispositivo coincide con el código de emparejamiento. Para obtener más información, consulte la documentación suministrada con el dispositivo.
- **WEMENTA:** Si su dispositivo no aparece en la lista, asegúrese de que Bluetooth esté activado en el dispositivo. Algunos dispositivos pueden tener requisitos adicionales; consulte la documentación suministrada con el dispositivo.

### **Uso de NFC para compartir información (solo en algunos productos)**

Su equipo es compatible con Near Field Communication (NFC), que le permite compartir información de forma inalámbrica entre dos dispositivos compatibles con NFC. La información se transfiere al tocar el área de toque (antena) del equipo con la antena de su teléfono u otro dispositivo. Con NFC y las aplicaciones compatibles, puede compartir sitios web, transferir información de contacto, transferir pagos e imprimir en impresoras aptas para NFC.

**X** NOTA: Para encontrar el área de toque en su equipo, consulte [Componentes en la página 4.](#page-15-0)

#### **Compartir**

- **1.** Confirme que la función de NFC esté habilitada.
	- **a.** Escriba inalámbrico en el cuadro de búsqueda de la barra de tareas y luego seleccione **Activar o desactivar dispositivos inalámbricos**.
	- **b.** Confirme que la selección de NFC sea **Activada**.
- **2.** Toque el área de toque NFC con un dispositivo compatible con NFC. Es posible que escuche un sonido cuando se conecten los dispositivos.
- **MOTA:** Para encontrar la ubicación de la antena en el otro dispositivo NFC, consulte las instrucciones del dispositivo.
- **3.** Siga las instrucciones que aparecen en la pantalla para continuar.

## **Conexión a una red con cable**

Algunos productos pueden permitir conexiones cableadas: red de área local (LAN) y conexión por módem. Una conexión LAN utiliza un cable de red y es mucho más rápida que un módem, que utiliza un cable telefónico. Ambos cables se venden por separado.

**¡ADVERTENCIA!** Para reducir el riesgo de que se produzcan descargas eléctricas, incendios o daños al equipo, no conecte el cable de módem o telefónico a un conector RJ-45 (de red).
## **Conexión a una red de área local (LAN) (solo en algunos productos)**

Utilice una conexión LAN si desea conectar el equipo directamente a un enrutador en su hogar (en lugar de trabajar de manera inalámbrica), o si desea conectarse a una red existente en su oficina.

**W** NOTA: Es posible que haya un recurso denominado HP LAN-Wireless Protection activado en su equipo. Cierra su conexión inalámbrica (Wi-Fi) o WWAN cuando se conecta directamente a una LAN. Para obtener más información sobre HP LAN-Wireless Protection, consulte Uso de HP LAN-Wireless Protection (solo en algunos productos) en la página 25.

Si no hay ningún puerto RJ-45 en el equipo, la conexión a una LAN requiere un cable de red RJ-45 de 8 pines, un dispositivo de acoplamiento opcional o un puerto de expansión.

Siga estos pasos para conectar el cable de red:

- **1.** Conecte el cable de red al conector de red **(1)** del equipo, de un dispositivo de acoplamiento opcional o de un producto de expansión opcional.
- **2.** Conecte el otro extremo del cable de red a un conector de red de pared **(2)** o enrutador.
- **NOTA:** Si el cable de red incluye un circuito de supresión de ruido **(3)**, que impide las interferencias ocasionadas por la recepción de señales de televisión y radio, oriente el extremo del cable del circuito hacia el equipo.

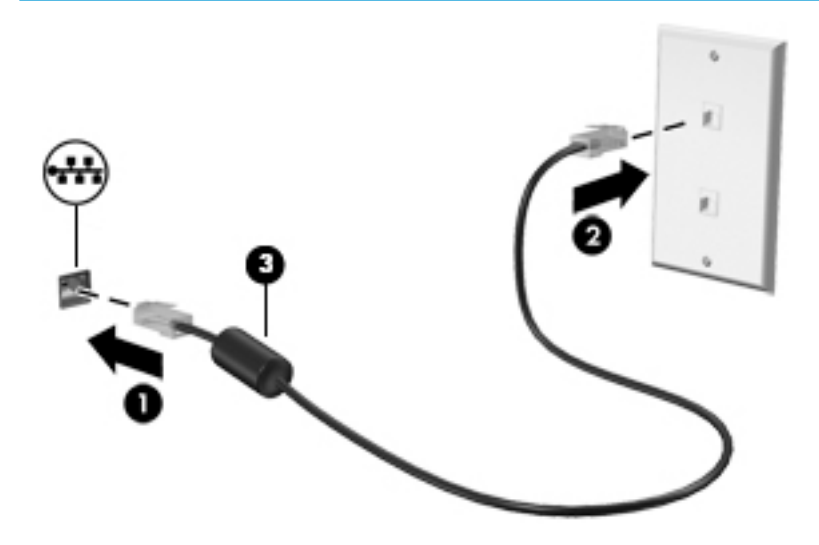

### **Uso de HP LAN-Wireless Protection (solo en algunos productos)**

En un entorno de LAN, puede configurar HP LAN-Wireless Protection para resguardar su red LAN del acceso inalámbrico no autorizado. Si HP LAN-Wireless Protection está activado, la conexión de WLAN (Wi-Fi) o WWAN se apaga cuando el equipo se conecta directamente a una LAN.

#### **Activar y personalizar HP LAN-Wireless Protection**

- **1.** Conecte un cable de red al conector de red del equipo, o a un dispositivo de acoplamiento opcional o a un producto de expansión opcional.
- **2.** Inicie la utilidad de configuración del equipo (BIOS).
	- Equipos o tablets con teclado:
- **▲** Encienda o reinicie el equipo y, cuando aparezca el logotipo de HP, presione f10 para ingresar a la utilidad de configuración.
- Tablets sin teclado:
	- **▲** Encienda o reinicie el tablet y luego presione rápidamente y sostenga el botón de disminución de volumen hasta que aparezca el menú Startup (Inicio). Presione **f10** para ingresar a la utilidad de configuración del equipo.
- **3.** Seleccione **Advanced** (Avanzado) y luego seleccione **Built-in Device Options** (Opciones de dispositivo incorporado).
- **4.** Seleccione la casilla de verificación de LAN/WLAN Auto Switching (Alternación automática LAN/WLAN) o **LAN/WWAN Auto Switching** (Alternación automática LAN/WWAN) para desactivar las conexiones WLAN y/o WWAN cuando se conecta a una red LAN.
- **5.** Para guardar sus cambios y salir de la utilidad de configuración del equipo, seleccione el icono **Save** (Guardar), en la esquina inferior izquierda de la pantalla y luego siga las instrucciones en la pantalla.

O bien:

Seleccione **Main** (Principal), seleccione **Save Changes and Exit** (Guardar los cambios y salir) y luego presione Intro.

Sus cambios se harán efectivos al reiniciar el equipo.

## **Uso de HP MAC Address Pass Through para identificar su equipo en una red (solo en algunos productos)**

MAC Address Pass Through ofrece una forma personalizable de identificar su equipo y sus comunicaciones en las redes. La dirección MAC de este sistema brinda una identificación única incluso cuando su equipo está conectado mediante un adaptador de Ethernet. Esta dirección está habilitada de forma predeterminada.

### **Personalización de MAC Address Pass Through**

- **1.** Inicie la utilidad de configuración del equipo (BIOS).
	- Equipos o tablets con teclado:
		- **▲** Encienda o reinicie el equipo y, cuando aparezca el logotipo de HP, presione f10 para ingresar a la utilidad de configuración.
	- Tablets sin teclado:
		- **▲** Encienda o reinicie el tablet y luego presione rápidamente y sostenga el botón de disminución de volumen hasta que aparezca el menú Startup (Inicio). Presione **f10** para ingresar a la utilidad de configuración del equipo.
- **2.** Seleccione **Advanced** (Avanzado) y luego **MAC Address Pass Through**.
- **3.** En la casilla a la derecha de **Host Based MAC Address** (Dirección MAC basada en el host), seleccione **System** (Sistema) para activar MAC Address Pass Through o **Custom** (Personalizada) para personalizar la dirección.
- **4.** Si seleccionó Custom (Personalizada), seleccione **MAC ADDRESS** (Dirección MAC), introduzca la dirección MAC personalizada y luego presione Intro para guardar la dirección.
- **5.** Si el equipo tiene una LAN incorporada y desea utilizar la dirección MAC incorporada como dirección MAC del sistema, seleccione **Reuse Embedded LAN Address** (Reutilizar dirección de LAN incorporada).

O bien:

Seleccione **Main** (Principal), seleccione **Save Changes and Exit** (Guardar los cambios y salir) y luego presione Intro.

Sus cambios se harán efectivos al reiniciar el equipo.

# **4 Navegación en la pantalla**

Puede navegar por la pantalla del equipo mediante una o más de las siguientes maneras:

- Use gestos táctiles directamente en la pantalla del equipo
- Use estos gestos táctiles con el TouchPad
- Use un teclado o un mouse opcionales (adquiridos por separado)
- Use un teclado en la pantalla
- Use un dispositivo señalador

## **Uso de gestos táctiles con el TouchPad o la pantalla táctil**

El TouchPad le ayuda a navegar por la pantalla del equipo y a controlar el puntero usando gestos táctiles sencillos. También puede utilizar los botones izquierdo y derecho del TouchPad del mismo modo que utilizaría los botones correspondientes de un mouse externo. Para navegar por una pantalla táctil (solo en algunos productos), toque la pantalla directamente con los gestos que se describen en este capítulo.

También puede personalizar los gestos táctiles y ver demostraciones de cómo funcionan. Escriba panel de control en la casilla de búsqueda de la barra de tareas, seleccione **Panel de control**, seleccione **Hardware y sonido**. En **Dispositivos e impresoras**, seleccione **Mouse**.

**X** NOTA: A menos que se especifique lo contrario, los gestos táctiles se pueden usar en el TouchPad del equipo o en una pantalla táctil (solo en algunos productos).

### **Pulsar**

Use el gesto táctil de pulsar o pulsar dos veces para seleccionar o para abrir un elemento en la pantalla.

● Apunte a un elemento en la pantalla y luego pulse con un dedo en el área del TouchPad o pantalla táctil para seleccionar ese elemento. Pulse dos veces en un elemento para abrirlo.

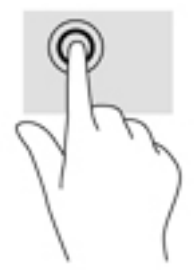

## **Ampliar o reducir mediante el gesto de pinza con dos dedos**

Use el gesto de ampliación o reducción con dos dedos para ampliar o reducir imágenes o texto.

- Para reducir la imagen cologue dos dedos separados sobre el área del TouchPad o pantalla táctil y luego júntelos.
- Para aumentar la imagen, coloque dos dedos juntos sobre el área del TouchPad o pantalla táctil y luego sepárelos.

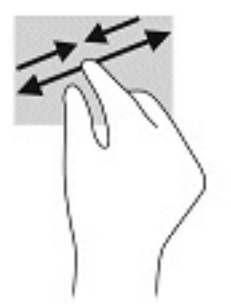

## **Deslizamiento con dos dedos (solo en el TouchPad)**

Use el gesto táctil de deslizamiento con dos dedos para moverse hacia arriba, abajo o a los costados en una página o imagen.

Coloque dos dedos ligeramente separados en el área del TouchPad y arrástrelos hacia arriba, hacia abajo, hacia la izquierda o hacia la derecha.

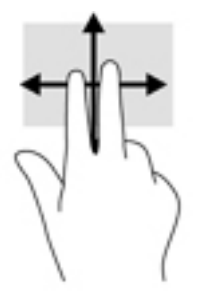

## **Pulsar con dos dedos (solo en el TouchPad)**

Pulse con dos dedos para abrir el menú de un objeto en la pantalla.

**W** NOTA: Al pulsar con dos dedos realiza la misma acción que el clic con el botón derecho del mouse.

● Pulse con dos dedos en el área del TouchPad y pulse para abrir el menú de opciones del objeto seleccionado.

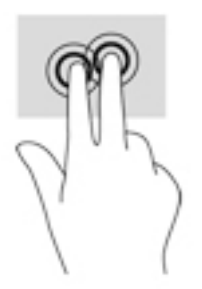

## **Pulsar con cuatro dedos (solo en el TouchPad)**

Pulse con cuatro dedos para abrir el centro de actividades.

Pulse con cuatro dedos en el TouchPad para abrir el centro de actividades y ver las configuraciones actuales y las notificaciones.

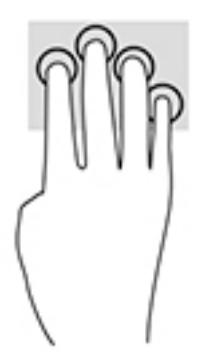

## **Deslizamiento con tres dedos (solo en el TouchPad)**

Use el deslizamiento con tres dedos para ver las ventanas abiertas y alternar entre ellas y el escritorio.

- Deslice tres dedos en dirección opuesta a usted para ver todas las ventanas abiertas.
- Deslice tres dedos hacia usted para mostrar el escritorio.
- Deslice tres dedos hacia la izquierda o la derecha para alternar entre las ventanas abiertas.

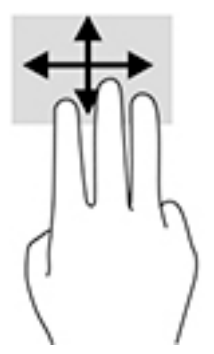

## **Deslizamiento con un dedo (solo en la pantalla táctil)**

Utilice el deslizamiento con un dedo para lograr un movimiento panorámico o desplazarse por listas y páginas, o para mover un objeto.

- Para moverse por la pantalla, deslice el dedo suavemente en la dirección en la que desee.
- Para mover un objeto, presione y mantenga su dedo sobre el objeto y luego arrastre el dedo para moverlo.

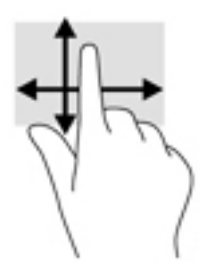

## **Uso de un teclado o un mouse opcionales**

Un teclado o un mouse opcionales le permiten escribir, seleccionar elementos, desplazarse y realizar las mismas funciones que realiza con los gestos táctiles. El teclado también le permite usar las teclas de acción y de acceso rápido para realizar funciones específicas.

## **Uso del teclado en pantalla (solo en algunos productos)**

- 1. Para mostrar un teclado en la pantalla, pulse el icono de teclado en el área de notificación, en el extremo derecho de la barra de tareas.
- **2.** Empiece a escribir.
- **W** NOTA: Es posible que aparezcan palabras sugeridas en la parte superior del teclado en pantalla. Pulse una palabra para seleccionarla.
- **W NOTA:** Las teclas de acción y de acceso rápido no aparecen ni funcionan en el teclado de la pantalla.

# **5 Recursos de entretenimiento**

En su trabajo o en su tiempo libre, utilice su equipo HP para hablar con otras personas a través de la cámara, combinar audio y video o conectar dispositivos externos como un proyector, un monitor, una TV o altavoces. Consulte [Componentes en la página 4](#page-15-0) para localizar las funciones de audio, video y cámara en su equipo.

## **Uso de la cámara (solo en algunos productos)**

Su equipo cuenta con una cámara (integrada) que graba video y captura fotos. Algunos modelos le permiten disfrutar de videoconferencias y chats en línea mediante transmisión de video.

**▲** Para acceder a la cámara, escriba cámara en la casilla de búsqueda de la barra de tareas y luego seleccione **Cámara** en la lista de aplicaciones.

## **Uso de audio**

Puede descargar y escuchar música, transmitir contenidos de audio desde la web (incluida la radio), grabar audio o mezclar audio y video para crear archivos multimedia. También puede reproducir CD de música en el equipo (en algunos modelos) o conectar una unidad óptica externa para reproducir CD. Para mejorar su experiencia de audio, conecte auriculares o altavoces.

### **Conexión de altavoces**

Puede acoplar altavoces cableados a su equipo conectándolos a un puerto USB o al conector combinado de salida de audio (auriculares)/entrada de audio (micrófono) de su equipo o de una estación de acoplamiento.

Para conectar altavoces inalámbricos a su equipo, siga las instrucciones del fabricante del dispositivo. Para conectar altavoces de alta definición al equipo, consulte [Configurar audio HDMI en la página 36](#page-47-0). Antes de conectar altavoces, baje el volumen.

### **Conexión de auriculares**

**¡ADVERTENCIA!** Para reducir el riesgo de lesiones personales, disminuya el volumen antes de utilizar auriculares, auriculares de botón o un set de auriculares y micrófono. Para obtener información de seguridad adicional, vea los *Avisos normativos, de seguridad y medioambientales*.

Para acceder a esta guía:

**▲** Seleccione el botón de **Inicio**, seleccione **Ayuda y soporte técnico HP** y luego seleccione **Documentación de HP**.

O bien:

**▲** Seleccione el botón de **Inicio**, seleccione **HP** y luego seleccione **Documentación de HP**.

Puede conectar sus auriculares cableados al conector de auriculares o al conector combinado de salida de audio (auriculares)/entrada de audio (micrófono) de su equipo.

Para conectar auriculares inalámbricos a su equipo, siga las instrucciones del fabricante del dispositivo.

## **Conexión de un set de auriculares y micrófono**

**¡ADVERTENCIA!** Para reducir el riesgo de lesiones personales, disminuya el volumen antes de utilizar auriculares, auriculares de botón o un set de auriculares y micrófono. Para obtener información de seguridad adicional, vea los *Avisos normativos, de seguridad y medioambientales*.

Para acceder a esta guía:

**▲** Seleccione el botón de **Inicio**, seleccione **Ayuda y soporte técnico HP** y luego seleccione **Documentación de HP**.

O bien:

**▲** Seleccione el botón de **Inicio**, seleccione **HP** y luego seleccione **Documentación de HP**.

Los auriculares combinados con un micrófono se denominan sets. Puede conectar su set de auriculares y micrófono cableado al conector combinado de salida de audio (auriculares)/entrada de audio (micrófono) de su equipo.

Para conectar sets de auriculares y micrófono inalámbricos a su equipo, siga las instrucciones del fabricante del dispositivo.

### **Uso de las configuraciones de sonido**

Use la configuración de sonido para ajustar el volumen del sistema, cambiar los sonidos del sistema o administrar los dispositivos de audio.

Para ver o cambiar la configuración de sonido:

**▲** Escriba panel de control en la casilla de búsqueda de la barra de tareas, seleccione **Panel de control**, seleccione **Hardware y sonido** y luego seleccione **Sonido**.

Su equipo puede incluir un sistema de sonido mejorado de Bang & Olufsen, DTS, Beats Audio u otro proveedor. Como resultado, su equipo puede incluir avanzados recursos de audio que se pueden controlar a través de un panel de control de audio específico para su sistema.

Utilice el panel de control de audio para ver y controlar la configuración de audio.

**▲** Escriba panel de control en la casilla de búsqueda de la barra de tareas, seleccione **Panel de**  control, seleccione Hardware y sonido y luego seleccione el panel de control de audio específico para su sistema.

## **Uso de video**

Su equipo es un potente dispositivo de video que le permite ver transmisiones de video desde sus sitios web favoritos y descargar videos y películas para verlos en su equipo cuando no está conectado a una red.

Para mejorar la visualización, use uno de los puertos de video en el equipo para conectarse a un monitor externo, proyector o TV.

**IMPORTANTE:** Asegúrese de que el dispositivo externo esté conectado al puerto correcto del equipo, mediante el cable correcto. Siga las instrucciones del fabricante del dispositivo.

Para obtener información sobre el uso de los recursos de video, consulte HP Support Assistant.

## **Conexión de un dispositivo DisplayPort mediante un cable USB Type-C (solo en algunos productos)**

**WE NOTA:** Para conectar un dispositivo USB Type-C DisplayPort a su equipo, necesita un cable USB Type-C que se vende por separado.

Para ver videos o la salida de la pantalla de alta resolución en un dispositivo DisplayPort externo, conecte el dispositivo según las siguientes instrucciones:

**1.** Conecte un extremo del cable USB Type-C al puerto USB SuperSpeed y DisplayPort del equipo.

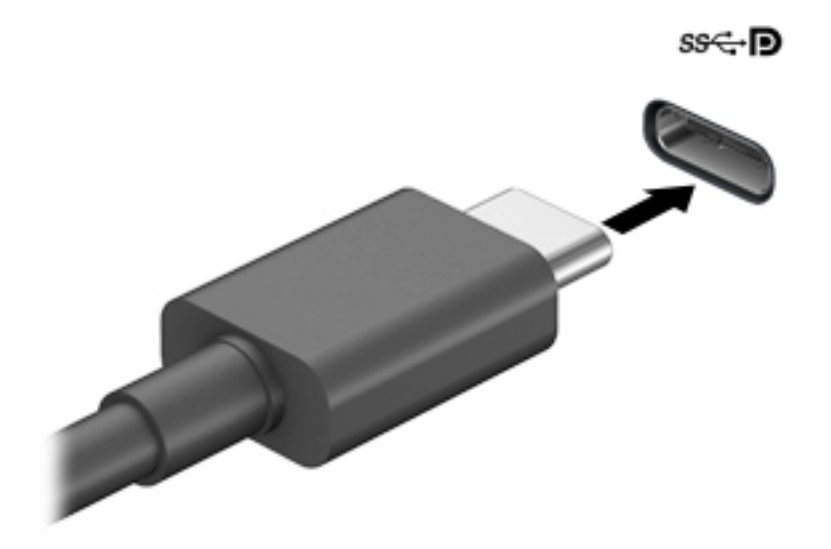

- **2.** Conecte el otro extremo del cable al dispositivo DisplayPort externo.
- **3.** Presione f1 para alternar la imagen de la pantalla del equipo entre 4 estados de presentación.
	- **Solo en la pantalla del equipo:** vea la imagen de la pantalla en el equipo solamente.
	- **Duplicado:** vea la imagen de la pantalla de manera simultánea tanto en el equipo como en el dispositivo externo.
	- **Extendido:** vea la imagen de la pantalla extendida en el equipo y el dispositivo externo.
	- **Solo en la segunda pantalla:** vea la imagen de la pantalla solo en el dispositivo externo.

Cada vez que presiona f1 cambia el estado de la pantalla.

**NOTA:** Para obtener mejores resultados, especialmente si elige la opción "Extendido", aumente la resolución de la pantalla del dispositivo externo, de la siguiente manera. Seleccione el botón de **Inicio**, seleccione **Configuración** y luego seleccione **Sistema**. En Pantalla, seleccione la resolución adecuada y luego seleccione **Conservar cambios**.

### **Conexión de dispositivos de video mediante un cable VGA (solo en algunos productos)**

**NOTA:** Para conectar un dispositivo de video VGA a su equipo, necesita un cable VGA que se adquiere por separado.

Para ver la imagen de la pantalla en un monitor VGA externo o proyectado para una presentación, conecte un monitor o proyector al puerto VGA del equipo.

**1.** Conecte el cable VGA del monitor o proyector al puerto VGA del equipo como se muestra.

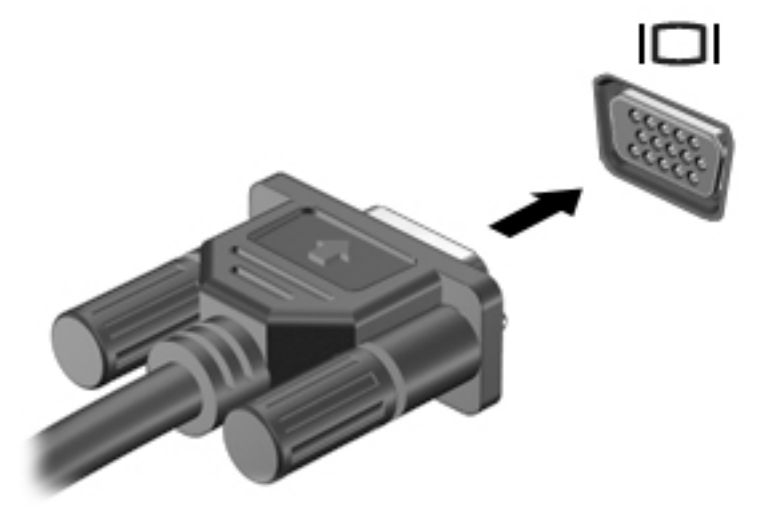

- **2.** Presione f4 para alternar la imagen de la pantalla entre 4 estados de presentación:
	- **Solo en la pantalla del equipo:** vea la imagen de la pantalla en el equipo solamente.
	- **Duplicado:** vea la imagen de la pantalla de manera simultánea tanto en el equipo como en el dispositivo externo.
	- **Extendido:** vea la imagen de la pantalla extendida tanto en el equipo como en el dispositivo externo.
	- **Solo en la segunda pantalla:** vea la imagen de la pantalla solo en el dispositivo externo.

Cada vez que presiona f4 se cambia el estado de la pantalla.

**NOTA:** Para obtener mejores resultados, especialmente si elige la opción "Extendido", aumente la resolución de la pantalla del dispositivo externo, de la siguiente manera. Seleccione el botón de **Inicio**, seleccione **Configuración** y luego seleccione **Sistema**. En Pantalla, seleccione la resolución adecuada y luego seleccione **Conservar cambios**.

### **Conexión de dispositivos de video mediante un cable HDMI (solo en algunos productos)**

**WE NOTA:** Para conectar un dispositivo HDMI a su equipo, necesita un cable HDMI que se vende por separado.

Para ver la imagen de la pantalla del equipo en un TV o monitor de alta definición, conecte el dispositivo de alta definición según las siguientes instrucciones:

**1.** Conecte un extremo del cable HDMI al puerto HDMI del equipo.

<span id="page-47-0"></span>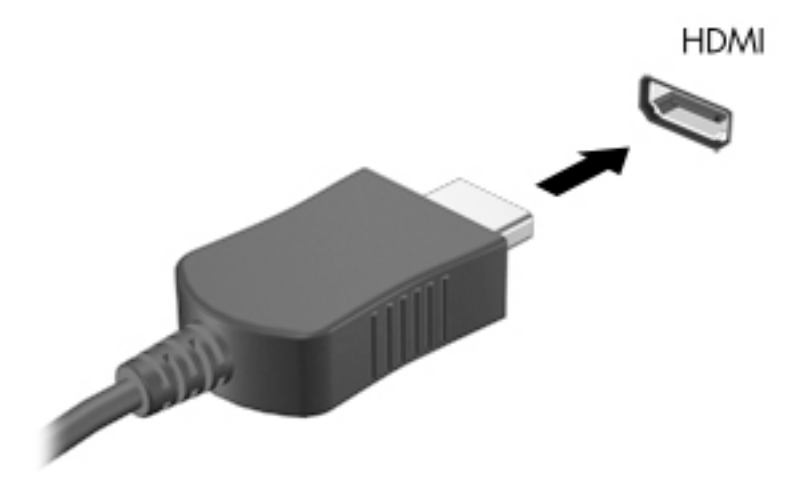

- **2.** Conecte el otro extremo del cable a un TV o monitor de alta definición.
- **3.** Presione f4 para alternar la imagen de la pantalla del equipo entre 4 estados de presentación:
	- **Solo en la pantalla del equipo:** vea la imagen de la pantalla en el equipo solamente.
	- **Duplicado:** vea la imagen de la pantalla de manera simultánea tanto en el equipo como en el dispositivo externo.
	- **Extendido:** vea la imagen de la pantalla extendida tanto en el equipo como en el dispositivo externo.
	- **Solo en la segunda pantalla:** vea la imagen de la pantalla solo en el dispositivo externo.

Cada vez que presiona f4 se cambia el estado de la pantalla.

**X NOTA:** Para obtener mejores resultados, especialmente si elige la opción "Extendido", aumente la resolución de la pantalla del dispositivo externo, de la siguiente manera. Seleccione el botón de **Inicio**, seleccione **Configuración** y luego seleccione **Sistema**. En **Pantalla**, seleccione la resolución adecuada y luego seleccione **Conservar cambios**.

#### **Configurar audio HDMI**

HDMI es la única interfaz de video compatible con video y audio de alta definición. Luego de conectar un TV HDMI al equipo, puede activar el audio HDMI siguiendo estos pasos:

- **1.** Haga clic con el botón derecho del mouse en el icono **Altavoces** del área de notificación, en el extremo derecho de la barra de tareas, y luego seleccione **Dispositivos de reproducción**.
- **2.** En la ficha **Reproducción**, seleccione el nombre del dispositivo de salida digital.
- **3.** Haga clic en **Establecer predeterminado** y luego haga clic en **Aceptar**.

Para devolver el audio a los altavoces del equipo:

- 1. Haga clic con el botón derecho del mouse en el icono **Altavoces** del área de notificación, en el extremo derecho de la barra de tareas, y luego haga clic en **Dispositivos de reproducción**.
- **2.** En la ficha Reproducción, haga clic en **Altavoces**.
- **3.** Haga clic en **Establecer predeterminado** y luego haga clic en **Aceptar**.

### **Detectar y conectar pantallas por cable usando MultiStream Transport**

MultiStream Transport (MST) le permite conectar varios dispositivos de visualización cableados a su equipo mediante el puerto VGA o DisplayPort del equipo y del puerto VGA o DisplayPort de un concentrador o una estación de acoplamiento externa. Puede conectarlos de formas diferentes, según el tipo de controlador de gráficos instalado en su equipo y de que su equipo tenga un concentrador incorporado. Vaya al Administrador de dispositivos para ver una lista del hardware instalado en el equipo.

Escriba administrador de dispositivos en el cuadro de búsqueda de la barra de herramientas y, a continuación, seleccione la aplicación **Administrador de dispositivos**. Una lista mostrará todos los dispositivos instalados en su equipo.

### **Conexión de las pantallas a equipos con gráficos AMD o NVIDIA (con un concentrador opcional)**

- **W** NOTA: Con un controlador de gráficos AMD y un concentrador opcional puede conectar hasta 6 dispositivos de visualización externos.
- **NOTA:** Con un controlador de gráficos NVIDIA y un concentrador opcional puede conectar hasta 4 dispositivos de visualización externos.

Para configurar múltiples dispositivos de visualización, siga estos pasos:

- **1.** Conecte un concentrador externo (se adquiere por separado) al DisplayPort en su equipo, mediante un cable de DP a DP (se adquiere por separado). Asegúrese de que el adaptador de alimentación del concentrador esté conectado a la alimentación de CA.
- **2.** Conecte sus dispositivos de visualización externos a los puertos VGA o DisplayPort del concentrador.
- **3.** Para ver todos los dispositivos de visualización conectados, escriba administrador de dispositivos en el cuadro de búsqueda de la barra de tareas y luego seleccione la aplicación **Administrador de dispositivos**. Si no ve todas sus pantallas conectadas, asegúrese de que cada una de ellas esté conectada al puerto correcto del concentrador.
- **X NOTA:** Las opciones de pantalla múltiple incluyen **Duplicado**, que refleja la pantalla de su equipo en todos los dispositivos de visualización activados o **Extendido**, que expande la pantalla de su equipo en todos los dispositivos de visualización activados.

#### **Conectar las pantallas a equipos con gráficos Intel (con un concentrador opcional)**

**NOTA:** Con un controlador de gráficos Intel y concentrador opcional puede conectar hasta 3 dispositivos de visualización.

Para configurar múltiples dispositivos de visualización, siga estos pasos:

- **1.** Conecte un concentrador externo (se adquiere por separado) al DisplayPort en su equipo, mediante un cable de DP a DP (se adquiere por separado). Asegúrese de que el adaptador de alimentación del concentrador esté conectado a la alimentación de CA.
- **2.** Conecte sus dispositivos de visualización externos a los puertos VGA o DisplayPort del concentrador.
- **3.** Cuando Windows detecta un monitor conectado al concentrador DP, aparece el cuadro de diálogo de **Notificación de topología de DisplayPort**. Haga clic en las opciones apropiadas para configurar sus pantallas. Las opciones de pantalla múltiple incluyen **Duplicado**, que reƮeja la pantalla de su equipo en todos los dispositivos de visualización activados o **Extendido**, que expande la imagen de la pantalla en todos los dispositivos de visualización activados.

**X** NOTA: Si no aparece el cuadro de diálogo, asegúrese de que cada dispositivo de visualización está conectado al puerto correcto del concentrador. Seleccione el botón de **Inicio**, seleccione **Configuración** y luego seleccione **Sistema**. En **Pantalla**, seleccione la resolución adecuada y luego seleccione **Conservar los cambios**.

#### **Conecte las pantallas a equipos con gr¼Ƭcos Intel (con un concentrador incorporado)**

Con el concentrador interno y el controlador de gráficos Intel puede conectar hasta 3 dispositivos de visualización con las siguientes configuraciones

- Dos monitores DP de 1920 x 1200 conectados al equipo + un monitor VGA de 1920 x 1200 conectado a una estación de acoplamiento opcional
- Un monitor DP de 2560 x 1600 conectado al equipo + un monitor VGA de 1920 x 1200 conectado a una estación de acoplamiento opcional

Para configurar múltiples dispositivos de visualización, siga estos pasos:

- **1.** Conecte sus dispositivos de visualización externos a los puertos VGA o DisplayPort (DP) de la base del equipo o de la estación de acoplamiento.
- **2.** Cuando Windows detecta un monitor conectado al concentrador DP, aparece el cuadro de diálogo de **Notificación de topología de DisplayPort**. Haga clic en las opciones apropiadas para configurar sus pantallas. Las opciones de pantalla múltiple incluyen **Duplicado**, que reƮeja la pantalla de su equipo en todos los dispositivos de visualización activados o **Extendido**, que expande la imagen de la pantalla en todos los dispositivos de visualización activados.
- **X** NOTA: Si no aparece el cuadro de diálogo, asegúrese de que cada dispositivo de visualización está conectado al puerto correcto del concentrador. Seleccione el botón de **Inicio**, seleccione **Configuración** y luego seleccione **Sistema**. En **Pantalla**, seleccione la resolución adecuada y luego seleccione **Conservar los cambios**.

### **Descubrir y conectarse a pantallas inalámbricas compatibles con Miracast (solo en algunos productos)**

**MOTA:** Para saber qué tipo de pantalla tiene (compatible con Miracast o Intel WiDi), consulte la documentación que vino con su televisor o pantalla secundaria.

Para detectar y conectarse a pantallas inalámbricas compatibles con Miracast sin dejar sus aplicaciones actuales, siga estos pasos.

Para abrir Miracast:

**▲** Escriba proyectar en el cuadro de búsqueda de la barra de tareas y luego haga clic en **Proyectar en una segunda pantalla**. Haga clic en **Conectarse a una pantalla inalámbrica** y luego siga las instrucciones que aparecen en la pantalla.

### **Detectar y conectarse a pantallas con certificación Intel WiDi (solo en productos Intel)**

Utilice Intel WIDI para proyectar de manera inalámbrica archivos individuales como fotos, música o videos, o para duplicar toda la pantalla del equipo en un televisor o un dispositivo de visualización secundario.

Intel WiDi, una solución superior de Miracast, simplifica el emparejamiento de su dispositivo de pantalla secundaria, proporciona duplicación de pantalla completa, y mejora la velocidad, la calidad y la escalabilidad. Para conectarse a pantallas con certificación Intel WiDi:

**▲** Escriba proyectar en el cuadro de búsqueda de la barra de herramientas y luego haga clic en **Proyectar en una segunda pantalla**. Haga clic en **Conectarse a una pantalla inalámbrica** y luego siga las instrucciones que aparecen en la pantalla.

Para abrir Intel WiDi:

**▲** Escriba Intel WiDi en el cuadro de búsqueda de la barra de tareas y, a continuación, haga clic en **Intel WiDi**.

### **Uso de la transferencia de datos**

Su equipo es un dispositivo de entretenimiento poderoso que le permite transferir fotos, videos y películas de sus dispositivos USB para verlos en su equipo.

Para mejorar su visualización, use uno de los puertos USB Type-C del equipo para conectar un dispositivo USB, como un teléfono celular, una cámara, un monitor de actividad o un reloj inteligente, y para transferir los archivos a su equipo.

**IMPORTANTE:** Asegúrese de que el cable del dispositivo externo esté conectado al conector correcto del equipo, mediante el cable correcto. Siga las instrucciones del fabricante del dispositivo.

Para obtener información sobre el uso de sus recursos de USB Type-C, consulte HP Support Assistant.

#### **Conexión de dispositivos a un puerto USB Type-C (solo en algunos productos)**

- **WE NOTA:** Para conectar un dispositivo USB Type-C a su equipo, necesita un cable USB Type-C que se vende por separado.
	- **1.** Conecte un extremo del cable USB Type-C al puerto USB Type-C del equipo.

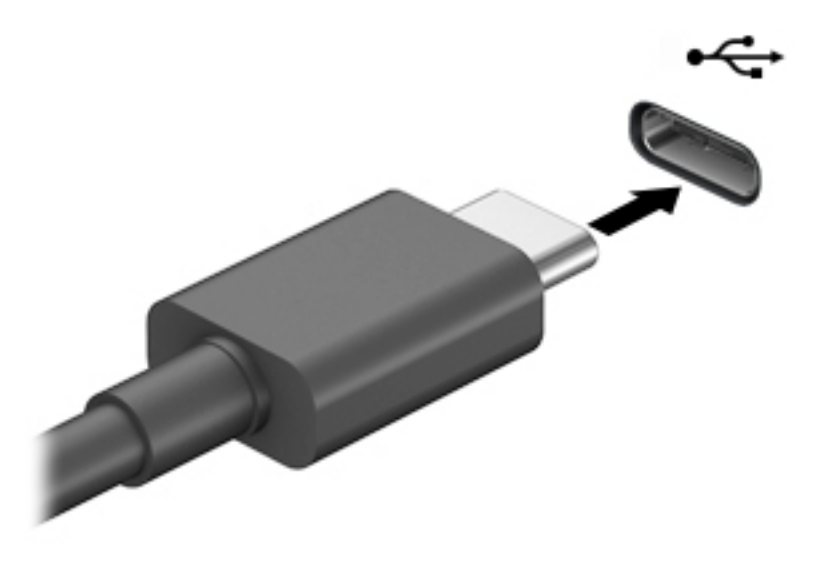

**2.** Conecte el otro extremo del cable al dispositivo externo.

# **6 Administración de la energía**

Su equipo puede funcionar tanto con alimentación de la batería como con alimentación externa. Cuando el equipo está funcionando con la alimentación de la batería y no hay disponible una fuente de alimentación externa para cargar la batería, es importante supervisar y conservar la carga.

Es posible que algunos recursos de administración de energía descritos en este capítulo no estén disponibles en su equipo.

## **Uso de la suspensión y la hibernación**

**A PRECAUCIÓN:** Cuando un equipo está en estado de suspensión se producen varias vulnerabilidades muy conocidas. Para evitar que un usuario no autorizado acceda a la información de su equipo, incluso a los datos encriptados, HP recomienda que inicie siempre la hibernación en lugar de la suspensión cuando el equipo no esté en su posesión física. Esta práctica es particularmente importante cuando viaja.

**PRECAUCIÓN:** Para reducir el riesgo de una posible degradación de audio y video, de pérdida de funcionalidad de reproducción de audio o video o de pérdida de información, no inicie el estado de suspensión mientras esté leyendo o grabando un disco o una tarjeta multimedia externa.

Windows cuenta con dos estados de ahorro de energía: la suspensión y la hibernación.

- Suspensión: el estado de suspensión se inicia automáticamente tras un período de inactividad. Su trabajo se guarda en la memoria, lo que le permite reanudarlo rápidamente. También puede iniciar el modo de suspensión manualmente. Para obtener más información, consulte Inicio y salida de la suspensión en la página 40.
- Hibernación: el estado de hibernación se inicia automáticamente si la batería llega a un nivel crítico. En estado de hibernación, su trabajo se guarda en un archivo de hibernación y el equipo se apaga. También puede iniciar la hibernación manualmente. Para obtener más información, consulte [Iniciar y salir de la](#page-52-0) [hibernación \(solo en algunos productos\) en la página 41.](#page-52-0)

### **Inicio y salida de la suspensión**

Puede iniciar la suspensión de cualquiera de las siguientes maneras:

- Cierre la pantalla (solo en algunos productos)
- Seleccione el botón de **Inicio**, seleccione el icono **Iniciar/apagar** y luego seleccione **Suspensión**.
- **Presione la tecla de acceso rápido de suspensión; por ejemplo,**  $fn+f3$  **(solo en algunos productos).**

Puede salir de la suspensión de cualquiera de las siguientes maneras:

- Presione brevemente el botón de inicio/apagado.
- Si el equipo está cerrado, levante la pantalla (solo en algunos productos).
- Presione una tecla del teclado (solo en algunos productos).
- Pulse el TouchPad (solo en algunos productos)

Cuando el equipo sale de la suspensión, su trabajo vuelve a la pantalla.

<span id="page-52-0"></span>**MOTA:** En caso de que haya definido que se solicite una contraseña al salir de la suspensión, deberá introducir su contraseña de Windows para que su trabajo vuelva a la pantalla.

## **Iniciar y salir de la hibernación (solo en algunos productos)**

Puede activar la hibernación iniciada por el usuario y cambiar las configuraciones de energía y los intervalos de espera mediante las Opciones de energía.

- **1.** Haga clic con el botón derecho en el icono de **Energía** y luego seleccione **Opciones de energía**.
- **2.** En el panel izquierdo, seleccione **Elegir qué hacen los botones de energía** (el texto puede variar según el producto).
- **3.** Según su producto, puede activar la hibernación para la alimentación por batería o la alimentación externa de cualquiera de las siguientes maneras:
	- **Botón de inicio/apagado**: en Configuraciones de la tapa y de los botones de inicio/apagado y de **suspensión** (el texto puede variar según el producto), seleccione **Al presionar el botón de inicio/ apagado** y luego seleccione **Hibernar**.
	- **Botón de suspensión** (solo en algunos modelos): en **Configuraciones de la tapa y de los botones de inicio/apagado y de suspensión** (el texto puede variar según el producto), seleccione **Al presionar el botón de suspensión** y luego seleccione **Hibernar**.
	- **Tapa** (solo en algunos modelos): en **Configuraciones de la tapa y de los botones de inicio/ apagado y de suspensión** (el texto puede variar según el producto), seleccione **Cuando cierro la tapa** y luego seleccione **Hibernar**.
	- **Menú de Energía**: seleccione **Cambiar la configuración actualmente no disponible** y luego, en **Configuración de apagado**, seleccione la casilla de verificación **Hibernar**.

Se puede acceder al menú de Energía al seleccionar el botón de **Inicio**.

- **4.** Seleccione **Guardar cambios**.
- **▲** Para iniciar la hibernación, utilice el método que activó en el paso 3.
- **▲** Para salir de la hibernación, presione brevemente el botón de inicio/apagado.

**X** NOTA: En caso de que haya definido que se solicite una contraseña al salir de la hibernación, deberá introducir su contraseña de Windows para que su trabajo vuelva a la pantalla.

## **Apagado del equipo**

**PRECAUCIÓN:** La información que no se haya guardado se perderá cuando se apague el equipo. Asegúrese de guardar su trabajo antes de apagar el equipo.

El comando Apagar cierra todos los programas abiertos, incluido el sistema operativo, y luego apaga la pantalla y el equipo.

Apague el equipo si no se utilizará y estará desconectado de una fuente de alimentación externa durante un periodo prolongado.

El procedimiento recomendado es utilizar el comando Apagar de Windows.

**NOTA:** Si el equipo está en estado de suspensión o de hibernación, primero debe salir de ese estado presionando brevemente el botón de inicio/apagado.

- <span id="page-53-0"></span>**1.** Guarde su trabajo y cierre todas los programas abiertos.
- **2.** Seleccione el botón de **Inicio**, seleccione el icono **Iniciar/apagar** y luego seleccione **Apagar**.

Si el equipo ha dejado de responder y no puede utilizar los procedimientos de apagado anteriores, intente los siguientes procedimientos de emergencia en el orden en que aparecen:

- Presione ctrl+alt+supr, seleccione el icono **Iniciar/apagar** y luego **Apagar**.
- Mantenga presionado el botón de Inicio/apagado por lo menos durante 10 segundos.

## **Uso del icono de Energía y las opciones de energía**

El icono de Energía se encuentra en la barra de tareas de Windows. El icono de Energía le permite

acceder rápidamente a la configuración de energía y ver la carga restante de la batería.

- Para ver el porcentaje de lo que resta de la carga de la batería y el plan de energía actual, coloque el puntero del mouse sobre el icono de **Energía** .
- Para usar las opciones de energía, haga clic con el botón derecho en el icono de **Energía y** luego

seleccione **Opciones de energía**.

Distintos iconos de Energía indican si el equipo está funcionando con batería o con alimentación externa. Al colocar el puntero del mouse sobre el icono se revela un mensaje en caso de que la batería haya alcanzado un nivel bajo o crítico.

## **Funcionamiento con alimentación de la batería**

**¡ADVERTENCIA!** Para reducir riesgos a la seguridad, use solamente la batería suministrada con el equipo, una batería de reemplazo suministrada por HP, o una batería compatible comprada a HP.

Cuando hay una batería cargada en el equipo y éste no está conectado a una fuente de alimentación externa, el equipo funciona con alimentación de la batería. Cuando el equipo está apagado y desconectado de la alimentación externa, la batería del equipo se descarga lentamente. El equipo muestra un mensaje si la batería alcanza un nivel bajo o crítico.

La duración de la batería varía de acuerdo con las configuraciones de administración de energía, los programas en ejecución en el equipo, el brillo de la pantalla, los dispositivos externos conectados al equipo y otros factores.

**X NOTA:** Al desconectar la alimentación externa, el brillo de la pantalla disminuye automáticamente para conservar la carga de la batería. Determinados productos de computación pueden alternar entre los modos gráficos para conservar la carga de la batería.

### **Uso de HP Fast Charge (solo en algunos productos)**

El recurso HP Fast Charge le permite cargar rápidamente la batería de su equipo. El tiempo de carga puede variar en +/-10 %. Según el modelo de su equipo y el adaptador de CA de HP incluido con su equipo, HP Fast Charge funciona de una de las siguientes maneras:

- Cuando la carga restante de la batería se encuentra entre cero y el 50 %, la batería se cargará al 50 % de su capacidad total en 30 minutos como máximo.
- Cuando la carga restante de la batería se encuentra entre cero y el 90 %, la batería se cargará al 90 % de su capacidad total en 90 minutos como máximo.

Para usar HP Fast Charge, apague su equipo y luego conecte el adaptador de CA a su equipo y a la alimentación externa.

### **Visualización de la carga de la batería**

Para ver el porcentaje de lo que resta de la carga de la batería y el plan de energía actual, coloque el puntero

del mouse sobre el icono de **Energía** .

### **Búsqueda de información de la batería en HP Support Assistant (solo en algunos productos)**

Para acceder a información sobre la batería:

**1.** Escriba support en el cuadro de búsqueda de la barra de tareas y luego seleccione la aplicación **HP Support Assistant**.

O bien:

Haga clic en el icono del signo de interrogación en la barra de tareas.

**2.** Seleccione **Mi PC**, seleccione la ficha de **Diagnóstico y herramientas** y luego seleccione **Verificación de** la batería HP. Si Verificación de la batería HP indica que es necesario reemplazarla, comuníquese con el soporte técnico.

En Ayuda y soporte técnico se ofrecen las siguientes herramientas e información sobre la batería:

- Verificación de la batería HP
- Información sobre los tipos de baterías, sus especificaciones, ciclos de vida y capacidad

### **Ahorro de energía de la batería**

Para ahorrar energía de la batería y maximizar su duración:

- Disminuya el brillo de la pantalla.
- Seleccione la opción **Ahorro de energía** en Opciones de energía.
- Apague los dispositivos inalámbricos cuando no los esté usando.
- Desconecte los dispositivos externos no utilizados que no estén conectados a una fuente de alimentación externa, como una unidad de disco duro externa conectada a un puerto USB.
- Detenga, desactive o extraiga cualquier tarjeta multimedia externa que no utilice.
- Antes de salir del trabajo, inicie la suspensión o apague el equipo.

### **Identificación de niveles de batería bajos**

Cuando una batería que es la única fuente de alimentación del equipo alcanza un nivel de batería bajo o crítico, ocurrirá lo siguiente:

El indicador luminoso de la batería (solo en algunos productos) indicará un nivel de batería bajo o crítico.

O bien:

- El icono de Energía **muestra una notificación de nivel de batería bajo o crítico**.
	- **X NOTA:** Para obtener información adicional sobre el icono de Energía, visite Uso del icono de Energía y [las opciones de energía en la página 42](#page-53-0).

El equipo realiza las siguientes acciones en caso de nivel de batería crítico:

- Si la hibernación está desactivada y el equipo está encendido o en estado de suspensión, éste permanece unos instantes en estado de suspensión y luego se apaga. La información que no se haya guardado se perderá.
- Si la hibernación está activada y el equipo está encendido o en estado de suspensión, se iniciará la hibernación.

## **Resolución de nivel de batería bajo**

#### **Para solucionar un nivel de batería bajo cuando se dispone de alimentación externa**

Conecte una de las siguientes opciones al equipo y a la alimentación externa:

- Adaptador de CA
- Dispositivo de acoplamiento o producto de expansión opcional
- Adaptador de alimentación opcional adquirido como un accesorio de HP

#### **Para solucionar un nivel de batería bajo cuando no hay ninguna fuente de alimentación disponible**

Guarde su trabajo y apague el equipo.

#### **Para solucionar un nivel de batería bajo cuando su equipo no puede salir de la hibernación**

- **1.** Conecte el adaptador de CA al equipo y a la alimentación externa.
- **2.** Salga de la hibernación presionando el botón de inicio/apagado.

### **Batería sellada de fábrica**

Para supervisar el estado de la batería, o en caso de que la batería haya perdido la capacidad de mantener su carga, ejecute la Verificación de la batería HP en la aplicación HP Support Assistant (solo en algunos productos).

**1.** Escriba support en el cuadro de búsqueda de la barra de tareas y luego seleccione la aplicación **HP Support Assistant**.

O bien:

Haga clic en el icono del signo de interrogación en la barra de tareas.

**2.** Seleccione Mi PC, seleccione la ficha de Diagnóstico y herramientas y luego seleccione Verificación de la batería HP. Si Verificación de la batería HP indica que es necesario reemplazarla, comuníquese con el soporte técnico.

La(s) batería(s) de este producto no puede(n) ser reemplazada(s) fácilmente por los propios usuarios. La extracción o sustitución de la batería podría afectar la cobertura de su garantía. Si una batería ya no mantiene la carga, comuníquese con el soporte técnico.

Cuando una batería haya alcanzado el fin de su vida útil, no la deseche en la basura doméstica común. Siga las normas y leyes locales para la eliminación de baterías.

## **Funcionamiento con la alimentación externa**

Para obtener información sobre cómo conectarse a la alimentación externa, consulte el póster de *Instrucciones de configuración* que se incluye en la caja del equipo.

El equipo no usa la alimentación de la batería cuando el equipo está conectado a alimentación externa de CA con un adaptador de CA aprobado o un dispositivo de acoplamiento o un producto de expansión opcional.

*i***ADVERTENCIA!** Para reducir la probabilidad de que haya problemas de seguridad, use solo el adaptador de CA suministrado con el equipo, un adaptador de CA de reemplazo suministrado por HP o un adaptador de CA compatible comprado a HP.

**A ¡ADVERTENCIA!** No cargue la batería del equipo a bordo de un avión.

Conecte el equipo a la alimentación externa en cualquiera de las siguientes condiciones:

- Al cargar o calibrar una batería
- Al instalar o actualizar el software del sistema
- Al actualizar el BIOS del sistema
- Al grabar información en un disco (solo en algunos productos)
- Al ejecutar un desfragmentador de disco en equipos con unidades de disco duro internas
- Al crear copias de seguridad o efectuar una recuperación

Al conectar el equipo a una fuente de alimentación externa:

- La batería comienza a cargarse.
- El brillo de la pantalla aumenta.
- El icono de Energía **cambia** su apariencia.

Cuando desconecte la alimentación externa:

- El equipo cambia a alimentación por batería.
- El brillo de la pantalla disminuye automáticamente para conservar la carga de la batería.
- El icono de Energía **cambia su apariencia.**

# **7 Seguridad**

## **Protección del equipo**

Los recursos de seguridad estándar suministrados por el sistema operativo Windows y por la utilidad de configuración del equipo Windows (el BIOS, que puede ejecutarse bajo cualquier sistema operativo) pueden proteger su configuración y sus datos personales contra varios riesgos.

- **NOTA:** Las soluciones de seguridad han sido diseñadas para actuar como medidas disuasorias. Estas medidas disuasorias no pueden evitar el robo o la manipulación no deseada de un producto.
- **WARE:** Antes de enviar su equipo al servicio técnico, cree una copia de seguridad, borre los archivos confidenciales y elimine todas las configuraciones de contraseña.
- **WEME:** Es posible que algunas funciones descritas en este capítulo no estén disponibles en su equipo.
- **NOTA:** Su equipo admite CompuTrace, un servicio de seguimiento y recuperación basado en la seguridad en línea disponible en algunas regiones. Si le roban el equipo, CompuTrace puede localizarlo si el usuario no autorizado accede a Internet. Debe adquirir el software y suscribirse al servicio para utilizar CompuTrace. Para obtener información sobre cómo pedir el software Computrace, consulte<http://www.hp.com>.

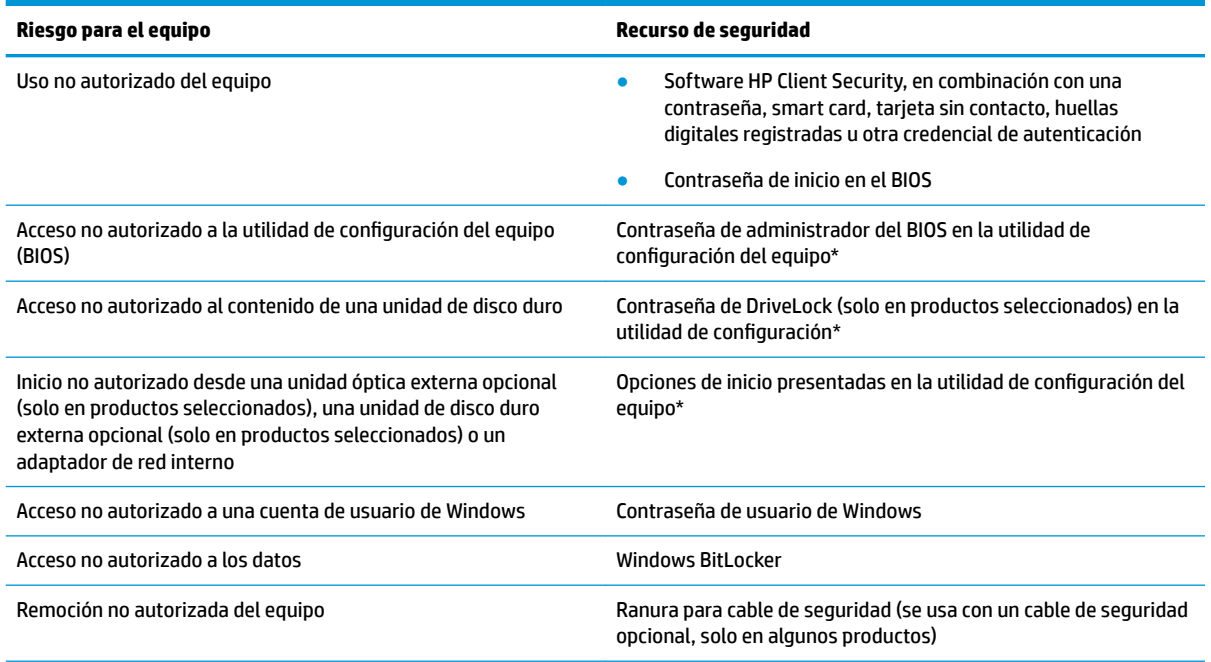

\*La utilidad de configuración del equipo es una utilidad incorporada, basada en la memoria ROM, que se puede usar incluso cuando el sistema operativo no está funcionando o no se carga. Puede utilizar un dispositivo señalador (TouchPad, dispositivo señalador de tipo palanca o mouse USB) o el teclado para navegar y efectuar selecciones en la utilidad de configuración del equipo.

**NOTA:** En tablets sin teclado, puede usar la pantalla táctil.

## **Uso de contraseñas**

Una contraseña es un grupo de caracteres que usted elige para asegurar la información de su equipo. Es posible establecer varios tipos de contraseñas, dependiendo de cómo desee controlar el acceso a su información. Las contraseñas pueden establecerse en Windows o en la utilidad de configuración que viene preinstalada en el equipo.

- Las contraseñas de inicio, del administrador del BIOS y DriveLock están configuradas en la utilidad de configuración y las administra el BIOS del sistema.
- Las contraseñas de Windows se establecen únicamente en el sistema operativo Windows.
- Si olvida, tanto la contraseña de usuario de DriveLock como la contraseña principal de DriveLock establecidas en la utilidad de configuración, la unidad de disco duro protegida por las contraseñas quedará bloqueada de forma permanente y no se podrá volver a utilizar.

Puede utilizar la misma contraseña para un recurso de la utilidad de configuración del equipo y para un recurso de seguridad de Windows.

Use los siguientes consejos para crear y guardar contraseñas:

- Para crear contraseñas, siga los requerimientos del programa.
- No utilice la misma contraseña para múltiples aplicaciones o sitios web, y no reutilice su contraseña de Windows para ninguna otra aplicación o sitio web.
- Use el recurso Password Manager de HP Client Security para almacenar sus nombres de usuario y contraseñas de todos los sitios web y aplicaciones. En el futuro podrá verlos de forma segura si no los recuerda.
- No almacene sus contraseñas en un archivo en el equipo.

En las tablas siguientes se enumeran las contraseñas de administrador comúnmente utilizadas en Windows y el BIOS, así como una descripción de sus funciones.

### **Configuración de contraseñas en Windows**

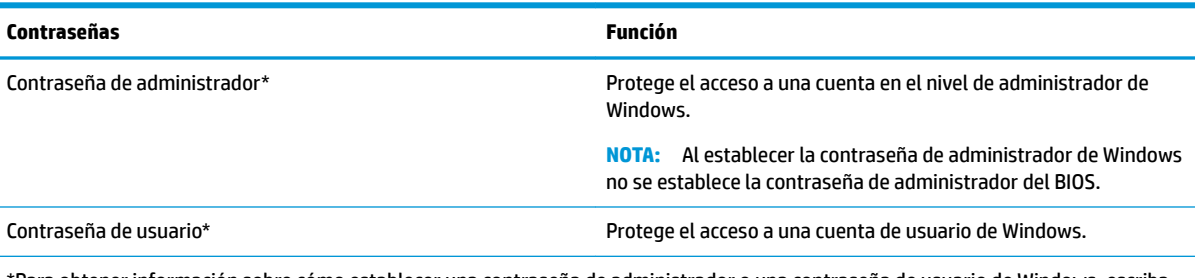

\*Para obtener información sobre cómo establecer una contraseña de administrador o una contraseña de usuario de Windows, escriba support en el cuadro de búsqueda de la barra de tareas y luego seleccione la aplicación **HP Support Assistant**.

## **Definición de contraseñas en la utilidad de configuración del equipo**

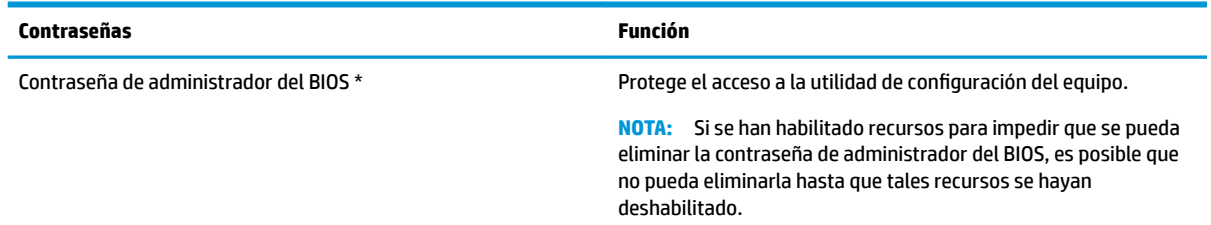

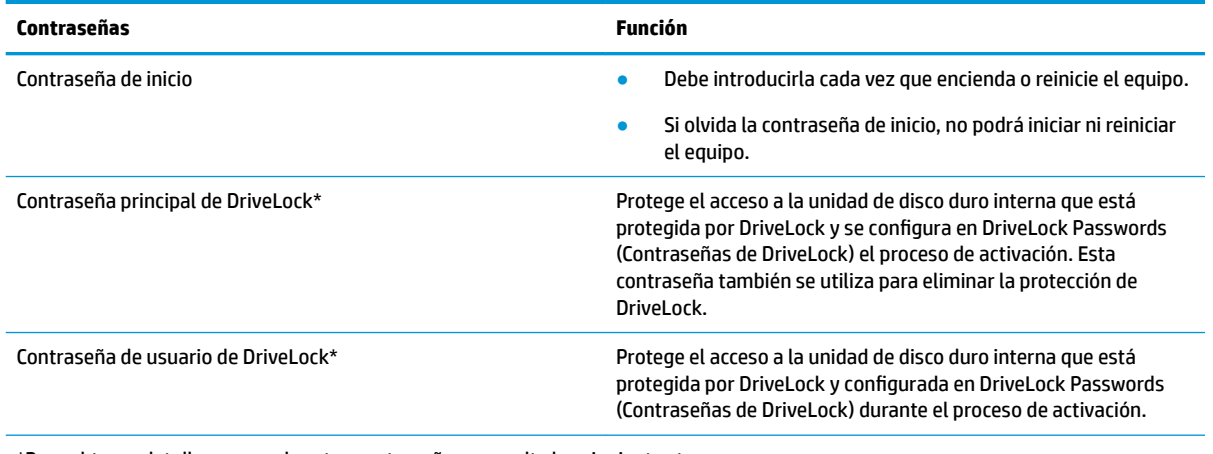

\*Para obtener detalles acerca de estas contraseñas, consulte los siguientes temas.

## **Administración de una contraseña de administrador del BIOS**

Para definir, cambiar o eliminar esta contraseña, siga estos pasos:

#### **DeƬniciÎn de una nueva contraseña de administrador del BIOS**

- **1.** Inicie la utilidad de configuración del equipo.
	- Equipos o tablets con teclado:
		- **▲** Encienda o reinicie el equipo y, cuando aparezca el logotipo de HP, presione f10 para ingresar a la utilidad de configuración.
	- Tablets sin teclado:
		- **▲** Apague el tablet. Presione el botón de inicio/apagado junto con el botón de disminución de volumen hasta que aparezca el menú de Inicio. Luego, presione **f10** para ingresar a la configuración del equipo.
- **2.** Seleccione **Security** (Seguridad), seleccione **Create BIOS administrator password** (Crear una contraseña de administrador del BIOS) o **Set Up BIOS administrator Password** (Establecer una contraseña de administrador del BIOS) (solo en algunos productos) y luego presione Intro.
- **3.** Cuando se le indique, escriba una contraseña.
- **4.** Cuando se le indique, vuelva a escribir la nueva contraseña para confirmarla.
- **5.** Para guardar sus cambios y salir de la utilidad de configuración, seleccione el icono **Save** (Guardar) y siga las instrucciones que aparecen en la pantalla.

O bien:

Seleccione **Main** (Principal), seleccione **Save changes and exit** (Guardar los cambios y salir) y luego presione Intro.

Sus cambios se harán efectivos al reiniciar el equipo.

#### **Cambio de una contraseña de administrador del BIOS**

- **1.** Inicie la utilidad de configuración del equipo.
	- Equipos o tablets con teclado:
- **▲** Encienda o reinicie el equipo y, cuando aparezca el logotipo de HP, presione f10 para ingresar a la utilidad de configuración.
- Tablets sin teclado:
	- **▲** Apague el tablet. Presione el botón de inicio/apagado junto con el botón de disminución de volumen hasta que aparezca el menú de Inicio. Luego, presione **f10** para ingresar a la configuración del equipo.
- **2.** Introduzca su contraseña actual de administrador del BIOS.
- **3.** Seleccione **Security** (Seguridad), seleccione **Change BIOS administrator Password** (Cambiar la contraseña del administrador del BIOS) o **Change Password** (Cambiar contraseña) (solo en algunos productos) y luego presione Intro.
- **4.** Cuando se le indique, escriba su contraseña actual.
- **5.** Cuando se le indique, escriba su nueva contraseña.
- **6.** Cuando se le indique, escriba su contraseña nueva otra vez para confirmar.
- **7.** Para guardar sus cambios y salir de la utilidad de configuración, seleccione el icono **Save** (Guardar) y siga las instrucciones que aparecen en la pantalla.

O bien:

Seleccione **Main** (Principal), seleccione **Save changes and exit** (Guardar los cambios y salir) y luego presione Intro.

Sus cambios se harán efectivos al reiniciar el equipo.

#### **Eliminación de una contraseña de administrador del BIOS**

- **1.** Inicie la utilidad de configuración del equipo.
	- Equipos o tablets con teclado:
		- **▲** Encienda o reinicie el equipo y, cuando aparezca el logotipo de HP, presione f10 para ingresar a la utilidad de configuración.
	- Tablets sin teclado:
		- **▲** Apague el tablet. Presione el botón de inicio/apagado junto con el botón de disminución de volumen hasta que aparezca el menú de Inicio. Luego, presione **f10** para ingresar a la configuración del equipo.
- **2.** Introduzca su contraseña actual de administrador del BIOS.
- **3.** Seleccione **Security** (Seguridad), seleccione **Change BIOS administrator Password** (Cambiar la contraseña del administrador del BIOS) o **Change Password** (Cambiar contraseña) (solo en algunos productos) y luego presione Intro.
- **4.** Cuando se le indique, escriba su contraseña actual.
- **5.** Cuando se le solicite la nueva contraseña, deje el campo vacío y luego presione Intro.
- **6.** Cuando se le solicite volver a escribir su nueva contraseña, deje el campo vacío y luego presione Intro.
- **7.** Para guardar sus cambios y salir de la utilidad de configuración, seleccione el icono **Save** (Guardar) y siga las instrucciones que aparecen en la pantalla.

O bien:

Seleccione **Main** (Principal), seleccione **Save changes and exit** (Guardar los cambios y salir) y luego presione Intro.

Sus cambios se harán efectivos al reiniciar el equipo.

#### **Ingreso de una contraseña de administrador del BIOS**

Cuando se le solicite la **BIOS administrator password** (Contraseña de administrador del BIOS), escriba su contraseña usando el mismo tipo de teclas que utilizó para definir la contraseña y luego presione Intro. Después de dos intentos fallidos por introducir la contraseña de administrador del BIOS, debe reiniciar el equipo y volver a intentarlo.

### **Uso de las opciones de seguridad de DriveLock**

La protección de DriveLock evita el acceso no autorizado al contenido de una unidad de disco duro. DriveLock puede aplicarse solo a la(s) unidad(es) de disco duro interna(s) del equipo. Después de aplicada la protección de DriveLock a una unidad, debe introducirse la contraseña apropiada para acceder a la unidad. La unidad debe insertarse en el equipo o en un replicador de puertos avanzado con el fin de desbloquearla.

Las DriveLock Security Options (Opciones de seguridad de DriveLock) ofrecen las siguientes funciones:

- **Automatic DriveLock**: consulte Selección de Automatic DriveLock (solo en algunos productos) en la página 50.
- **Set DriveLock Master Password** (Configurar la contraseña principal de DriveLock): consulte [Selección de](#page-63-0) [DriveLock manual en la página 52.](#page-63-0)
- **Enable DriveLock** (Habilitar DriveLock): consulte Habilitación de DriveLock y configuración de una [contraseña de usuario de DriveLock en la página 53](#page-64-0).

#### **Selección de Automatic DriveLock (solo en algunos productos)**

Debe configurarse una contraseña de administrador del BIOS antes de que pueda habilitar Automatic DriveLock. Cuando se habilita Automatic DriveLock, se crean una contraseña de usuario aleatoria de DriveLock y una contraseña principal de DriveLock derivadas de la contraseña de administrador del BIOS. Cuando el equipo está encendido, la contraseña de usuario aleatoria automáticamente desbloquea la unidad. Si la unidad se traslada a otro equipo, debe introducir la contraseña de administrador del BIOS del equipo original en la solicitud de contraseña de DriveLock para desbloquear la unidad.

#### **Habilitación de Automatic DriveLock**

Para habilitar Automatic DriveLock, siga estos pasos:

- **1.** Inicie la utilidad de configuración del equipo.
	- Equipos o tablets con teclado:
		- **1.** Apague el equipo.
		- **2.** Presione el botón de inicio/apagado y cuando aparezca el logotipo de HP, presione f10 para ingresar a la utilidad de configuración del equipo.
	- Tablets sin teclado:
		- **1.** Apague el tablet.
		- **2.** Presione el botón de inicio/apagado junto con el botón de disminución de volumen hasta que aparezca el menú de Inicio. Luego, presione **f10** para ingresar a la configuración del equipo.
- **2.** Cuando aparezca la solicitud de contraseña de administrador del BIOS, introdúzcala y luego presione Intro.
- **3.** Seleccione **Security** (Seguridad), seleccione **Hard Drive Utilities** (Utilidades de disco duro), seleccione **DriveLock/Automatic DriveLock** y luego presione Intro.
- **4.** Use la tecla Intro, haga clic con el botón izquierdo del mouse o toque la pantalla para seleccionar la casilla de verificación de **Automatic DriveLock**.
- **5.** Para guardar sus cambios y salir de la utilidad de configuración, seleccione el icono **Save** (Guardar) y siga las instrucciones que aparecen en la pantalla.

O bien:

Seleccione **Main** (Principal), seleccione **Save Changes and Exit** (Guardar los cambios y salir) y luego presione Intro.

#### **Deshabilitación de Automatic DriveLock**

Para deshabilitar Automatic DriveLock, siga estos pasos:

- **1.** Inicie la utilidad de configuración del equipo.
	- Equipos o tablets con teclado:
		- **1.** Apague el equipo.
		- **2.** Presione el botón de inicio/apagado y cuando aparezca el logotipo de HP, presione f10 para ingresar a la utilidad de configuración del equipo.
	- Tablets sin teclado:
		- **1.** Apague el tablet.
		- **2.** Presione el botón de inicio/apagado junto con el botón de disminución de volumen hasta que aparezca el menú de Inicio. Luego, presione **f10** para ingresar a la configuración del equipo.
- **2.** Cuando aparezca la solicitud de contraseña de administrador del BIOS, introdúzcala y luego presione Intro.
- **3.** Seleccione **Security** (Seguridad), seleccione **Hard Drive Utilities** (Utilidades de disco duro), seleccione **DriveLock/Automatic DriveLock** y luego presione Intro.
- **4.** Seleccione una unidad de disco duro interna y luego presione Intro.
- **5.** Use la tecla Intro, haga clic con el botón izquierdo del mouse o toque la pantalla para desmarcar la casilla de verificación de **Automatic DriveLock**.
- **6.** Para guardar sus cambios y salir de la utilidad de configuración, seleccione el icono Save (Guardar) y siga las instrucciones que aparecen en la pantalla.

O bien:

Seleccione **Main** (Principal), seleccione **Save Changes and Exit** (Guardar los cambios y salir) y luego presione Intro.

#### <span id="page-63-0"></span>**Introducción de una contraseña de Automatic DriveLock**

Mientras Automatic DriveLock esté habilitado y la unidad permanezca conectada al equipo original, no se le solicitará que introduzca una contraseña de DriveLock para desbloquear la unidad. Sin embargo, si la unidad se traslada a otro equipo, o la placa del sistema se reemplaza en el equipo original, se le solicitará que brinde la contraseña de DriveLock.

Si esto ocurre, en la solicitud de **DriveLock Password** (Contraseña de DriveLock), escriba la contraseña de administrador del BIOS del equipo original (utilizando la misma clase de teclas que usó para configurar la contraseña) y luego presione Intro para desbloquear la unidad.

Después de tres intentos incorrectos por introducir la contraseña, debe apagar el equipo y volver a intentarlo.

#### **Selección de DriveLock manual**

**A PRECAUCIÓN:** Para evitar que una unidad de disco duro protegida con DriveLock quede inutilizable de forma permanente, registre la contraseña de usuario de DriveLock y la contraseña principal de DriveLock en un lugar seguro, alejado de su equipo. Si olvida ambas contraseñas de DriveLock, la unidad de disco duro quedará bloqueada de forma permanente y ya no podrá utilizarse.

Para aplicar manualmente la protección de DriveLock a una unidad de disco duro interna, debe configurarse una contraseña principal y DriveLock debe estar habilitado en la utilidad de configuración del equipo. Observe las siguientes consideraciones sobre el uso de la protección de DriveLock:

- Después de aplicada la protección de DriveLock a una unidad de disco duro, puede accederse a la unidad de disco duro solo introduciendo la contraseña de usuario o la contraseña principal de DriveLock.
- El propietario de la contraseña de usuario de DriveLock debe ser el usuario diario de la unidad de disco duro protegida. El propietario de la contraseña principal de DriveLock puede ser un administrador del sistema o el usuario diario.
- La contraseña de usuario de DriveLock y la contraseña principal de DriveLock pueden ser idénticas.

#### <span id="page-64-0"></span>**ConƬgurDciÎn de una contraseña principal de DriveLock**

Para configurar una contraseña principal de DriveLock, siga estos pasos:

- **1.** Inicie la utilidad de configuración del equipo.
	- Equipos o tablets con teclado:
		- **1.** Apague el equipo.
		- **2.** Presione el botón de inicio/apagado y cuando aparezca el logotipo de HP, presione f10 para ingresar a la utilidad de configuración del equipo.
	- Tablets sin teclado:
		- **1.** Apague el tablet.
		- **2.** Presione el botón de inicio/apagado junto con el botón de disminución de volumen hasta que aparezca el menú de Inicio. Luego, presione f10 para ingresar a la configuración del equipo.
- **2.** Seleccione **Security** (Seguridad), haga la selección de **Hard Drive Utilities** (Utilidades de disco duro), seleccione **DriveLock/Automatic DriveLock** y luego presione Intro.
- **3.** Seleccione la unidad de disco duro que desee proteger y luego presione Intro.
- **4.** Seleccione **Set DriveLock Master Password** (Configurar la contraseña principal de DriveLock) y luego presione Intro.
- **5.** Lea cuidadosamente la advertencia.
- **6.** Siga las instrucciones que aparecen en la pantalla para configurar una contraseña principal de DriveLock.
- **X NOTA:** Puede habilitar DriveLock y configurar una contraseña de usuario de DriveLock antes de salir de la utilidad de configuración del equipo. Para obtener más información, consulte Habilitación de DriveLock y configuración de una contraseña de usuario de DriveLock en la página 53.
- **7.** Para salir de la utilidad de computación del equipo, seleccione **Main** (Principal), seleccione **Save Changes and Exit** (Guardar los cambios y salir) y luego seleccione **Yes** (Sí).

#### **Habilitación de DriveLock y configuración de una contraseña de usuario de DriveLock**

Para habilitar DriveLock y configurar una contraseña de usuario de DriveLock, siga estos pasos:

- **1.** Inicie la utilidad de configuración del equipo.
	- Equipos o tablets con teclado:
		- **1.** Apague el equipo.
		- **2.** Presione el botón de inicio/apagado y cuando aparezca el logotipo de HP, presione f10 para ingresar a la utilidad de configuración del equipo.
	- Tablets sin teclado:
		- **1.** Apague el tablet.
		- **2.** Presione el botón de inicio/apagado junto con el botón de disminución de volumen hasta que aparezca el menú de Inicio. Luego, presione **f10** para ingresar a la configuración del equipo.
- **2.** Seleccione **Security** (Seguridad), seleccione **Hard Drive Utilities** (Utilidades de disco duro), seleccione **DriveLock/Automatic DriveLock** y luego presione Intro.
- **3.** Seleccione la unidad de disco duro que desee proteger y luego presione Intro.
- **4.** Seleccione **Enable DriveLock** (Habilitar DriveLock) y luego presione Intro.
- **5.** Lea cuidadosamente la advertencia.
- **6.** Siga las instrucciones que aparecen en la pantalla para configurar una contraseña de usuario de DriveLock y habilitar DriveLock.
- **7.** Para salir de la utilidad de computación del equipo, seleccione **Main** (Principal), seleccione **Save Changes and Exit** (Guardar los cambios y salir) y luego seleccione **Yes** (Sí).

#### **Deshabilitación de DriveLock**

- **1.** Inicie la utilidad de configuración del equipo.
	- Equipos o tablets con teclado:
		- **1.** Apague el equipo.
		- **2.** Presione el botón de inicio/apagado y cuando aparezca el logotipo de HP, presione f10 para ingresar a la utilidad de configuración del equipo.
	- Tablets sin teclado:
		- **1.** Apague el tablet.
		- **2.** Presione el botón de inicio/apagado junto con el botón de disminución de volumen hasta que aparezca el menú de Inicio. Luego, presione **f10** para ingresar a la configuración del equipo.
- **2.** Seleccione **Security** (Seguridad), seleccione **Hard Drive Utilities** (Utilidades de disco duro), seleccione **DriveLock/Automatic DriveLock** y luego presione Intro.
- **3.** Seleccione la unidad de disco duro que desea administrar y luego presione Intro.
- **4.** Seleccione **Disable DriveLock** (Deshabilitar DriveLock) y luego presione Intro.
- **5.** Siga las instrucciones que aparecen en la pantalla para deshabilitar DriveLock.
- **6.** Para salir de la utilidad de computación del equipo, seleccione **Main** (Principal), seleccione **Save Changes and Exit** (Guardar los cambios y salir) y luego seleccione **Yes** (Sí).

#### **Introducción de una contraseña de DriveLock**

Asegúrese de que la unidad de disco duro esté insertada en el equipo (no en un dispositivo de acoplamiento opcional o MultiBay externo).

Cuando aparezca el mensaje **DriveLock Password** (Contraseña de DriveLock), escriba su contraseña principal o de usuario de DriveLock (utilizando la misma clase de teclas que usó para configurar la contraseña) y luego presione Intro.

Después de tres intentos incorrectos por introducir la contraseña, debe apagar el equipo y volver a intentarlo.

### **Cambio de una contraseña de DriveLock**

Para cambiar una contraseña de DriveLock en la utilidad de configuración del equipo, siga estos pasos:

- **1.** Apague el equipo.
- **2.** Presione el botón de inicio/apagado.
- **3.** En la solicitud de **DriveLock Password** (Contraseña de DriveLock), escriba la contraseña actual de usuario o principal de DriveLock que está cambiando, presione Intro y luego presione o pulse f10 para ingresar a la utilidad de configuración del equipo.
- **4.** Seleccione **Security** (Seguridad), seleccione **Hard Drive Utilities** (Utilidades de disco duro), seleccione **DriveLock/Automatic DriveLock** y luego presione Intro.
- **5.** Seleccione la unidad de disco duro que desea administrar y luego presione Intro.
- **6.** Seleccione la contraseña de DriveLock que desea cambiar y luego siga las instrucciones que aparecen en la pantalla para introducir las contraseñas.
	- **<sup>2</sup> NOTA:** La opción **Change DriveLock Master Password** (Cambiar la contraseña principal de DriveLock) solo es visible si se brindó la contraseña principal de DriveLock en la solicitud de contraseña de DriveLock en el paso 3.
- **7.** Para salir de la utilidad de computación del equipo, seleccione **Main** (Principal), seleccione **Save Changes and Exit** (Guardar los cambios y salir) y luego siga las instrucciones que aparecen en la pantalla.

## **Uso de Windows Hello (solo en algunos productos)**

En los productos equipados con un lector de huellas digitales o una cámara infrarroja, puede usar Windows Hello para iniciar sesión deslizando su dedo o mirando la cámara.

Para configurar Windows Hello, siga estos pasos:

- **1.** Seleccione el botón de **Inicio**, seleccione **Configuración**, seleccione **Cuentas** y luego seleccione **Opciones de inicio de sesión**.
- **2.** En **Windows Hello**, siga las instrucciones que aparecen en la pantalla para agregar una contraseña y un PIN numérico y luego registre su huella digital o su ID facial.
- **X NOTA:** El PIN no tiene límite de longitud, pero solo debe tener números. No se permiten caracteres especiales o alfabéticos.

## **Uso de software antivirus**

Cuando usa el equipo para acceder al correo electrónico, a una red o a Internet, potencialmente lo expone a virus informáticos. Estos virus pueden desactivar el sistema operativo, los programas o las utilidades o hacer que funcionen de forma anormal.

El software antivirus puede detectar gran parte de los virus, destruirlos y, en la mayoría de los casos, reparar los daños causados por estos. Para proveer protección contra los virus recientemente descubiertos, el software antivirus debe mantenerse actualizado.

Windows Defender está preinstalado en su equipo. Se recomienda de forma enfática que siga utilizando un programa antivirus para proteger su equipo por completo.

Para obtener más información sobre los virus de computación, acceda a HP Support Assistant.

## **Uso de software de firewall**

Los firewalls están diseñados para impedir el acceso no autorizado a su sistema o red. Un firewall puede ser un programa de software que instala en su equipo o red, o puede ser una solución hecha de hardware y software.

Hay dos tipos de firewall a tener en cuenta:

- Firewall basado en host: software que protege solo el equipo en que está instalado.
- Firewall basado en red: se instala entre su DSL o módem por cable y su red doméstica para proteger todos los equipos de la red.

Cuando un firewall está instalado en un sistema, todos los datos enviados al sistema y desde el sistema se monitorean y comparan con un conjunto de criterios de seguridad definidos por el usuario. Cualquier dato que no cumpla con estos criterios es bloqueado.

Es posible que su PC o equipo de red ya cuente con un firewall instalado. En caso contrario, hay soluciones de software de firewall disponibles.

**X** NOTA: En algunas circunstancias, un firewall puede bloquear el acceso a juegos de Internet, interferir con la capacidad de compartir impresoras y archivos en la red o bloquear archivos adjuntos autorizados. Para resolver el problema temporalmente, desactive el firewall, lleve a cabo la tarea que desea realizar y, a continuación, vuelva a activar el firewall. Para resolver el problema de forma permanente, reconfigure el firewall.

## **Instalación de actualizaciones de software**

El software de HP, Windows y terceros de su equipo debe actualizarse regularmente para corregir problemas de seguridad y mejorar el rendimiento del software.

**IMPORTANTE:** Microsoft envía alertas relacionadas con las actualizaciones de Windows, que pueden incluir actualizaciones de seguridad. Para proteger el equipo de violaciones a la seguridad y virus de computación, instale todas las actualizaciones de Microsoft tan pronto reciba una alerta.

Puede instalar estas actualizaciones de forma automática.

Para ver o cambiar la configuración:

- **1.** Seleccione el botón de **Inicio**, seleccione **Configuraciones** y luego seleccione **Actualización y seguridad**.
- **2.** Seleccione **Windows Update** y siga las instrucciones que aparecen en la pantalla.
- **3.** Para programar una hora para la instalación de actualizaciones, seleccione **Opciones avanzadas** y luego siga las instrucciones que aparecen en la pantalla.

## **Uso de HP Client Security (solo en algunos productos)**

El software HP Client Security está preinstalado en su equipo. Se puede acceder a este software a través del icono de HP Client Security en el extremo derecho de la barra de tareas o en el Panel de Control de Windows. HP ProtectTools Security Manager proporciona recursos de seguridad que sirven de protección contra el acceso no autorizado al equipo, a redes y a los datos más importantes. Para obtener más información, consulte la ayuda del software HP Client Security.

## **Uso de HP Managed Services (solo en algunos productos)**

HP Managed Services es una solución de TI basada en la nube que permite que las empresas administren y protejan de forma efectiva los activos de la compañía. HP Managed Services ayuda a proteger los dispositivos del malware y otros ataques, supervisa el estado del dispositivo y ayuda a reducir el tiempo empleado en solucionar problemas de seguridad y del dispositivo. Puede descargar e instalar el software con rapidez, lo que resulta altamente rentable en comparación con las soluciones internas tradicionales. Para obtener más información, consulte [https://www.hptouchpointmanager.com/.](https://www.hptouchpointmanager.com/)

## **Uso de un cable de seguridad opcional (solo en algunos productos)**

Un cable de seguridad (adquirido por separado) actúa como una medida disuasoria, pero es posible que no pueda evitar el robo o la manipulación no deseada del equipo. Para conectar un cable de seguridad a su equipo, siga las instrucciones del fabricante.

## **Uso de un lector de huellas digitales (solo en algunos productos)**

Algunos productos cuentan con lectores de huellas digitales integrados. Para utilizar el lector de huellas digitales, debe incluir sus huellas digitales en Credential Manager de HP Client Security. Consulte la Ayuda del software de HP Client Security.

Una vez que registre sus huellas digitales en el administrador de credenciales, puede usar el Administrador de contraseñas de HP Client Security para guardar y completar sus nombres de usuario y contraseñas en los sitios web y aplicaciones compatibles.

### **Ubicación del lector de huellas digitales**

El lector de huellas digitales es un pequeño sensor metálico que se encuentra en una de las siguientes áreas del equipo:

- Cerca de la parte inferior del TouchPad
- A la derecha del teclado
- En la parte superior derecha de la pantalla
- En el lado izquierdo de la pantalla
- En la parte posterior de la pantalla.

Según su producto, el lector puede estar orientado en sentido horizontal o vertical.

# **8 Mantenimiento**

Es importante realizar mantenimiento de manera periódica para mantener su equipo en condiciones óptimas. Este capítulo explica cómo usar herramientas como el Desfragmentador de disco y el Liberador de espacio en disco. También incluye instrucciones para actualizar programas y controladores, pasos para limpiar el equipo y consejos para viajar con (o enviar) el equipo.

## **Mejoría del rendimiento**

Puede mejorar el rendimiento de su equipo al realizar tareas de mantenimiento periódicas con herramientas como el Desfragmentador de disco y el Liberador de espacio en disco.

### **Utilización del Desfragmentador de disco**

HP recomienda utilizar el Desfragmentador de disco para desfragmentar su unidad de disco duro al menos una vez al mes.

**X NOTA:** No es necesario ejecutar el Desfragmentador de disco en las unidades de estado sólido.

Para ejecutar el Desfragmentador de disco:

- **1.** Conecte el equipo a la fuente de alimentación de CA.
- **2.** Escriba desfragmentar en la casilla de búsqueda de la barra de tareas y luego seleccione **Desfragmentar y optimizar sus unidades**.
- **3.** Siga las instrucciones que aparecen en la pantalla.

Para obtener información adicional, acceda a la Ayuda del software Desfragmentador de disco.

### **Uso del Liberador de espacio en disco**

Use el Liberador de espacio en disco para buscar los archivos innecesarios en la unidad de disco duro que el usuario puede eliminar con seguridad con el fin de liberar espacio en el disco y ayudar al equipo a funcionar de forma más eficiente.

Para ejecutar el Liberador de espacio en disco:

- **1.** Escriba disco en el cuadro de búsqueda de la barra de tareas y luego seleccione **Limpieza de disco**.
- **2.** Siga las instrucciones que aparecen en la pantalla.

### **Uso de HP 3D DriveGuard (solo en algunos productos)**

HP 3D DriveGuard protege una unidad de disco duro estacionando la unidad y deteniendo las solicitudes de datos en una de las siguientes condiciones:

- Se deja caer el equipo.
- Se mueve el equipo con la pantalla cerrada mientras está funcionando con alimentación por batería.

Un breve período después de finalizado uno de estos eventos, HP 3D DriveGuard hace que la unidad de disco duro vuelva a funcionar normalmente.

- **X** NOTA: Solo las unidades de disco duro internas están protegidas por HP 3D DriveGuard. Una unidad de disco duro instalada en un dispositivo de acoplamiento opcional o que esté conectada a un puerto USB no está protegida por HP 3D DriveGuard.
- **WARI:** Debido a que las unidades de estado sólido (SSD) no tienen partes móviles, HP 3D DriveGuard no es necesario para estas unidades.

Para obtener más información, consulte la ayuda del software HP 3D DriveGuard.

#### **Identificación del estado de HP 3D DriveGuard**

El indicador luminoso de la unidad de disco duro en el equipo cambia de color para mostrar que la unidad del compartimiento de disco duro principal y/o la unidad del compartimiento de disco duro secundario (solo en algunos productos) se encuentran estacionadas. Para determinar si una unidad está protegida actualmente o si está estacionada, vea el icono en el escritorio de Windows, en el área de notificación (en el extremo derecho de la barra de tareas).

## **Actualización de programas y controladores**

HP recomienda que actualice sus programas y controladores en forma periódica. Las actualizaciones también pueden resolver problemas y traer nuevas funciones y opciones a su equipo. Por ejemplo, es posible que los componentes gráficos más antiguos no funcionen bien con la mayoría del software de juegos más reciente. Sin el último controlador, no obtendría el máximo rendimiento de su equipo.

Vaya a <http://www.hp.com/support> para descargar las últimas versiones de los programas y controladores de HP. Además, regístrese para recibir notificaciones automáticas cuando las actualizaciones estén disponibles.

Si desea actualizar sus programas y controladores, siga estas instrucciones:

**1.** Escriba support en la casilla de búsqueda de la barra de tareas y luego seleccione la aplicación **HP Support Assistant**.

O bien:

Haga clic en el icono del signo de pregunta en la barra de tareas.

- **2.** Seleccione **Mi PC**, seleccione la ficha **Actualizaciones** y luego seleccione **Verificar si hay actualizaciones y mensajes**.
- **3.** Siga las instrucciones que aparecen en pantalla.

## **Limpieza de su equipo**

Utilice los siguientes productos para limpiar con seguridad su equipo:

- Dimetil bencil cloruro de amonio, en una concentración máxima del 0,3% (por ejemplo, toallitas desechables que vienen en gran variedad de marcas)
- Líquido de limpieza de vidrios sin alcohol
- Solución de agua y jabón suave
- Paño de limpieza de microfibra o gamuza seco (paño sin estática ni aceite)
- Paños de tela sin estática

**A PRECAUCIÓN:** Evite los solventes de limpieza fuertes que pueden dañar permanentemente su equipo. Si no tiene la certeza de que un producto de limpieza es seguro para su equipo, compruebe el contenido del producto para garantizar que no incluye ingredientes como alcohol, acetona, cloruro de amonio, cloruro de metileno e hidrocarburos.

Los materiales fibrosos, como las toallas de papel, pueden rayar el equipo. Con el transcurso del tiempo, las partículas de polvo y los agentes limpiadores pueden quedar atrapados en los rayones.

### **Procedimientos de limpieza**

Siga los procedimientos de esta sección para limpiar con seguridad su equipo.

**¡ADVERTENCIA!** Para evitar choques eléctricos o daños a los componentes, no intente limpiar su equipo mientras esté encendido.

- **1.** Apague el equipo.
- **2.** Desconecte la alimentación de CA.
- **3.** Desconecte todos los dispositivos externos con alimentación.

**A PRECAUCIÓN:** Con el fin de evitar daños a los componentes internos del equipo, no rocíe agentes de limpieza o líquidos directamente en ninguna superficie del equipo. Los líquidos que goteen en la superficie pueden dañar los componentes internos en forma permanente.

#### **Limpieza de la pantalla**

Limpie suavemente la pantalla utilizando un paño suave, que no deje pelusas, humedecido con un limpiador de vidrios sin alcohol. Asegúrese de que la pantalla esté seca antes de cerrar el equipo.

#### **Limpieza de los lados y la cubierta**

Para limpiar los lados o la cubierta, utilice un paño suave de microfibra o gamuza humedecido con una de las soluciones de limpieza indicadas o utilice una toalla germicida desechable aceptable.

**X NOTA:** Cuando limpie la cubierta del equipo, utilice un movimiento circular para ayudar a eliminar el polvo y los residuos.

### **Limpieza del TouchPad, el teclado o el mouse (solo en algunos productos)**

**A ¡ADVERTENCIA!** Para reducir el riesgo de que se produzcan descargas eléctricas o se dañen los componentes internos del equipo, no emplee accesorios de aspiradores para limpiar el teclado. El empleo de un aspirador para dicha tarea puede depositar residuos en la superficie del teclado.

**A PRECAUCIÓN:** Con el fin de evitar daños a los componentes internos, no permita que goteen líquidos entre las teclas.

- Para limpiar el TouchPad, el teclado o el mouse, utilice un paño suave de microfibra o gamuza humedecido con una de las soluciones de limpieza indicadas o utilice una toalla germicida desechable aceptable.
- Para evitar que se bloqueen las teclas y para retirar el polvo, las pelusas y las partículas del teclado, utilice un spray de aire comprimido con una extensión para soplar aire.

## **De viaje con el equipo o envío de este**

Si debe viajar con su equipo o enviarlo, siga estos consejos para mantenerlo a salvo.
- Prepare el equipo para un viaje o para su envío:
	- Haga copias de su información en una unidad externa.
	- Extraiga todos los discos y todas las tarjetas multimedia externas, como las tarjetas de memoria.
	- Apague y luego desconecte todos los dispositivos externos.
	- Apague el equipo.
- Lleve una copia de seguridad de su información. Mantenga la copia de seguridad separada del equipo.
- Al viajar en avión, lleve el equipo como equipaje de mano; no lo facture con el resto de su equipaje.
- **PRECAUCIÓN:** Evite exponer la unidad a campos magnéticos. Los dispositivos de seguridad con campos magnéticos incluyen los dispositivos detectores y sensores de seguridad de los aeropuertos. Las correas transportadoras y dispositivos de seguridad similares de los aeropuertos que verifican el equipaje de mano usan rayos X en lugar de magnetismo y no dañan las unidades.
- Si pretende usar el equipo durante el vuelo, escuche el anuncio durante el vuelo que le indica cuándo puede utilizar su equipo. El uso de equipos durante el vuelo queda a discreción de la aerolínea.
- Si va a enviar el equipo o una unidad, use un empaque de protección adecuado y coloque una etiqueta que indique "FRÁGIL".
- El uso de dispositivos inalámbricos puede estar restringido en algunos entornos. Tales restricciones pueden aplicarse a bordo de aeronaves, en hospitales, cerca de productos explosivos y en áreas de riesgo. Si no está seguro de la política que se aplica al uso de un dispositivo inalámbrico en su equipo, solicite autorización para usar su equipo antes de encenderlo.
- Si está realizando un viaje internacional, siga estas sugerencias:
	- Consulte los reglamentos aduaneros relacionados con los equipos para todos los países o regiones de su itinerario.
	- Verifique los requisitos de cable de alimentación y de adaptador para cada localidad en la que pretenda utilizar el equipo. Las configuraciones de voltaje, frecuencia y enchufe pueden variar.

**¡ADVERTENCIA!** Para reducir el riesgo de descarga eléctrica, incendio o daños en el equipo, no intente alimentar el equipo con un transformador de tensión usado para electrodomésticos.

# <span id="page-73-0"></span>**9 Copias de seguridad, restauración y recuperación**

Este capítulo proporciona información sobre los siguientes procesos, que son el procedimiento estándar para la mayoría de los productos:

- **Copias de seguridad de su información personal**: puede utilizar las herramientas de Windows para hacer copias de seguridad de su información personal (consulte Uso de las herramientas de Windows en la página 62).
- **Creación de un punto de restauración**: puede utilizar las herramientas de Windows para crear un punto de restauración (consulte Uso de las herramientas de Windows en la página 62).
- **Creación de medios de recuperación** (solo en algunos productos): puede utilizar HP Recovery Manager o HP Cloud Recovery Download Tool (solo en algunos productos) para crear medios de recuperación (consulte Creación de medios de HP Recovery (solo en algunos productos) en la página 62).
- **Restauración y recuperación**: Windows ofrece varias opciones para restaurar desde la copia de seguridad, actualizar el equipo y recuperar el equipo a su estado original (consulte Uso de las herramientas de Windows en la página 62).
- **Eliminación de la partición de recuperación**: para eliminar la partición de recuperación y obtener espacio en la unidad de disco duro (solo en algunos productos), seleccione la opción **Eliminar partición de recuperación** de HP Recovery Manager. Para obtener más información, consulte [Eliminación de la](#page-78-0)  [partición de HP Recovery \(solo en algunos productos\) en la página 67](#page-78-0).

# **Uso de las herramientas de Windows**

**IMPORTANTE:** Windows es la única opción que le permite hacer copias de seguridad de su información personal. Programe copias de seguridad regulares para evitar la pérdida de información.

Puede utilizar las herramientas de Windows para hacer copias de seguridad de su información personal y crear puntos de restauración del sistema y medios de recuperación. Esto le permite restaurar desde la copia de seguridad, actualizar el equipo y restablecer el equipo a su estado original.

**X** NOTA: Si el almacenamiento del equipo es de 32 GB o menos, Restaurar sistema de Microsoft se desactiva de forma predeterminada.

Para obtener más información y conocer los pasos necesarios, consulte la aplicación Obtener ayuda.

**▲** Seleccione el botón de **Inicio** y luego seleccione la aplicación **Obtener ayuda**.

**WE NOTA:** Debe estar conectado a Internet para acceder a la aplicación Obtener ayuda.

# **Creación de medios de HP Recovery (solo en algunos productos)**

Después de configurar el equipo con éxito, use HP Recovery Manager para crear una copia de seguridad de la partición de HP Recovery en el equipo. Esta copia de seguridad se denomina medios de HP Recovery. En los casos en los que la unidad de disco duro está dañada o se ha sustituido, los medios de HP Recovery pueden utilizarse para reinstalar el sistema operativo original.

<span id="page-74-0"></span>Para verificar la presencia de la partición de HP Recovery, además de la partición de Windows, haga clic con el botón derecho en el botón de **Inicio**, seleccione el **Explorador de archivos** y luego seleccione **Este equipo**.

**ET NOTA:** Si su equipo no menciona la partición de HP Recovery, además de la partición de Windows, comuníquese con el soporte técnico para obtener discos de recuperación. Vaya a [http://www.hp.com/](http://www.hp.com/support) [support](http://www.hp.com/support), seleccione su país o región y siga las instrucciones que aparecen en la pantalla.

En algunos productos, puede utilizar HP Cloud Recovery Download Tool para crear medios de HP Recovery en una unidad flash USB de inicio. Para obtener más información, consulte [Uso de HP Cloud Recovery Download](#page-75-0) [Tool para crear medios de recuperación en la página 64](#page-75-0).

### **Uso de HP Recovery Manager para crear medios de recuperación**

**NOTA:** Si no puede crear medios de recuperación por su cuenta, comuníquese con el soporte técnico para obtener discos de recuperación. Vaya a<http://www.hp.com/support>, seleccione su país o región y siga las instrucciones que aparecen en la pantalla.

#### **Antes de empezar**

Antes de empezar, tome en cuenta lo siguiente:

- Solo es posible crear un conjunto de medios de recuperación. Manipule estas herramientas de recuperación con cuidado y manténgalas en un lugar seguro.
- HP Recovery Manager examina el equipo y determina la capacidad de almacenamiento de medios necesaria.
- Para crear medios de recuperación, use una de las opciones siguientes:
- **W** NOTA: Si el equipo no tiene una partición de recuperación, HP Recovery Manager muestra el recurso Create a Recovery Drive de Windows. Siga las instrucciones que aparecen en la pantalla para crear una imagen de recuperación en una unidad Ʈash USB o en la unidad de disco duro.
	- Si su equipo tiene una unidad óptica con capacidad de grabación de DVD, asegúrese de utilizar solo discos DVD-R, DVD+R, DVD-R DL o DVD+R DL vírgenes de alta calidad. No use discos regrabables, como los CD-RW, DVD±RW, DVD±RW de doble capa o BD-RE (Blu-ray regrabables), porque no son compatibles con el software HP Recovery Manager.
	- Si su equipo no incluye una unidad óptica integrada con capacidad de escritura en DVD, puede usar una unidad óptica externa (adquirida por separado) para crear discos de recuperación. Si usa una unidad óptica externa, debe conectarse directamente a un puerto USB en el equipo. No se puede conectar al puerto USB de un dispositivo externo, como un concentrador USB.
	- Para crear una unidad flash de recuperación, use una unidad flash USB de alta calidad en blanco.
- Asegúrese de que el equipo esté conectado a la alimentación de CA antes de comenzar a crear los medios de recuperación.
- El proceso de creación puede tardar una hora o más. No interrumpa este proceso.
- Si es necesario, puede salir del programa antes de terminar de crear todos los medios de recuperación. HP Recovery Manager terminará de crear el DVD o la unidad flash actual. La próxima vez que inicie HP Recovery Manager, se le pedirá que continúe.

### <span id="page-75-0"></span>**Creación de medios de recuperación**

Para crear medios de HP Recovery usando HP Recovery Manager:

- **IMPORTANTE:** En el caso de tablets con un teclado desmontable, conecte el tablet a la base del teclado antes de iniciar estos pasos.
	- **1.** Escriba recovery en el cuadro de búsqueda de la barra de tareas y luego seleccione **HP Recovery Manager**.
	- **2.** Seleccione **Creación de medios de recuperación** y siga las instrucciones que aparecen en la pantalla.

Si necesita recuperar el sistema, consulte [Recuperación mediante HP Recovery Manager en la página 65.](#page-76-0)

### **Uso de HP Cloud Recovery Download Tool para crear medios de recuperación**

Para crear medios de HP Recovery con HP Cloud Recovery Download Tool:

- **1.** Visite [http://www.hp.com/support.](http://www.hp.com/support)
- **2.** Seleccione **Software y controladores** y siga las instrucciones que aparecen en la pantalla.

# **Restauración y recuperación**

La restauración y la recuperación se pueden realizar utilizando una o más de las siguientes opciones: herramientas de Windows, HP Recovery Manager o la partición de HP Recovery.

**IMPORTANTE:** No todos los métodos están disponibles en todos los productos.

## **Restauración, restauración y actualización con las herramientas de Windows**

Windows ofrece varias opciones para restaurar, restablecer y actualizar el equipo. Para obtener instrucciones detalladas, consulte [Uso de las herramientas de Windows en la página 62.](#page-73-0)

### **Restaurar con HP Recovery Manager y la partición de HP Recovery**

Puede usar HP Recovery Manager y la partición de HP Recovery (solo en algunos productos) para restaurar el equipo al estado original de fábrica:

- **Solución de problemas con controladores o aplicaciones preinstalados**: para corregir un problema con una aplicación o controlador preinstalado:
	- **1.** Escriba recovery en el cuadro de búsqueda de la barra de tareas y luego seleccione **HP Recovery Manager**.
	- **2.** Seleccione **Reinstalar controladores y/o aplicaciones** y luego siga las instrucciones que aparecen en la pantalla.
- **Uso de la recuperación del sistema**: para recuperar la partición de Windows a su contenido original de fábrica, seleccione la opción **Recuperación del sistema** en la partición HP Recovery (solo en algunos productos) o use los medios de HP Recovery. Para obtener más información, consulte [Recuperación](#page-76-0)  [mediante HP Recovery Manager en la página 65.](#page-76-0) Si aún no ha creado los medios de recuperación, consulte [Creación de medios de HP Recovery \(solo en algunos productos\) en la página 62](#page-73-0).
- **Uso del Restablecimiento de fábrica** (solo en algunos productos): restaura el equipo a su estado original de fábrica al eliminar toda la información de la unidad de disco duro y recrear las particiones. Luego, vuelve a instalar el sistema operativo y el software instalado de fábrica (solo en algunos productos). Para usar la opción **Restablecimiento de fábrica**, debe usar los medios de HP Recovery. Si

<span id="page-76-0"></span>aún no ha creado los medios de recuperación, consulte [Creación de medios de HP Recovery \(solo en](#page-73-0) [algunos productos\) en la página 62.](#page-73-0)

**W** NOTA: Si ha sustituido la unidad de disco duro del equipo, puede usar la opción Restablecimiento de fábrica para instalar el sistema operativo y el software instalado de fábrica.

### **Recuperación mediante HP Recovery Manager**

Puede usar el software HP Recovery Manager para recuperar el estado original de fábrica del equipo mediante los medios de HP Recovery que haya creado o que haya obtenido de HP, o mediante la partición de HP Recovery (solo en algunos productos).

Si aún no ha creado los medios de HP Recovery, consulte [Creación de medios de HP Recovery \(solo en algunos](#page-73-0)  [productos\) en la página 62.](#page-73-0)

**IMPORTANTE:** HP Recovery Manager no realiza automáticamente copias de seguridad de sus datos personales. Antes de comenzar la recuperación, realice una copia de seguridad de cualquier dato personal que desee conservar. Consulte [Uso de las herramientas de Windows en la página 62](#page-73-0).

**IMPORTANTE:** La recuperación a través de HP Recovery Manager se debe usar como último intento de corregir los problemas del equipo.

**WARI:** Cuando inicia el proceso de recuperación, se muestran solo las opciones disponibles para su equipo.

Antes de empezar, tome en cuenta lo siguiente:

- HP Recovery Manager solamente recupera los programas de software que se instalaron en la fábrica. El software que no se suministra con este equipo debe descargarlo desde el sitio web del fabricante o reinstalarlo mediante el medio proporcionado por el fabricante.
- Si falla la unidad de disco duro del equipo, se deben usar medios de HP Recovery. Estos medios se crean con HP Recovery Manager. Consulte [Creación de medios de HP Recovery \(solo en algunos productos\)](#page-73-0) [en la página 62](#page-73-0).
- Si su equipo no permite la creación de medios de HP Recovery o si los medios de HP Recovery no funcionan, comuníquese con el soporte técnico para obtener medios de recuperación. Vaya a <http://www.hp.com/support>, seleccione su país o región y siga las instrucciones que aparecen en la pantalla.

# **Recuperación mediante la partición de HP Recovery (solo en algunos productos)**

La partición de HP Recovery le permite realizar una recuperación del sistema sin discos de recuperación o de una unidad Ʈash USB de recuperación. Este tipo de recuperación solo se puede usar si la unidad de disco duro aún funciona.

La partición de HP Recovery (solo en algunos productos) permite solo la Recuperación del sistema.

Para iniciar HP Recovery Manager desde la partición de HP Recovery:

**IMPORTANTE:** En el caso de los tablets con un teclado desmontable, conecte el tablet a la base del teclado antes de iniciar estos pasos (solo en algunos productos).

**1.** Escriba recovery en el cuadro de búsqueda de la barra de tareas, seleccione **HP Recovery Manager** y luego seleccione **Entorno de recuperación de Windows**.

O bien:

<span id="page-77-0"></span>En el caso de equipos o tablets con teclados acoplados:

**▲** Presione f11 mientras el equipo se está iniciando, o presione y mantenga f11 mientras presiona el botón de Inicio/apagado.

En el caso de tablets sin teclados:

- **▲** Encienda o reinicie el tablet, presione rápidamente y sostenga el botón de aumento de volumen y luego seleccione **f11**.
- **2.** En el menú de opciones de inicio, seleccione **Solución de problemas**.
- **3.** Seleccione **Recovery Manager** y siga las instrucciones que aparecen en la pantalla.
- **NOTA:** Si el equipo no se reinicia automáticamente en HP Recovery Manager, cambie el orden de inicio del equipo y luego siga las instrucciones que aparecen en la pantalla. Consulte Cambio del orden de inicio del equipo en la página 66.

### **Recuperación con los medios de HP Recovery**

Si su equipo no tiene una partición de HP Recovery o si la unidad de disco duro no funciona correctamente, puede usar los medios de HP Recovery para recuperar el sistema operativo original y los programas de software que se instalaron en la fábrica.

- **▲** Inserte los medios de HP Recovery y luego reinicie el equipo.
- **EX NOTA:** Si el equipo no se reinicia automáticamente en HP Recovery Manager, cambie el orden de inicio del equipo y luego siga las instrucciones que aparecen en la pantalla. Consulte Cambio del orden de inicio del equipo en la página 66.

### **Cambio del orden de inicio del equipo**

Si el equipo no se reinicia en HP Recovery Manager, puede cambiar su orden de inicio. Este es el orden de los dispositivos enumerados en el BIOS donde el equipo busca la información de inicio. Puede cambiar la selección a una unidad óptica o una unidad flash USB, según la ubicación de los medios de HP Recovery.

Para cambiar el orden de inicio:

- **IMPORTANTE:** En el caso de tablets con un teclado desmontable, conecte el tablet a la base del teclado antes de iniciar estos pasos.
	- **1.** Inserte los medios de HP Recovery.
	- **2.** Acceder al menú de **Inicio** del sistema.

En el caso de equipos o tablets con teclados acoplados:

**▲** Encienda o reinicie el equipo o el tablet, presione rápidamente esc y luego presione f9 para ver las opciones de inicio.

En el caso de tablets sin teclados:

**▲** Encienda o reinicie el tablet, presione rápidamente y sostenga el botón de aumento de volumen y luego seleccione **f9**.

O bien:

Encienda o reinicie el tablet, presione rápidamente y sostenga el botón de disminución de volumen y luego seleccione **f9**.

**3.** Seleccione la unidad óptica o unidad flash USB desde la cual desea iniciar y luego siga las instrucciones que aparecen en la pantalla.

# <span id="page-78-0"></span>**Eliminación de la partición de HP Recovery (solo en algunos productos)**

El software HP Recovery Manager le permite eliminar la partición de HP Recovery (solo en algunos productos) para liberar espacio en la unidad de disco duro.

**IMPORTANTE:** Después de eliminar la partición de HP Recovery, no podrá realizar la recuperación del sistema o crear los medios de HP Recovery. Antes de eliminar la partición de HP Recovery, cree los medios de HP Recovery. Consulte [Creación de medios de HP Recovery \(solo en algunos productos\) en la página 62](#page-73-0).

Siga estos pasos para eliminar la partición de HP Recovery:

- **1.** Escriba recovery en el cuadro de búsqueda de la barra de tareas y luego seleccione **HP Recovery Manager**.
- **2.** Seleccione **Eliminar la partición de recuperación** y siga las instrucciones que aparecen en la pantalla para continuar.

# <span id="page-79-0"></span>**10 Utilidad de configuración (BIOS), TPM y HP Sure Start**

# **Uso de la utilidad de configuración del equipo**

La configuración del equipo, o el sistema de entrada/salida básico (BIOS), controla la comunicación entre todos los dispositivos de entrada y salida del sistema (como las unidades de disco, la pantalla, el teclado, el mouse y la impresora). La utilidad de configuración incluye los ajustes de los tipos de dispositivos instalados, la secuencia de inicio del equipo y la cantidad de memoria del sistema y la memoria extendida.

**WAR:** Tenga mucho cuidado al hacer cambios en la utilidad de configuración del equipo. Los errores pueden causar que el equipo deje de funcionar como corresponde.

## Inicio de la utilidad de configuración del equipo

**▲** Encienda o reinicie el equipo y, cuando aparezca el logotipo de HP, presione f10 para ingresar a la utilidad de configuración.

### <u>Uso de un teclado USB o un mouse USB para iniciar la utilidad de configuración del equipo (BIOS)</u>

Puede iniciar la utilidad de configuración del equipo con un teclado o un mouse conectados a un puerto USB, pero primero debe desactivar Fast Boot.

- **1.** Encienda o reinicie el equipo y cuando aparezca el logotipo de HP, presione f9 para ingresar al menú Boot Device Options (Opciones de dispositivos de inicio).
- **2.** Desmarque la casilla de verificación de **Fast Boot**.
- **3.** Para guardar sus cambios y salir, seleccione el icono **Save** (Guardar), en la esquina inferior derecha de la pantalla, y siga las instrucciones que aparecen en la pantalla.

O bien:

Seleccione **Main** (Principal), seleccione **Save Changes and Exit** (Guardar los cambios y salir) y luego presione Intro.

Sus cambios se harán efectivos al reiniciar el equipo.

## **Exploración y selección en la utilidad de configuración del equipo**

- Para seleccionar un menú o un elemento del menú, use la tecla tab y las teclas de flecha del teclado. A continuación, presione Intro o use un dispositivo señalador para seleccionar el elemento.
- Para desplazarse hacia arriba o hacia abajo, seleccione la flecha hacia arriba o hacia abajo en el ángulo superior derecho de la pantalla o utilice la tecla de flecha hacia arriba o hacia abajo del teclado.
- Para cerrar los cuadros de diálogo abiertos y volver a la pantalla principal de la configuración del equipo, presione esc y luego siga las instrucciones que aparecen en la pantalla.

<span id="page-80-0"></span>Para salir de los menús de la utilidad de configuración, elija uno de los siguientes pasos:

Para salir de los menús de la utilidad de configuración sin guardar los cambios:

Seleccione el icono **Exit** (Salir) en la esquina inferior derecha de la pantalla y luego siga las instrucciones que aparecen en la pantalla.

O bien:

Seleccione **Main** (Principal), seleccione **Ignore Changes and Exit** (Ignorar los cambios y salir) y luego presione Intro.

Para guardar sus cambios y salir de los menús de la utilidad de configuración:

Seleccione el icono **Save** (Guardar), en la esquina inferior derecha de la pantalla, y luego siga las instrucciones que aparecen en la pantalla.

O bien:

Seleccione **Main** (Principal), seleccione **Save Changes and Exit** (Guardar los cambios y salir) y luego presione Intro.

Sus cambios se harán efectivos al reiniciar el equipo.

## **Restauración de la configuración de fábrica en la configuración del equipo**

**<sup>27</sup> NOTA:** La restauración de los valores predeterminados no cambiará el modo de la unidad de disco duro.

Para volver todos los parámetros de la configuración del equipo a los valores que se definieron en la fábrica, siga estos pasos:

- **1.** Inicie la utilidad de configuración del equipo. Consulte Inicio de la utilidad de configuración del equipo [en la página 68](#page-79-0).
- **2.** Seleccione **Main** (Principal) y luego seleccione **Apply Factory Defaults and Exit** (Aplicar los valores predeterminados de fábrica y salir).
- **NOTA:** En algunos productos, las selecciones pueden mostrar **Restore Defaults** (Restaurar valores predeterminados) en vez de **Apply Factory Defaults and Exit** (Aplicar los valores predeterminados de fábrica y salir).
- **3.** Siga las instrucciones que aparecen en la pantalla.
- **4.** Para guardar sus cambios y salir, seleccione el icono **Save** (Guardar), en la esquina inferior derecha de la pantalla, y siga las instrucciones que aparecen en la pantalla.

O bien:

Seleccione **Main** (Principal), seleccione **Save Changes and Exit** (Guardar los cambios y salir) y luego presione Intro.

Sus cambios se harán efectivos al reiniciar el equipo.

**X NOTA:** Las configuraciones de contraseña y de seguridad no cambian al restaurar los valores predeterminados de fábrica.

### **Actualización del BIOS**

Es posible que haya disponibles versiones actualizadas del BIOS en el sitio web de HP.

La mayoría de actualizaciones del BIOS que se encuentran en el sitio web de HP están empaquetadas en archivos comprimidos denominados *SoftPaqs*.

Algunos paquetes de descarga contienen un archivo denominado Readme.txt que contiene información relativa a la instalación y la solución de problemas del archivo.

#### <span id="page-81-0"></span>**Determinación de la versión del BIOS**

Para decidir si necesita actualizar la utilidad de configuración (BIOS), primero determine la versión del BIOS de su equipo.

Puede acceder a la información de la versión del BIOS (también conocida como *Fecha de la ROM* y *BIOS del*  sistema) al presionar fn+esc (si ya está en Windows) o al usar la utilidad de configuración.

- **1.** Inicie la utilidad de configuración del equipo. Consulte Inicio de la utilidad de configuración del equipo [en la página 68](#page-79-0).
- **2.** Seleccione **Main** (Principal) y luego seleccione **System Information** (Información del sistema).
- **3.** Para salir de la utilidad de configuración sin guardar sus cambios, seleccione **Exit** (Salir) en el ángulo inferior derecho de la pantalla y luego siga las instrucciones que aparecen en la pantalla.

O bien:

Seleccione **Main** (Principal), y luego seleccione **Ignore Changes and Exit** (Ignorar los cambios y salir) y luego presione Intro.

Para verificar versiones posteriores del BIOS, consulte Descarga de una actualización del BIOS en la página 70.

### **Descarga de una actualización del BIOS**

**PRECAUCIÓN:** Para reducir el riesgo de daños en el equipo o de que la instalación no se realice correctamente, descargue e instale una actualización del BIOS solo cuando el equipo esté conectado a una fuente de alimentación externa segura a través de un adaptador de CA. No descargue ni instale ninguna actualización del BIOS si el equipo está funcionando con alimentación por batería, está conectado a un dispositivo que sirva de base de expansión opcional, o conectado a una fuente de alimentación opcional. Durante la descarga y la instalación, siga estas instrucciones:

No desconecte la alimentación del equipo desenchufando el cable de alimentación de la toma eléctrica de CA.

No apague el equipo ni inicie la suspensión.

No introduzca, extraiga, conecte ni desconecte ningún dispositivo o cable.

**1.** Escriba support en el cuadro de búsqueda de la barra de tareas y luego seleccione la aplicación HP Support Assistant.

O bien:

Haga clic en el icono del signo de interrogación en la barra de tareas.

- **2.** Seleccione **Actualizaciones** y luego **Verificar actualizaciones y mensajes**.
- **3.** Siga las instrucciones que aparecen en la pantalla.
- **4.** En el área de descarga, siga estos pasos:
	- **a.** Identifique la actualización del BIOS que sea más reciente y compárela con la versión del BIOS instalada actualmente en el equipo. Anote la fecha, el nombre u otro identificador. Es posible que

más adelante necesite esta información para localizar la actualización, una vez que la haya descargado en la unidad de disco duro.

<span id="page-82-0"></span>**b.** Siga las instrucciones que aparecen en la pantalla para descargar la actualización seleccionada en la unidad de disco duro.

Anote la ruta de la ubicación de la unidad de disco duro en la que se descargará la actualización del BIOS. Deberá seguir esta ruta cuando esté listo para instalar la actualización.

**W NOTA:** Si conecta el equipo a una red, consulte al administrador de la red antes de instalar cualquier actualización de software, especialmente si se trata de una actualización del BIOS del sistema.

Existen varios procedimientos para instalar el BIOS. Siga las instrucciones que aparecen en la pantalla después de realizar la descarga. Si no aparecen instrucciones, siga estos pasos:

- **1.** Escriba archivo en el cuadro de búsqueda de la barra de tareas y luego seleccione **Explorador de archivos**.
- **2.** Seleccione la designación de su unidad de disco duro. La designación de la unidad de disco duro suele ser Disco local (C:).
- **3.** Mediante la ruta anotada anteriormente, abra la carpeta de la unidad de disco duro que contiene la actualización.
- **4.** Haga doble clic en el archivo con la extensión .exe (por ejemplo, *nombre\_de\_archivo*.exe).

En ese momento empezará el proceso de instalación del BIOS.

- **5.** Para finalizar la instalación, siga las instrucciones que aparecen en la pantalla.
- **MOTA:** Cuando aparezca un mensaje en la pantalla que notifique que la instalación ha finalizado correctamente, podrá eliminar el archivo de descarga de la unidad de disco duro.

## **Cambio del orden de inicio con el comando f9**

Para elegir de forma dinámica un dispositivo de inicio para la secuencia de inicio actual, siga estos pasos:

- **1.** Acceda al menú Boot Devices Options (Opciones de dispositivos de inicio):
	- Encienda o reinicie el equipo y cuando aparezca el logotipo de HP, presione f9 para ingresar al menú Boot Devices Options (Opciones de dispositivos de inicio).
- **2.** Seleccione un dispositivo de inicio, presione Intro y luego siga las instrucciones que aparecen en la pantalla.

# **Configuración del BIOS del TPM (solo para algunos productos)**

**IMPORTANTE:** Antes de activar la funcionalidad del Trusted Platform Module (TPM) en este sistema, debe asegurarse de que el uso pretendido del TPM cumple con las políticas, normas y leyes locales relevantes. Además, si corresponde, se deben obtener las aprobaciones o licencias necesarias. En caso de que surja cualquier problema de conformidad referente al uso/la operación del TPM que infrinja la exigencia mencionada, usted deberá asumir toda la responsabilidad de forma completa y exclusiva. HP no asumirá responsabilidad alguna relacionada con el tema.

El TPM brinda seguridad adicional para su equipo. Puede modificar las configuraciones del TPM en la utilidad de configuración (BIOS).

**WA:** Si cambia la configuración del TPM a Hidden (Oculto), el TPM no será visible en el sistema operativo.

<span id="page-83-0"></span>Para acceder a la configuración del TPM en la utilidad de configuración:

- 1. Inicie la utilidad de configuración del equipo. Consulte Inicio de la utilidad de configuración del equipo [en la página 68](#page-79-0).
- **2.** Seleccione **Security** (Seguridad), luego **TPM Embedded Security** (Seguridad incorporada en el TPM) y siga las instrucciones que aparecen en la pantalla.

# **Uso de HP Sure Start (solo en algunos productos)**

Algunos modelos de equipo vienen configurados con HP Sure Start, una tecnología que supervisa el BIOS del equipo en busca de posibles ataques o corrupción. Si el BIOS se daña o lo atacan, HP Sure Start restaura automáticamente el BIOS a su estado previo seguro, sin intervención del usuario.

HP Sure Start está configurado y activado para que la mayoría de los usuarios pueda usar la configuración predeterminada del software. Los usuarios expertos pueden personalizar la configuración predeterminada.

Para acceder a la documentación más reciente de HP Sure Start, consulte<http://www.hp.com/support>. Seleccione **Encuentre su producto** y siga las instrucciones que aparecen en pantalla.

# <span id="page-84-0"></span>**11 Uso de HP PC Hardware Diagnostics**

# **Uso de HP PC Hardware Diagnostics Windows**

HP PC Hardware Diagnostics Windows es una utilidad basada en Windows que le permite ejecutar pruebas de diagnóstico para determinar si el hardware del equipo funciona correctamente. La herramienta se ejecuta en el sistema operativo Windows para diagnosticar fallas de hardware.

Si HP PC Hardware Diagnostics Windows no está instalada en su equipo, primero debe descargarla e instalarla. Para descargar HP PC Hardware Diagnostics Windows, consulte Descargar HP PC Hardware Diagnostics Windows en la página 73.

Después de instalar HP PC Hardware Diagnostics Windows, siga estos pasos para acceder a la utilidad desde Ayuda y soporte técnico de HP o HP Support Assistant.

- **1.** Para acceder a HP PC Hardware Diagnostics Windows desde Ayuda y soporte técnico de HP:
	- **a.** Seleccione el botón de **Inicio** y luego seleccione **Ayuda y soporte técnico**.
	- **b.** Haga clic con el botón derecho en **HP PC Hardware Diagnostics Windows**, seleccione **More** (Más) y luego seleccione **Run as administrator** (Ejecutar como administrador).

O bien:

Para acceder a HP PC Hardware Diagnostics Windows desde HP Support Assistant:

**a.** Escriba support en el cuadro de búsqueda de la barra de tareas y luego seleccione la aplicación **HP Support Assistant**.

O bien:

Haga clic en el icono del signo de interrogación en la barra de tareas.

- **b.** Seleccione **Solución de problemas**.
- **c.** Seleccione **Diagnósticos** y luego seleccione **HP PC Hardware Diagnostics Windows**.
- **2.** Cuando se abra la herramienta, seleccione el tipo de prueba de diagnóstico que desea ejecutar y luego siga las instrucciones que aparecen en la pantalla.

**W** NOTA: Si necesita detener una prueba de diagnóstico en cualquier momento, seleccione Cancelar.

**3.** Cuando HP PC Hardware Diagnostics Windows detecta un error que requiere una sustitución de hardware, se genera un código de ID de error de 24 dígitos. Para recibir asistencia en la solución del problema, comuníquese con el soporte técnico y brinde el código de ID de error.

### **Descargar HP PC Hardware Diagnostics Windows**

- Las instrucciones de descarga de HP PC Hardware Diagnostics Windows se proporcionan únicamente en inglés.
- Debe utilizar un equipo de Windows para descargar esta herramienta debido a que solo se brindan archivos .exe.

### <span id="page-85-0"></span>**Descargar la versión más reciente de HP PC Hardware Diagnostics Windows**

Para descargar HP PC Hardware Diagnostics Windows, siga estos pasos:

- **1.** Visite [http://www.hp.com/go/techcenter/pcdiags.](http://www.hp.com/go/techcenter/pcdiags) Se muestra la página de inicio de HP PC Diagnostics.
- **2.** En la sección de **HP PC Hardware Diagnostics**, seleccione **Download** (Descargar) y luego seleccione el lugar de la instalación:

Para ejecutar la herramienta en su equipo, descárguela en el escritorio del equipo.

O bien:

Para ejecutar la herramienta desde una unidad flash USB, descárguela en una unidad flash USB.

**3.** Seleccione **Ejecutar**.

### **Descargar HP Hardware Diagnostics Windows según el nombre o el número del producto (solo en algunos productos)**

**MOTA:** En el caso de algunos productos, puede ser necesario descargar el software en una unidad flash USB mediante el nombre o el número del producto.

Para descargar HP PC Hardware Diagnostics Windows según el nombre o el número del producto (solo en algunos productos), siga estos pasos:

- **1.** Visite [http://www.hp.com/support.](http://www.hp.com/support)
- **2.** Seleccione **Software y controladores** y luego introduzca el nombre o el número del producto.
- **3.** En la sección de **HP PC Hardware Diagnostics**, seleccione **Download** (Descargar) y luego seleccione el lugar de la instalación:

Para ejecutar la herramienta en su equipo, descárguela en el escritorio del equipo.

O bien:

Para ejecutar la herramienta desde una unidad flash USB, descárguela en una unidad flash USB.

**4.** Seleccione **Ejecutar**.

### **Instalación de HP PC Hardware Diagnostics Windows**

Para instalar HP PC Hardware Diagnostics Windows, siga estos pasos:

**▲** Navegue a la carpeta de su equipo o a la unidad flash donde se descargó el archivo .exe, haga doble clic en este archivo y luego siga las instrucciones que aparecen en la pantalla.

# **Uso de HP PC Hardware Diagnostics UEFI**

HP PC Hardware Diagnostics UEFI (Unified Extensible Firmware Interface o interfaz de firmware extensible unificada) le permite ejecutar pruebas de diagnóstico para determinar si el hardware del equipo funciona correctamente. La herramienta se ejecuta fuera del sistema operativo para poder aislar los fallos de hardware de los problemas que pueden ser provocados por el sistema operativo u otros componentes de software.

Si su equipo no se inicia en Windows, puede utilizar HP PC Hardware Diagnostics UEFI para diagnosticar problemas de hardware.

Cuando HP PC Hardware Diagnostics UEFI detecta un error que requiere una sustitución de hardware, se genera un código de ID de error de 24 dígitos. Para recibir asistencia en la solución del problema, comuníquese con el soporte técnico y brinde el código de ID de error.

- <span id="page-86-0"></span>**X NOTA:** Para iniciar el diagnóstico en un equipo conversible, éste debe estar en modo de notebook y usted debe utilizar el teclado conectado.
- **WE NOTA:** Si necesita detener una prueba de diagnóstico, presione esc.

## **Iniciar HP PC Hardware Diagnostics UEFI**

Para iniciar HP PC Hardware Diagnostics UEFI, siga estos pasos:

- **1.** Encienda o reinicie el equipo y luego presione rápidamente esc.
- **2.** Presione f2.

El BIOS busca las herramientas de diagnóstico en tres lugares y en el siguiente orden:

- **a.** Unidad flash USB conectada
- **MOTA:** Para descargar la herramienta HP PC Hardware Diagnostics UEFI en una unidad flash USB, consulte Descarga de la versión más reciente de HP PC Hardware Diagnostics UEFI: en la página 75.
- **b.** Unidad de disco duro
- **c.** BIOS
- **3.** Cuando se abra la herramienta de diagnóstico, seleccione el tipo de prueba de diagnóstico que desea ejecutar y luego siga las instrucciones que aparecen en la pantalla.

### **Descargar HP PC Hardware Diagnostics UEFI en una unidad flash USB**

La descarga de HP PC Hardware Diagnostics UEFI en una unidad flash USB puede resultar útil en las siguientes situaciones:

- HP PC Hardware Diagnostics UEFI no se incluye en la imagen preinstalada.
- HP PC Hardware Diagnostics UEFI no se incluye en la partición de HP Tool.
- La unidad de disco duro está dañada.

**X** NOTA: Las instrucciones de descarga de HP PC Hardware Diagnostics UEFI se proporcionan únicamente en inglés. Además, debe utilizar un equipo Windows para descargar y crear el entorno de soporte de HP UEFI debido a que solo se brindan archivos .exe.

### **Descarga de la versión más reciente de HP PC Hardware Diagnostics UEFI:**

Para descargar la versión más reciente de HP PC Hardware Diagnostics UEFI en una unidad flash USB:

- **1.** Visite [http://www.hp.com/go/techcenter/pcdiags.](http://www.hp.com/go/techcenter/pcdiags) Se muestra la página de inicio de HP PC Diagnostics.
- **2.** En la sección **HP PC Hardware Diagnostics UEFI**, seleccione **Download UEFI Diagnostics** (Descargar diagnósticos de UEFI) y luego seleccione **Run** (Ejecutar).

### **Descargar HP PC Hardware Diagnostics UEFI según el nombre o el número del producto (solo en algunos productos)**

**MOTA:** En el caso de algunos productos, puede ser necesario descargar el software en una unidad flash USB mediante el nombre o el número del producto.

Para descargar HP PC Hardware Diagnostics UEFI según el nombre o el número del producto (solo en algunos productos) en una unidad Ʈash USB:

- <span id="page-87-0"></span>**1.** Visite [http://www.hp.com/support.](http://www.hp.com/support)
- **2.** Introduzca el nombre o el número del producto, seleccione su equipo y luego seleccione su sistema operativo.
- **3.** En la sección **Diagnóstico**, siga las instrucciones que aparecen en la pantalla para seleccionar y descargar la versión específica de UEFI Diagnostics para su equipo.

# **Uso de las configuraciones de Remote HP PC Hardware Diagnostics UEFI (solo en algunos productos)**

Remote HP PC Hardware Diagnostics UEFI es un recurso de firmware (BIOS) que descarga HP PC Hardware Diagnostics UEFI en su equipo. Luego, puede ejecutar el diagnóstico en su equipo y cargar los resultados a un servidor preconfigurado. Para obtener más información sobre Remote HP PC Hardware Diagnostics UEFI, vaya a<http://www.hp.com/go/techcenter/pcdiags>y luego seleccione **Find out more** (Obtener más información).

## **Descargar Remote HP PC Hardware Diagnostics UEFI**

**X NOTA:** Remote HP PC Hardware Diagnostics UEFI también está disponible como un Softpaq que se puede descargar en un servidor.

### **Descargar la versión más reciente de Remote HP PC Hardware Diagnostics UEFI**

Para descargar la versión más reciente de Remote HP PC Hardware Diagnostics UEFI, siga estos pasos:

- **1.** Visite [http://www.hp.com/go/techcenter/pcdiags.](http://www.hp.com/go/techcenter/pcdiags) Se muestra la página de inicio de HP PC Diagnostics.
- **2.** En la sección **HP PC Hardware Diagnostics UEFI**, seleccione **Download Remote Diagnostics** y luego **Run**  (Ejecutar).

### **Descargar Remote HP PC Hardware Diagnostics UEFI según el nombre o el número del producto**

**WALIST NOTA:** En el caso de algunos productos, puede ser necesario descargar el software mediante el nombre o el número del producto.

Para descargar Remote HP PC Hardware Diagnostics UEFI según el nombre o el número del producto, siga estos pasos:

- **1.** Visite [http://www.hp.com/support.](http://www.hp.com/support)
- **2.** Seleccione **Software y controladores**, escriba el nombre o el número del producto, seleccione su equipo y luego seleccione su sistema operativo.
- **3.** En la sección **Diagnósticos**, siga las instrucciones que aparecen en la pantalla para seleccionar y descargar la versión **Remote UEFI** para el producto.

### **Personalizar las configuraciones de Remote HP PC Hardware Diagnostics UEFI**

Mediante la configuración de Remote HP PC Hardware Diagnostics en la utilidad de configuración del equipo (BIOS), puede personalizar la herramienta de la siguiente forma:

- Programar una ejecución del diagnóstico sin supervisión. También puede iniciar el diagnóstico inmediatamente de modo interactivo al seleccionar **Execute Remote HP PC Hardware Diagnostics**.
- Especificar la ubicación para descargar las herramientas de diagnóstico. Este recurso proporciona acceso a las herramientas desde el sitio web de HP o desde un servidor preconfigurado para su uso. Su equipo no requiere almacenamiento local tradicional (como una unidad Ʈash USB o una unidad de disco) para ejecutar el diagnóstico remoto.
- Especificar una ubicación para almacenar los resultados de pruebas. También puede configurar el nombre de usuario y la contraseña utilizadas para realizar las cargas.
- Mostrar información del estado de los diagnósticos ejecutados previamente.

Para personalizar las configuraciones de Remote HP PC Hardware Diagnostics UEFI, siga estos pasos:

- **1.** Encienda o reinicie el equipo y, cuando aparezca el logotipo de HP, presione f10 para acceder a la utilidad de configuración.
- **2.** Seleccione **Advanced** (Avanzado) y luego **Settings** (Configuración).
- **3.** Realice sus selecciones de personalización.
- **4.** Seleccione **Main** (Principal) y luego **Save Changes and Exit** (Guardar los cambios y salir) para guardar la configuración.

Sus cambios se harán efectivos al reiniciar el equipo.

# <span id="page-89-0"></span>**12 Especificaciones**

# **Alimentación de entrada**

La información sobre la alimentación provista en esta sección puede ser útil si planea viajar a otro país con el equipo.

El equipo funciona con alimentación de CC, que puede ser suministrada por una fuente de alimentación de CA o de CC. La fuente de alimentación de CA debe ser de 100-240 V, 50-60 Hz. Aunque una fuente autónoma de alimentación de CC puede alimentar el equipo, éste solo deberá alimentarse con un adaptador de CA o una fuente de alimentación de CC suministrados y aprobados por HP para su uso con este equipo.

El equipo puede funcionar con alimentación de CC que tenga las siguientes especificaciones. La corriente y el voltaje de su equipo se pueden encontrar en la etiqueta normativa.

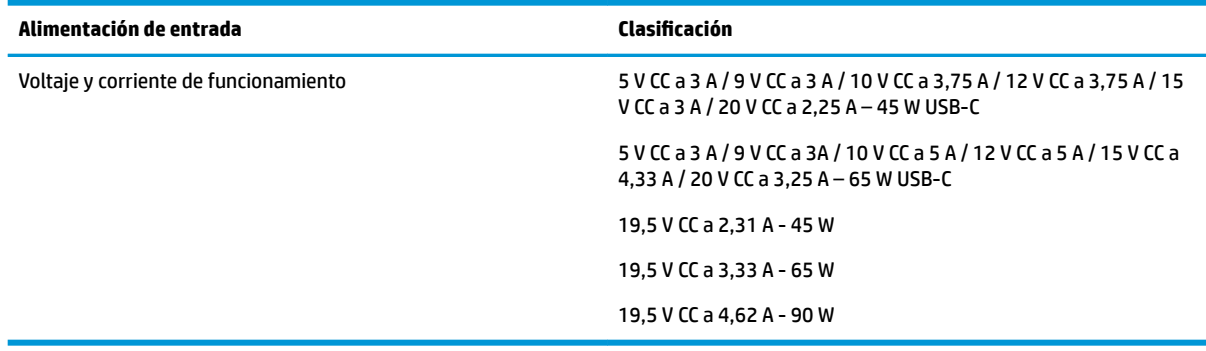

**NOTA:** Este producto está diseñado para sistemas de alimentación de IT de Noruega con un voltaje entre fases que no supere los 240 V rms.

# **Entorno de funcionamiento**

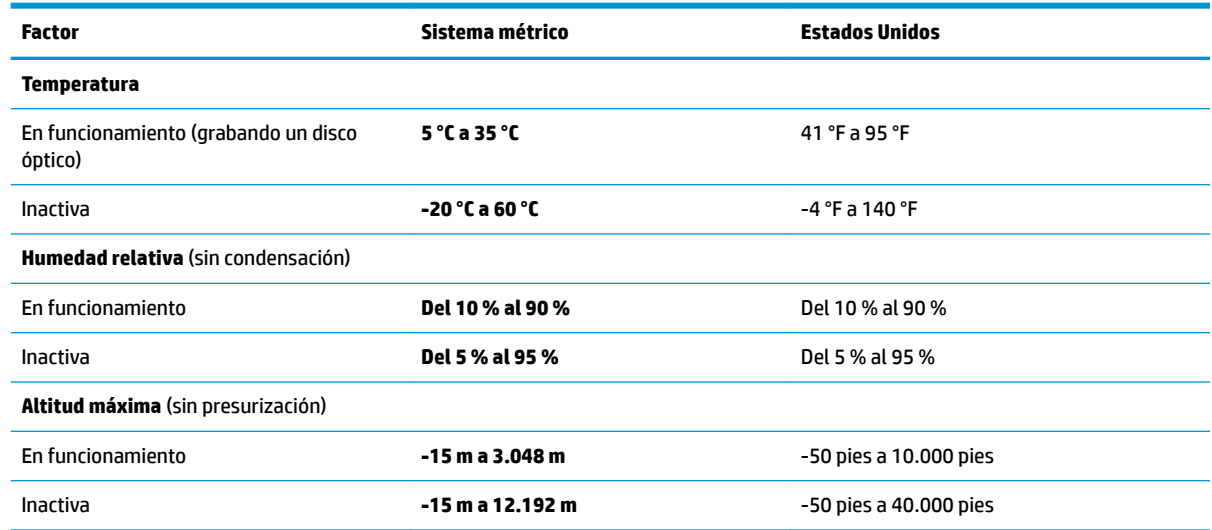

# <span id="page-90-0"></span>**13 Descarga electrostática**

La descarga electrostática es la liberación de electricidad estática que se origina cuando dos objetos entran en contacto; es la situación que se produce, por ejemplo, cuando tocamos el picaporte de la puerta después de caminar por una alfombra.

Una descarga de electricidad estática desde los dedos u otro conductor electrostático puede dañar componentes electrónicos.

Para evitar daños al equipo, a la unidad o pérdida de información, observe estas medidas de precaución:

- Si las instrucciones de extracción o instalación le indican que desconecte el equipo, asegúrese de que está conectado a tierra correctamente.
- Guarde los componentes en sus estuches antiestáticos hasta que esté listo para instalarlos.
- Evite tocar las patas, los cables y los circuitos. Manipule los componentes electrónicos lo menos posible.
- Utilice herramientas no magnéticas.
- Antes de manipular componentes, descargue la electricidad estática tocando una superficie metálica sin pintura.
- Si retira un componente, colóquelo en un embalaje de protección contra carga electrostática.

# <span id="page-91-0"></span>**14 Accesibilidad**

HP diseña, produce y comercializa productos y servicios que puede utilizar cualquier persona, incluidas las personas con discapacidades físicas, ya sea de manera independiente o con dispositivos de apoyo apropiados. Para acceder a la información más reciente sobre la accesibilidad de HP, consulte [http://www.hp.com/accessibility.](http://www.hp.com/accessibility)

# **Tecnologías de apoyo compatibles**

Los productos HP son compatibles con una amplia variedad de tecnologías de apoyo para el sistema operativo y pueden configurarse para funcionar con tecnologías de apoyo adicionales. Utilice la función Búsqueda en su dispositivo para obtener más información sobre los recursos de apoyo.

**NOTA:** Para obtener información adicional sobre un producto de tecnología de apoyo en concreto, póngase en contacto con el servicio de atención al cliente de ese producto.

# **Contacto con el soporte técnico**

Mejoramos constantemente la accesibilidad de nuestros productos y servicios y apreciamos cualquier comentario de los usuarios. Si tiene un problema con un producto o desea informarnos sobre los recursos de accesibilidad que le hayan ayudado, póngase en contacto con nosotros mediante el teléfono +1 (888) 259-5707, de lunes a viernes, de 6:00 a.m. a 9:00 p.m. (UTC -7). Si tiene discapacidad auditiva o problemas de audición y usa TRS/VRS/WebCapTel, póngase en contacto con nosotros si necesita soporte técnico o tiene preguntas acerca de la accesibilidad llamando al teléfono +1 (877) 656-7058, de lunes a viernes, de 6:00 a.m. a 9:00 p.m. (UTC -7).

**NOTA:** El soporte es solo en inglés.

# **Índice**

### **A**

accesibilidad [80](#page-91-0) actualización de programas y controladores [59](#page-70-0) actualizaciones de software, instalación [56](#page-67-0) administración de la energía [40](#page-51-0) alimentación batería [42](#page-53-0) externa [45](#page-56-0) alimentación, conector [6](#page-17-0) alimentación de entrada [78](#page-89-0) alimentación externa, uso [45](#page-56-0) alimentación por batería [42](#page-53-0) altavoces conexión [32](#page-43-0) altavoces, identificación [12](#page-23-0) Ampliación o reducción mediante el gesto de pinza de dos dedos en el TouchPad y en la pantalla táctil [28](#page-39-0) antenas inalámbricas, identificación [8](#page-19-0) antenas WLAN, identificación [8](#page-19-0) antenas WWAN, identificación [8](#page-19-0) apagado [41](#page-52-0) apagado del equipo [41](#page-52-0) área del TouchPad identificación [9](#page-20-0) área de toque de NFC, identificación [9](#page-20-0) audio [32](#page-43-0) ajuste de volumen [15](#page-26-0) altavoces [32](#page-43-0) auriculares [32](#page-43-0) auriculares con micrófono [33](#page-44-0) configuraciones de sonido [33](#page-44-0) HDMI [36](#page-47-0) audio HDMI, configuración [36](#page-47-0) auriculares, conexión [32](#page-43-0) Automatic Drivelock [50](#page-61-0) Automatic DriveLock deshabilitación [51](#page-62-0) habilitación [50](#page-61-0)

### **B**

batería ahorro de energía [43](#page-54-0) búsqueda de información [43](#page-54-0) descarga [43](#page-54-0) niveles de batería bajos [43](#page-54-0) resolución de nivel de batería bajo [44](#page-55-0) sellada de fábrica [44](#page-55-0) Batería sellada de fábrica [44](#page-55-0) BIOS actualización [69](#page-80-0) descarga de una actualización [70](#page-81-0) determinación de la versión [70](#page-81-0) bloq mayús, indicador luminoso [10](#page-21-0) bloq num, indicador luminoso [10](#page-21-0) botón de conexiones inalámbricas [21](#page-32-0) botón de expulsión de la unidad óptica, identificación [7](#page-18-0) botones derecho del Touchpad [9](#page-20-0) expulsión de la unidad óptica [7](#page-18-0) inicio/apagado [12](#page-23-0) izquierdo del TouchPad [9](#page-20-0)

### **C**

cámara [8](#page-19-0) identificación [8](#page-19-0) uso [32](#page-43-0) carga de la batería [43](#page-54-0) componentes área del teclado [9](#page-20-0) inferior [17](#page-28-0) lado derecho [4](#page-15-0) pantalla [7](#page-18-0) parte lateral izquierda [6](#page-17-0) componentes de la pantalla [7](#page-18-0) componentes del lado derecho [4](#page-15-0) componentes del lado izquierdo [6](#page-17-0) conector combinado de salida de audio (auriculares)/entrada de audio (micrófono), identificación [5](#page-16-0), [7](#page-18-0)

conector de alimentación identificación [5](#page-16-0), [6](#page-17-0) conector de red, identificación [5](#page-16-0) conectores conector combinado de salida de audio (auriculares)/entrada de audio (micrófono) [5,](#page-16-0) [7](#page-18-0) red [5](#page-16-0) RJ-45 (red) [5](#page-16-0) conector RJ-45 (red), identificación [5](#page-16-0) conexión a una WLAN [22](#page-33-0) conexión a una WLAN corporativa [22](#page-33-0) conexión a una WLAN pública [22](#page-33-0) conexiones inalámbricas, identificación del indicador luminoso [10](#page-21-0) Configuración del TPM [71](#page-82-0) configuraciones de energía, uso [42](#page-53-0) Configuraciones de Remote HP PC Hardware Diagnostics UEFI personalización [76](#page-87-0) uso [76](#page-87-0) configuraciones de sonido, uso [33](#page-44-0) contraseña de administrador [47](#page-58-0) Contraseña de Automatic DriveLock introducción [52](#page-63-0) Contraseña de DriveLock cambio [55](#page-66-0) configuración [53](#page-64-0) introducción [54](#page-65-0) contraseña de usuario [47](#page-58-0) Contraseña principal de DriveLock cambio [55](#page-66-0) contraseñas administrador [47](#page-58-0) Administrador del BIOS [48](#page-59-0) usuario [47](#page-58-0) control deslizante de la cámara, identificación [8](#page-19-0) controles inalámbricos botón [21](#page-32-0) sistema operativo [21](#page-32-0) copia de seguridad, creación [62](#page-73-0)

copias de seguridad [62](#page-73-0) cuidado de su equipo [59](#page-70-0)

#### **D**

descarga electrostática [79](#page-90-0) detención, tecla de acción [15](#page-26-0) discos compatibles, recuperación [63](#page-74-0) dispositivo Bluetooth [23](#page-34-0) Dispositivo Bluetooth [21](#page-32-0) dispositivos de alta definición, conexión [35,](#page-46-0) [38](#page-49-0) dispositivo señalador de tipo palanca, identificación [9](#page-20-0) dispositivo WLAN [18](#page-29-0) Dispositivo WWAN [21,](#page-32-0) [22](#page-33-0) DriveLock descripción [52](#page-63-0) deshabilitación [54](#page-65-0) habilitación [53](#page-64-0)

#### **E**

entorno de funcionamiento [78](#page-89-0) envío del equipo [60](#page-71-0) etiqueta Bluetooth [18](#page-29-0) etiqueta de certificación de conexiones inalámbricas [18](#page-29-0) etiquetas Bluetooth [18](#page-29-0) certificación de conexiones inalámbricas [18](#page-29-0) normativas [18](#page-29-0) número de serie [17](#page-28-0) servicio técnico [17](#page-28-0) WLAN [18](#page-29-0) etiquetas de servicio técnico, ubicación [17](#page-28-0) etiqueta WLAN [18](#page-29-0)

#### **G**

gesto de deslizamiento con tres dedos en el TouchPad [30](#page-41-0) gesto del TouchPad: pulsar con 2 dedos [29](#page-40-0) gestos en la pantalla táctil deslizamiento con un dedo [30](#page-41-0) gestos táctiles de deslizamiento con un dedo de la pantalla táctil [30](#page-41-0) gestos táctiles en el TouchPad deslizamiento con dos dedos [29](#page-40-0) deslizamiento con tres dedos [30](#page-41-0)

pulsar con cuatro dedos [29](#page-40-0) pulsar con dos dedos [29](#page-40-0) Gestos táctiles en el TouchPad y en la pantalla táctil Ampliación o reducción mediante el gesto de pinza con dos dedos [28](#page-39-0) pulsar [28](#page-39-0) gesto táctil en el TouchPad: deslizamiento con 2 dedos [29](#page-40-0) gesto táctil en el TouchPad: pulsar con cuatro dedos [29](#page-40-0) GPS [23](#page-34-0)

### **H**

hardware, ubicación [4](#page-15-0) herramientas de Windows, uso [62](#page-73-0) Hibernación iniciada durante un nivel de batería crítico [44](#page-55-0) inicio [41](#page-52-0) salida [41](#page-52-0) HP 3D DriveGuard [58](#page-69-0) HP Client Security [56](#page-67-0) HP Fast Charge [42](#page-53-0) HP LAN-Wireless Protection [25](#page-36-0) HP MAC Address Pass Through [26](#page-37-0) HP Managed Services [57](#page-68-0) HP Mobile Connect [23](#page-34-0) HP PC Hardware Diagnostics UEFI descarga [75](#page-86-0) iniciar [75](#page-86-0) uso [74](#page-85-0) HP PC Hardware Diagnostics Windows descarga [73](#page-84-0) instalación [74](#page-85-0) uso [73](#page-84-0) HP Recovery Manager corrección de problemas de inicio [66](#page-77-0) inicio [65](#page-76-0) huellas digitales, registro [55](#page-66-0)

#### **I**

icono de Energía, uso [42](#page-53-0) imagen minimizada, creación [65](#page-76-0) indicadores luminosos Adaptador de CA y batería [6](#page-17-0) alimentación [10](#page-21-0) batería [6](#page-17-0)

bloq fn [10](#page-21-0) bloq mayús [10](#page-21-0) bloq num [10](#page-21-0) cámara [8](#page-19-0) conexiones inalámbricas [10](#page-21-0) micrófono en silencio [10](#page-21-0) RJ-45 (red) [5](#page-16-0) unidad de disco duro [4](#page-15-0) indicadores luminosos de alimentación [10](#page-21-0) indicador luminoso de bloq fn, identificación [10](#page-21-0) indicador luminoso de conexiones inalámbricas [21](#page-32-0) indicador luminoso de la batería [6](#page-17-0) indicador luminoso de la cámara, identificación [8](#page-19-0) indicador luminoso de la unidad óptica, identificación [7](#page-18-0) indicador luminoso de silencio del micrófono, identificación [10](#page-21-0) inferior [18](#page-29-0) información de la batería, obtención [43](#page-54-0) información normativa etiqueta normativa [18](#page-29-0) etiquetas de certificación de conexiones inalámbricas [18](#page-29-0) inicio/apagado, identificación del botón [12](#page-23-0) inicio de la suspensión y la hibernación [40](#page-51-0)

#### **L**

lector de huellas digitales [57](#page-68-0) lector de huellas digitales, identificación [12](#page-23-0) lector de tarjetas de memoria, identificación [6](#page-17-0) lector de tarjetas de memoria MicroSD, identificación [6](#page-17-0) limpieza de su equipo [59](#page-70-0) luz de fondo del teclado tecla de acción [14](#page-25-0)

#### **M**

mantenimiento actualización de programas y controladores [59](#page-70-0) Desfragmentador de disco [58](#page-69-0)

HP 3D DriveGuard [58](#page-69-0) Liberador de espacio en disco [58](#page-69-0) medios de HP Recovery recuperación [66](#page-77-0) uso [63](#page-74-0) medios de recuperación creación con HP Cloud Recovery Download Tool [64](#page-75-0) creación de las herramientas de Windows [62](#page-73-0) creación y uso de HP Recovery Manager [64](#page-75-0) discos [64](#page-75-0) partición de HP Recovery [62](#page-73-0) Unidad flash USB [64](#page-75-0) uso [63](#page-74-0) micrófonos internos, identificación [8](#page-19-0) Miracast [38](#page-49-0)

### **N**

NFC [24](#page-35-0) nivel de batería bajo [43](#page-54-0) nivel de batería crítico [44](#page-55-0) nombre y número de producto, equipo [17](#page-28-0) número de serie, equipo [17](#page-28-0)

#### **O**

orden de inicio cambio mediante el uso del comando f9 [71](#page-82-0) orden de inicio, cambio [66](#page-77-0) orificios de ventilación, identificación [7](#page-18-0), [17](#page-28-0)

#### **P**

partición de HP Recovery extracción [67](#page-78-0) recuperación [65](#page-76-0) partición de recuperación, extracción [67](#page-78-0) puerto de conector de alimentación USB Type-C, identificación [5](#page-16-0) puerto de monitor externo [34](#page-45-0) puerto de monitor externo, identificación [5](#page-16-0) Puerto HDMI conexión [35](#page-46-0) puerto HDMI, identificación [5](#page-16-0)

puertos Conector de alimentación USB Type-C [5](#page-16-0) HDMI [5](#page-16-0), [35](#page-46-0) monitor externo [5](#page-16-0), [34](#page-45-0) Puerto USB 3.x SuperSpeed con HP Sleep and Charge [5](#page-16-0) Puerto USB Type-C SuperSpeed y DisplayPort [34](#page-45-0) SuperSpeed USB 3.x [5](#page-16-0), [7](#page-18-0) Type-C USB [39](#page-50-0) USB Type-C DisplayPort [5](#page-16-0) USB Type-C SuperSpeed [5](#page-16-0) VGA [34](#page-45-0) puerto SuperSpeed USB 3.x, identificación [5](#page-16-0).[7](#page-18-0) Puerto SuperSpeed y DisplayPort, conexión de USB Type-C [34](#page-45-0) Puerto USB 3.x SuperSpeed con HP Sleep and Charge, identificación [5](#page-16-0) puerto USB Type-C, conexión [34,](#page-45-0) [39](#page-50-0) puerto USB Type-C SuperSpeed, identificación [5](#page-16-0) Puerto VGA conexión [34](#page-45-0) identificación [5](#page-16-0) pulsar gestos táctiles en el TouchPad o en la pantalla táctil [28](#page-39-0) punto de restauración del sistema,

### **R**

creación [62](#page-73-0)

ranura de smart card, identificación [6](#page-17-0), [7](#page-18-0) ranura para cable de seguridad, identificación [6](#page-17-0) ranuras cable de seguridad [6](#page-17-0) smart card [6,](#page-17-0) [7](#page-18-0) recuperación [62](#page-73-0) discos [63](#page-74-0), [66](#page-77-0) discos compatibles [63](#page-74-0) HP Recovery Manager [65](#page-76-0) inicio [65](#page-76-0) medios [66](#page-77-0) partición de HP Recovery [64](#page-75-0) sistema [65](#page-76-0) Unidad flash USB [66](#page-77-0) uso de medios de HP Recovery [64](#page-75-0)

recuperación de imagen minimizada [65](#page-76-0) recuperación del sistema [65](#page-76-0) recuperación del sistema original [65](#page-76-0) Recursos de HP [2](#page-13-0) red inalámbrica (WLAN) conexión a una WLAN corporativa [22](#page-33-0) conexión a una WLAN pública [22](#page-33-0) red inalámbrica local (WLAN) conexión [22](#page-33-0) radio de acción [22](#page-33-0) restauración [62](#page-73-0) RJ-45 (red), identificación de los indicadores luminosos [5](#page-16-0)

#### **S**

set de auriculares y micrófono, conexión [33](#page-44-0) sistema no responde [41](#page-52-0) software antivirus [55](#page-66-0) Desfragmentador de disco [58](#page-69-0) firewall [56](#page-67-0) HP 3D DriveGuard [58](#page-69-0) Liberador de espacio en disco [58](#page-69-0) software antivirus [55](#page-66-0) software de firewall [56](#page-67-0) Software del Desfragmentador de disco [58](#page-69-0) Software del Liberador de espacio en disco [58](#page-69-0) software instalado, ubicación [4](#page-15-0) sonido. *Consulte* audio Sure Start uso [72](#page-83-0) suspensión inicio [40](#page-51-0) salida [40](#page-51-0) suspensión e hibernación, inicio [40](#page-51-0)

### **T**

tarjeta de memoria, inserción [18](#page-29-0) tecla de acción de conexiones inalámbricas [15](#page-26-0) tecla de acción de la pantalla de privacidad, identificación [14](#page-25-0) tecla de acción de pausa [14](#page-25-0) tecla de acción de pista siguiente [14](#page-25-0) tecla de acción de reproducción [14](#page-25-0) tecla de acción de silencio [15](#page-26-0) tecla de acción para alternar la imagen de la pantalla [15](#page-26-0) tecla de conexiones inalámbricas [21](#page-32-0) tecla de modo de avión [21](#page-32-0) tecla de silencio del micrófono, identificación [15](#page-26-0) tecla de Windows, identificación [13](#page-24-0) teclado numérico incorporado [13](#page-24-0) numérico integrado [14](#page-25-0) teclado numérico incorporado, identificación [13](#page-24-0) teclado numérico integrado, identificación [14](#page-25-0) teclado y mouse opcionales uso [31](#page-42-0) tecla esc, identificación [13](#page-24-0) tecla fn, identificación [13](#page-24-0) teclas acción [14](#page-25-0) aplicaciones de Windows [13](#page-24-0) bloq num [13](#page-24-0) esc [13](#page-24-0) fn [13](#page-24-0) Windows [13](#page-24-0) teclas de acceso rápido micrófono en silencio [15](#page-26-0) teclas de acceso rápido, uso [16](#page-27-0) teclas de acción [14](#page-25-0) alternar la imagen de la pantalla [15](#page-26-0) brillo de la pantalla [14](#page-25-0) conexiones inalámbricas [15](#page-26-0) detener [15](#page-26-0) identificación [14](#page-25-0) luz de fondo del teclado [14](#page-25-0) pantalla de privacidad [14](#page-25-0) pausa [14](#page-25-0) reproducir [14](#page-25-0) siguiente [14](#page-25-0) silencio [15](#page-26-0) uso [14](#page-25-0) volumen de los altavoces [15](#page-26-0) teclas de acción del brillo de la pantalla [14](#page-25-0) teclas de acción de volumen de los altavoces [15](#page-26-0)

teclas especiales, uso [13](#page-24-0) TouchPad botones [9](#page-20-0) uso [28](#page-39-0) transferencia de datos [39](#page-50-0) transferir datos [39](#page-50-0)

#### **U**

unidad, identificación del indicador luminoso [4](#page-15-0) unidad óptica, identificación [7](#page-18-0) uso del TouchPad [28](#page-39-0) uso de un teclado y un mouse opcionales [31](#page-42-0) utilidad de configuración exploración y selección [68](#page-79-0) restauración de la configuración de fábrica [69](#page-80-0) utilidad de configuración del equipo [68](#page-79-0) Utilidad de configuración del equipo Contraseña de administrador de BIOS [48](#page-59-0) exploración y selección [68](#page-79-0) restauración de la configuración de fábrica [69](#page-80-0) uso de un teclado USB o un mouse USB para iniciar la utilidad de configuración del equipo [68](#page-79-0)

### **V**

viajes con el equipo [18,](#page-29-0) [60](#page-71-0) video [33](#page-44-0) dispositivo DisplayPort [34](#page-45-0) pantallas inalámbricas [38](#page-49-0) puerto de monitor externo [34](#page-45-0) Puerto HDMI [35](#page-46-0) Puerto VGA [34](#page-45-0) Type-C USB [34](#page-45-0) volumen ajuste [15](#page-26-0) silencio [15](#page-26-0)

# **W**

Windows copia de seguridad [62](#page-73-0) medios de recuperación [62](#page-73-0) punto de restauración del sistema [62](#page-73-0) Windows, identificación de la tecla de aplicaciones [13](#page-24-0)